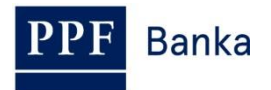

# **UŽIVATELSKÁ PŘÍRUČKA PRO INTERNETBANKING PPF banky a.s.**

**Část V: Platební příkazy**

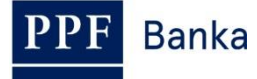

## **Obsah:**

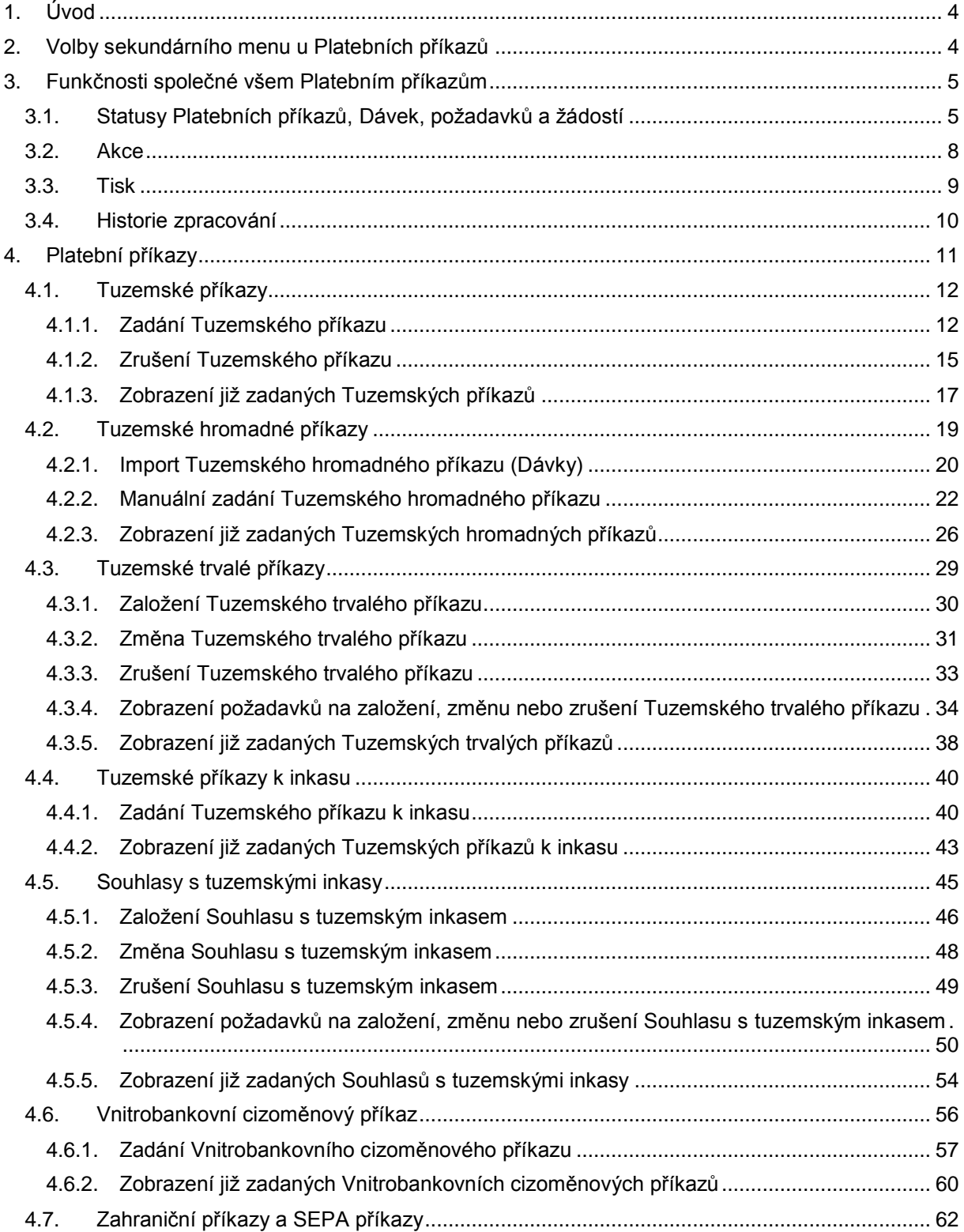

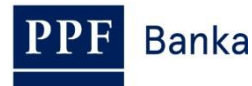

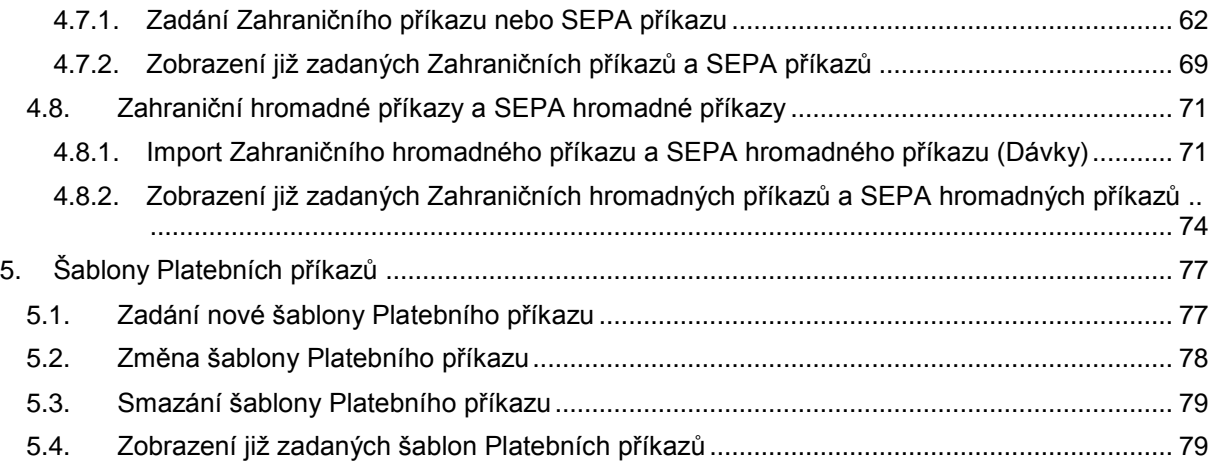

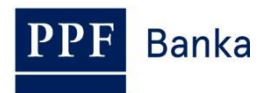

# <span id="page-3-0"></span>**1. Úvod**

Uživatelská příručka je pro její větší přehlednost rozdělena do několika částí, které tvoří samostatné dokumenty. Tato část popisuje Platební příkazy zadávané prostřednictvím IB. Ostatní informace týkající se IB jsou uvedeny v dalších částech Uživatelské příručky.

Jsou-li v textu Uživatelské příručky použity pojmy, zkratky nebo slovní spojení začínající velkým písmenem, mají význam stanovený v článku Výklad pojmů VOP a/nebo KOP, případně význam specifikovaný v jednotlivých ustanoveních VOP a/nebo KOP a/nebo této Uživatelské příručky.

# <span id="page-3-1"></span>**2. Volby sekundárního menu u Platebních příkazů**

Pokud má Uživatel přístup k Platebním účtům Klienta vedeným v CZK a v primárním menu zvolí **Platební příkazy**, v sekundárním menu se mu zobrazí všechny Platební příkazy, které může prostřednictvím IB zadat.

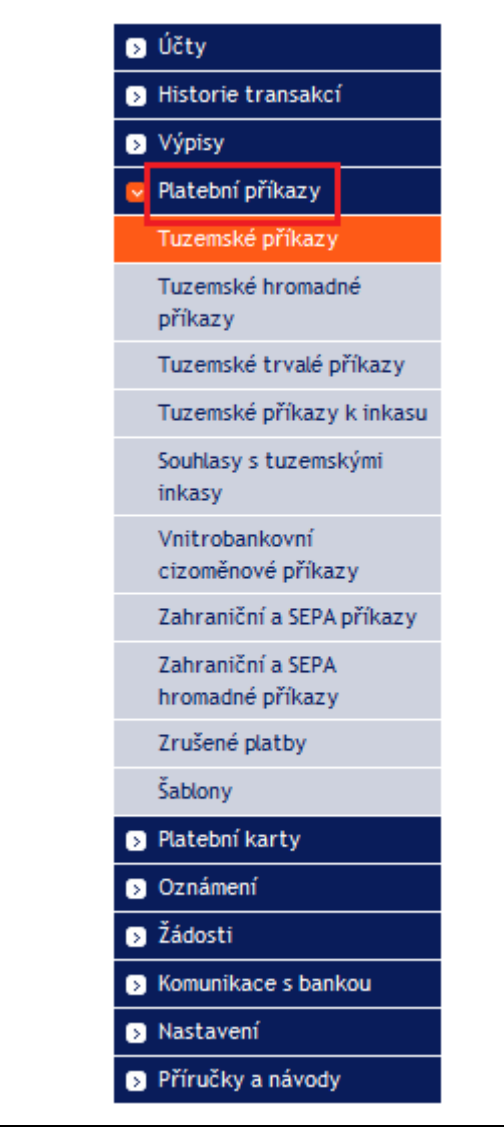

Pokud má ale Uživatel přístup pouze k Platebním účtům Klienta vedeným v cizí měně a v primárním menu zvolí **Platební příkazy**, v sekundárním menu se mu zobrazí pouze ty Platební příkazy, které může prostřednictvím IB zadat k cizoměnovým Platebním účtům.

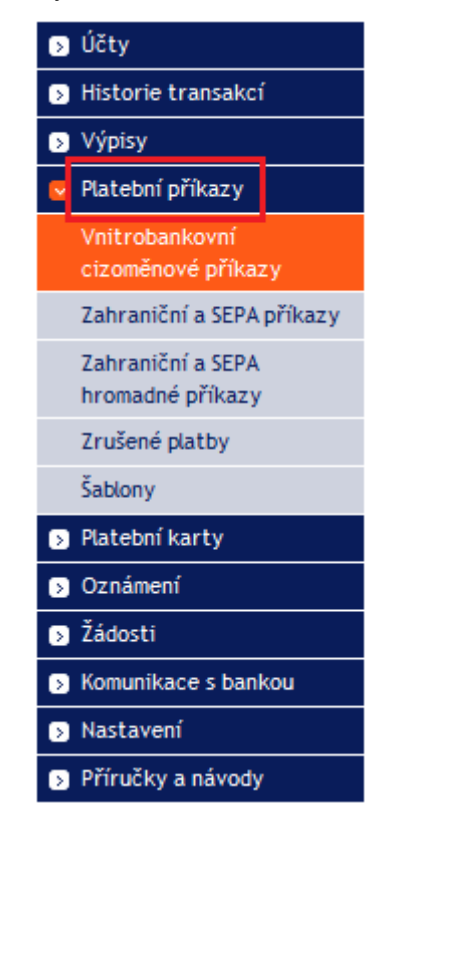

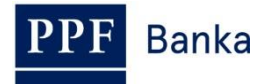

# <span id="page-4-0"></span>**3. Funkčnosti společné všem Platebním příkazům**

## <span id="page-4-1"></span>**3.1. Statusy Platebních příkazů, Dávek, požadavků a žádostí**

IB mění statusy Platebních příkazů, Dávek (hromadných Platebních příkazů importovaných do IB v souboru), požadavků (např. o změnu Tuzemského trvalého příkazu, o zrušení Tuzemského příkazu apod.) a žádostí (např. o změnu předávání výpisů z účtu – viz část III. Uživatelské příručky) dle procesu jejich zpracování tak, abyste měli přehled o jejich aktuálním stavu. Údaj o aktuálním statusu Platebního příkazu, Dávky nebo požadavku najdete v seznamu příslušných Platebních příkazů/Dávek/požadavků (viz bod [4.\)](#page-10-0).

Pokud nad název statusu najedete myší, zobrazí se jeho detailnější popis.

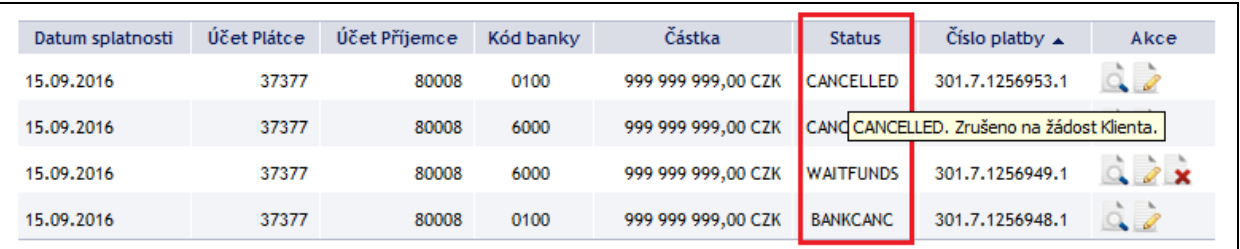

Platební příkazy, Dávky, požadavky a žádosti mohou mít tyto statusy:

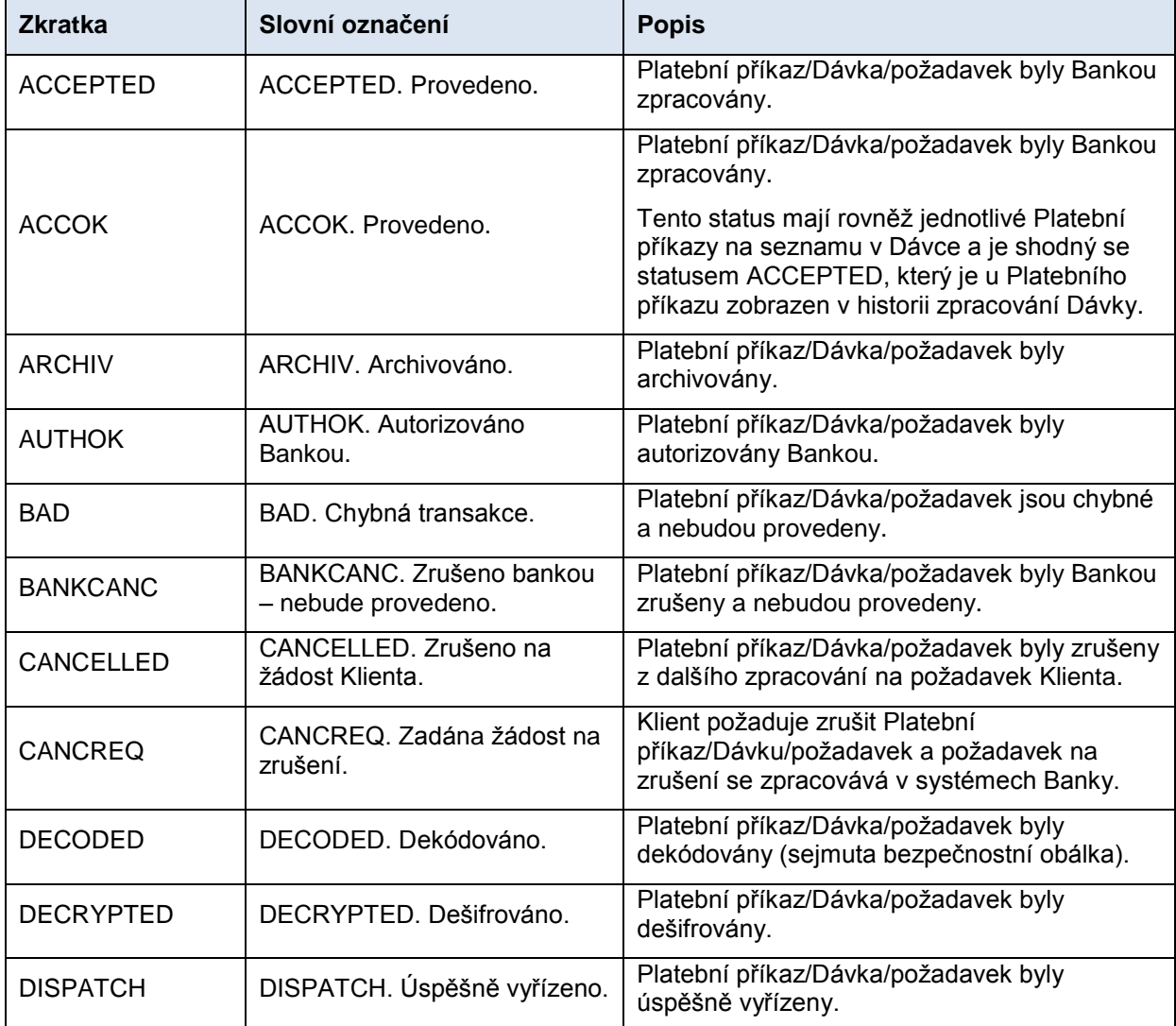

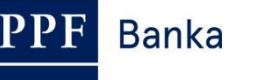

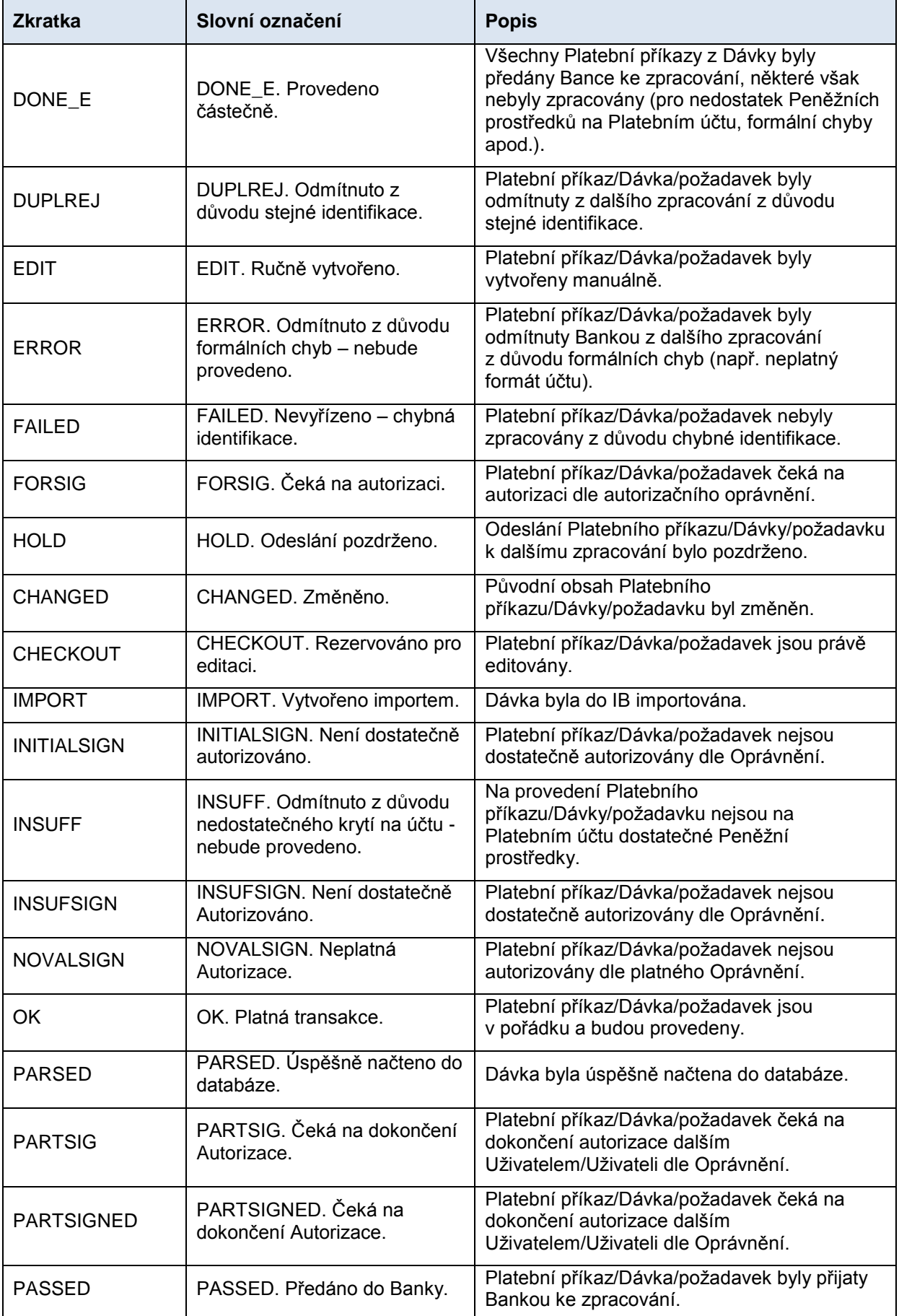

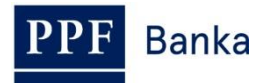

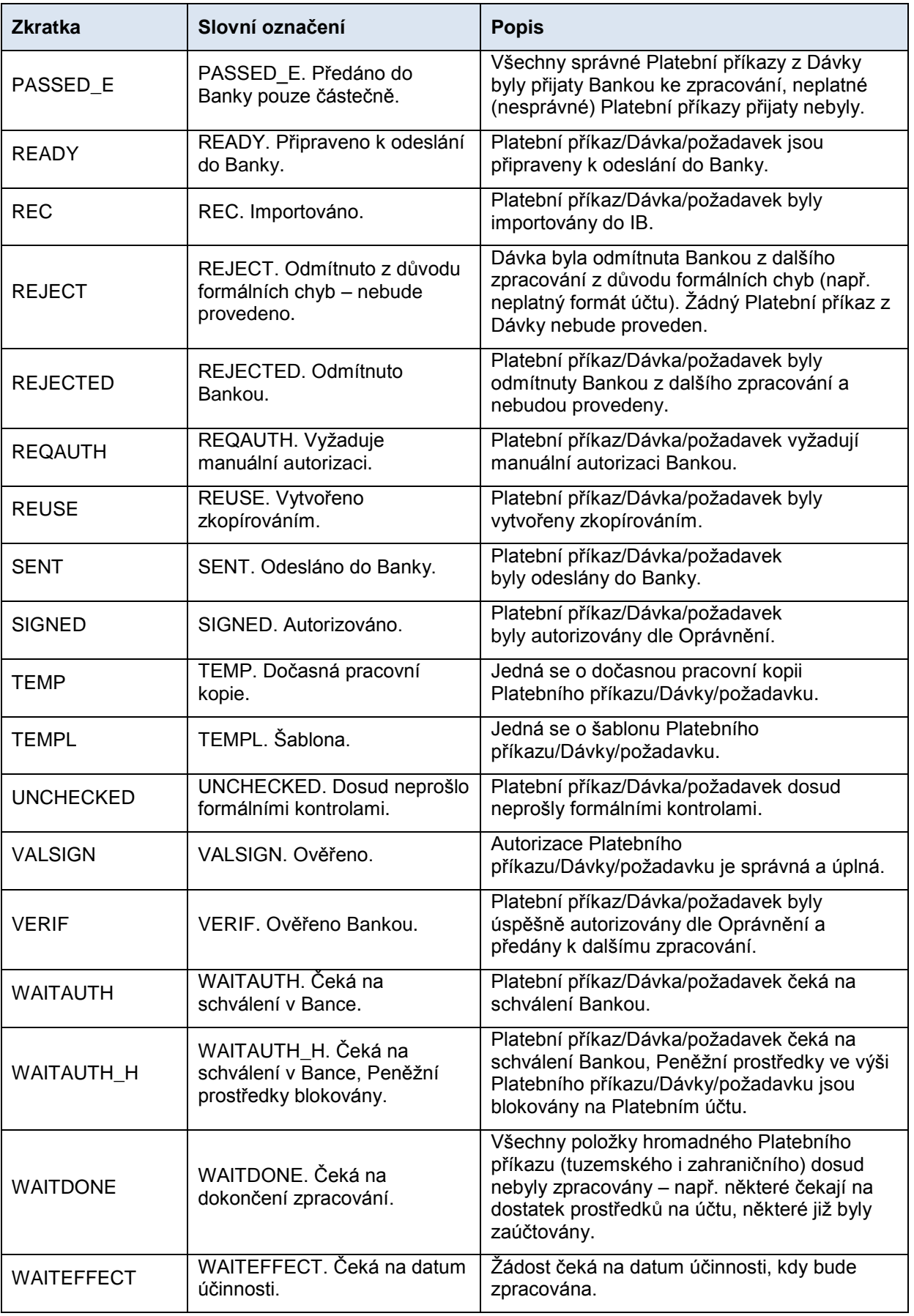

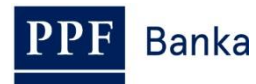

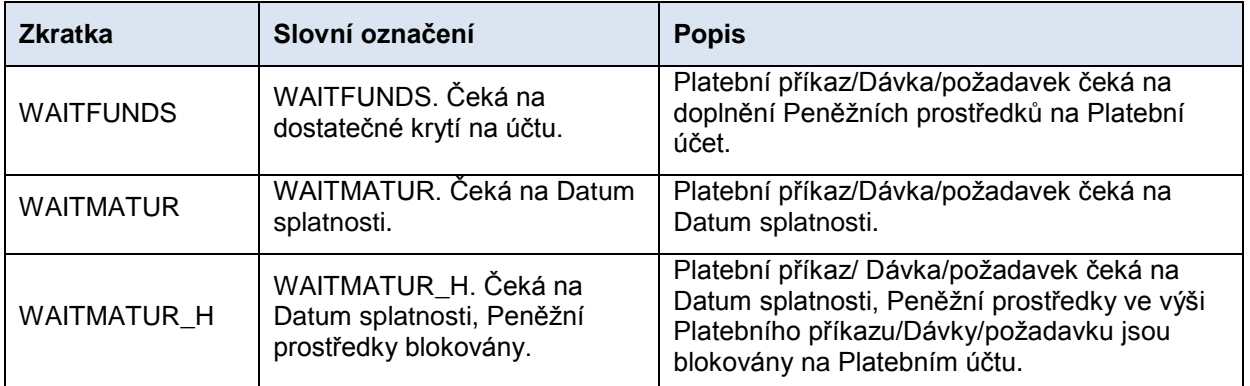

## <span id="page-7-0"></span>**3.2. Akce**

V přehledech jednotlivých Platebních příkazů naleznete sloupec **Akce** a v něm dvě až čtyři ikonky podle statusu Platebního příkazu.

Pokud nad ikonky najedete myší, zobrazí se jejich funkce detailnější popis.

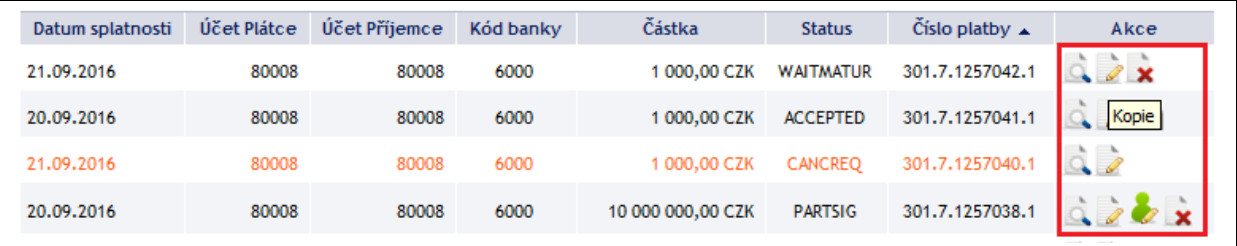

Kliknutím na tyto ikonky spustíte následující akce:

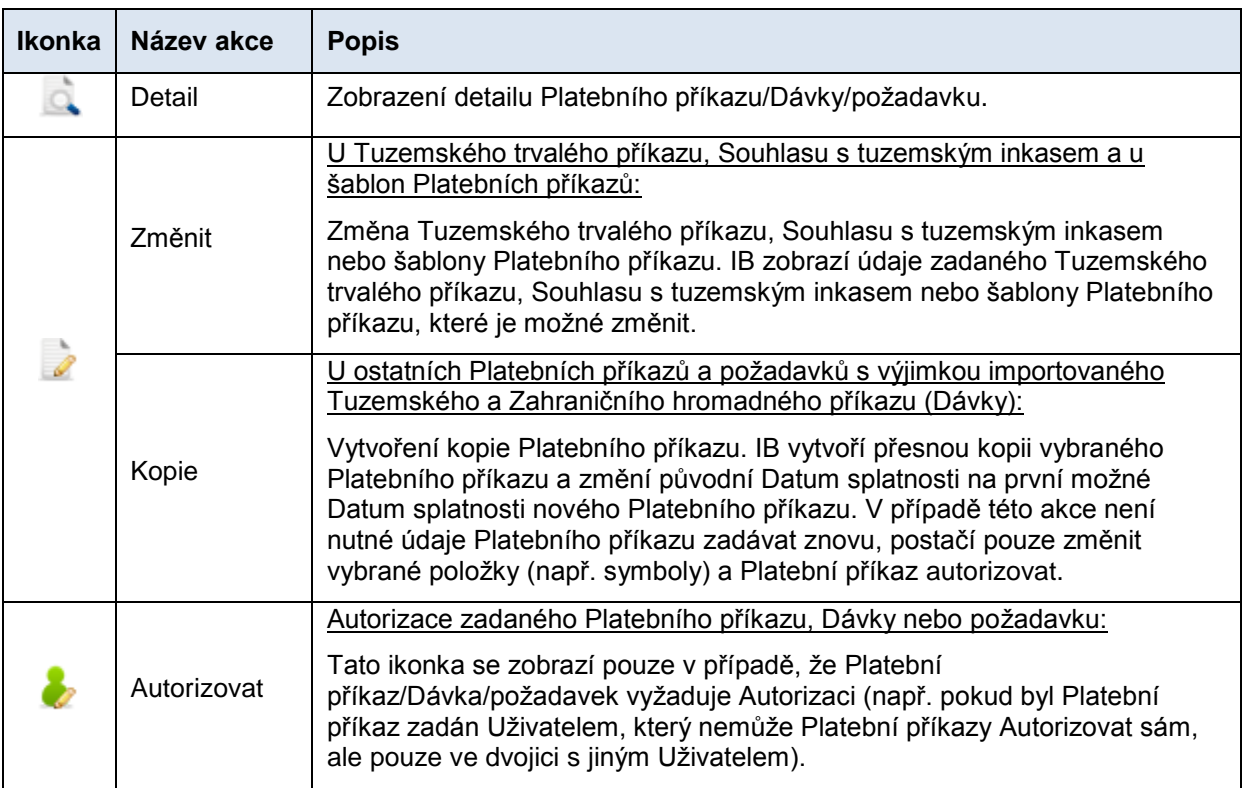

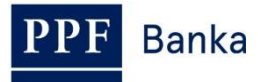

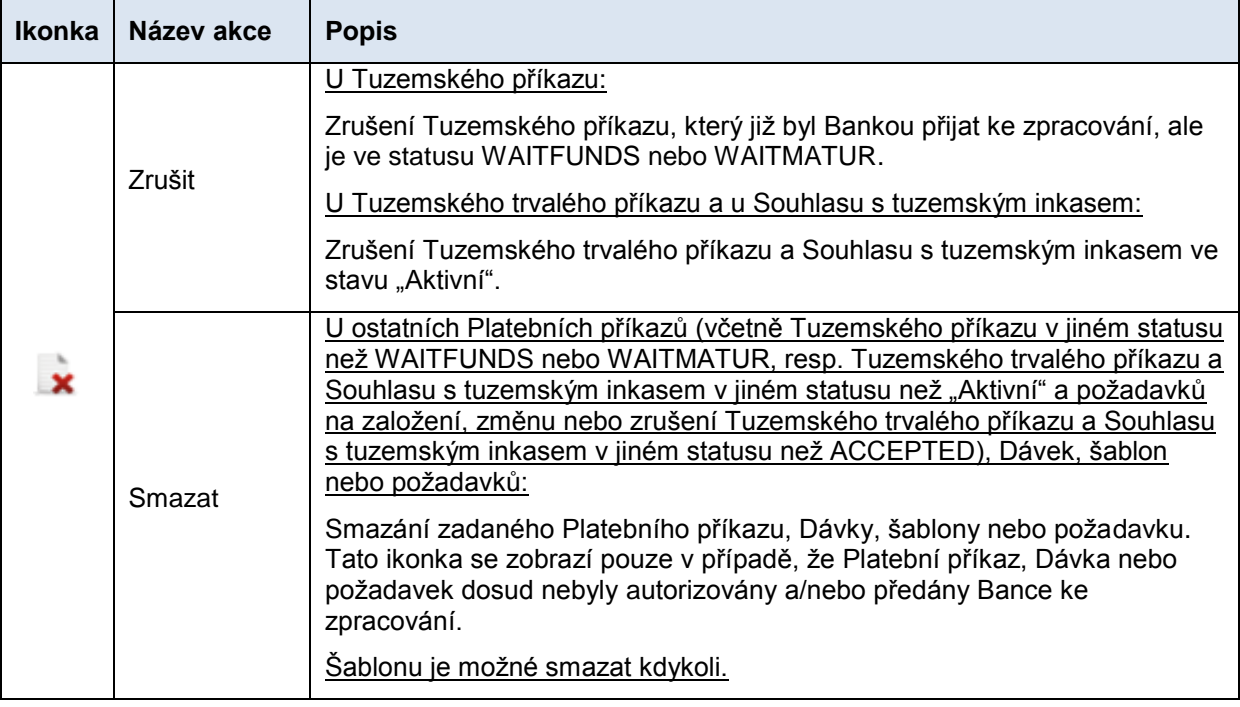

## <span id="page-8-0"></span>**3.3. Tisk**

Pokud je možné zobrazené údaje vytisknout, je na obrazovce dostupné tlačítko **Tisk.**

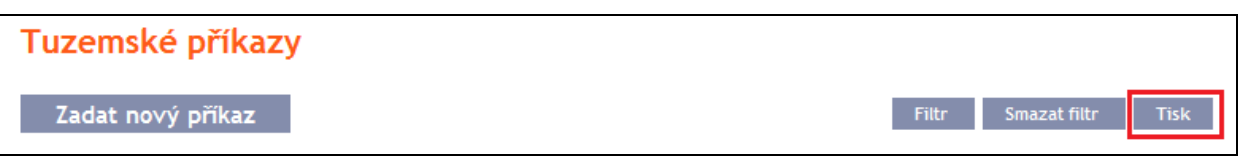

Po kliknutí na toto tlačítko se otevře samostatné okno s náhledem tisku – pro vytištění vybraných údajů klikněte na tlačítko **Tisk**. Po vytištění okno zavřete křížkem v pravém horním rohu okna.

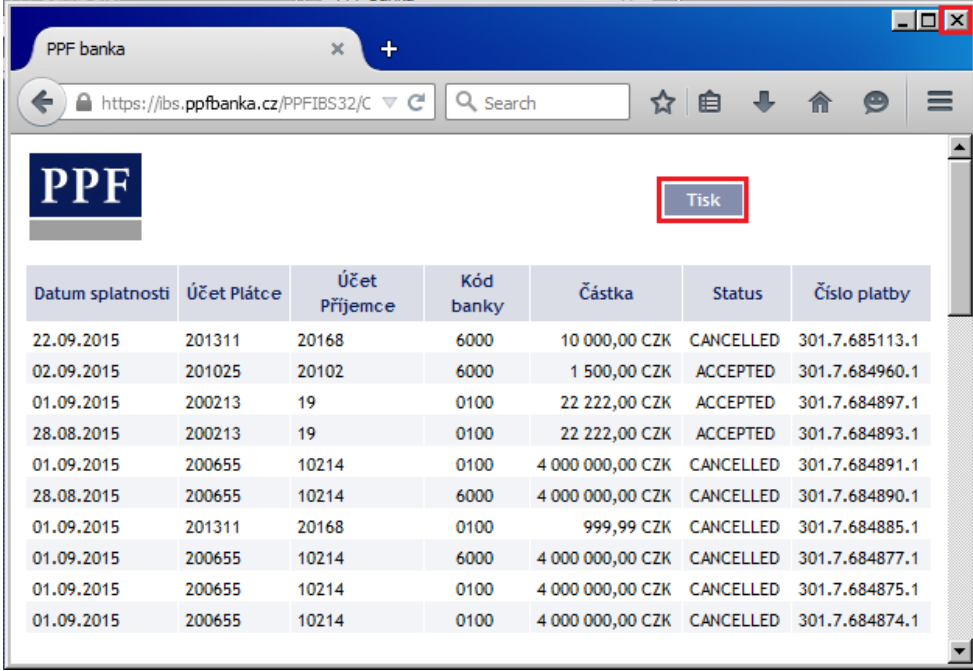

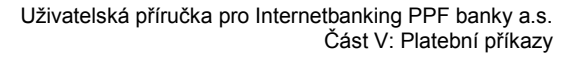

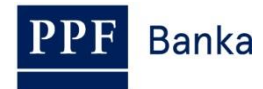

## <span id="page-9-0"></span>**3.4. Historie zpracování**

V detailu Platebních příkazů a požadavků si můžete zobrazit průběh jejich zpracování prostřednictvím tlačítka **Historie zpracování**.

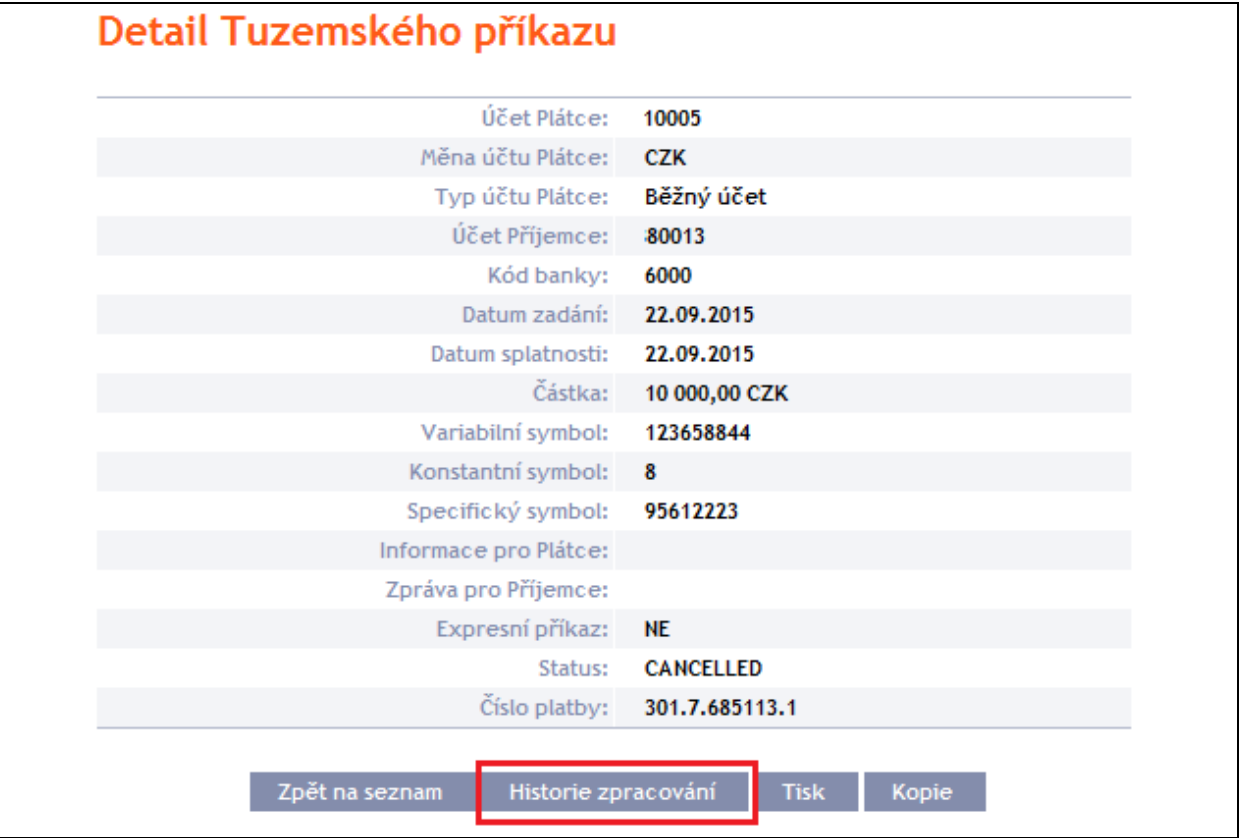

Historie zpracování se zobrazí v samostatném okně. V části **Zadání a Autorizace** naleznete průběh autorizace, v části **Průběh zpracování** naleznete údaje o zpracování včetně přiřazených statusů a případných doplňujících informací.

Tlačítkem **Aktualizovat** můžete zobrazené údaje obnovit, tlačítkem **Zpět** okno uzavřete.

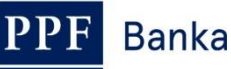

#### Historie zpracování

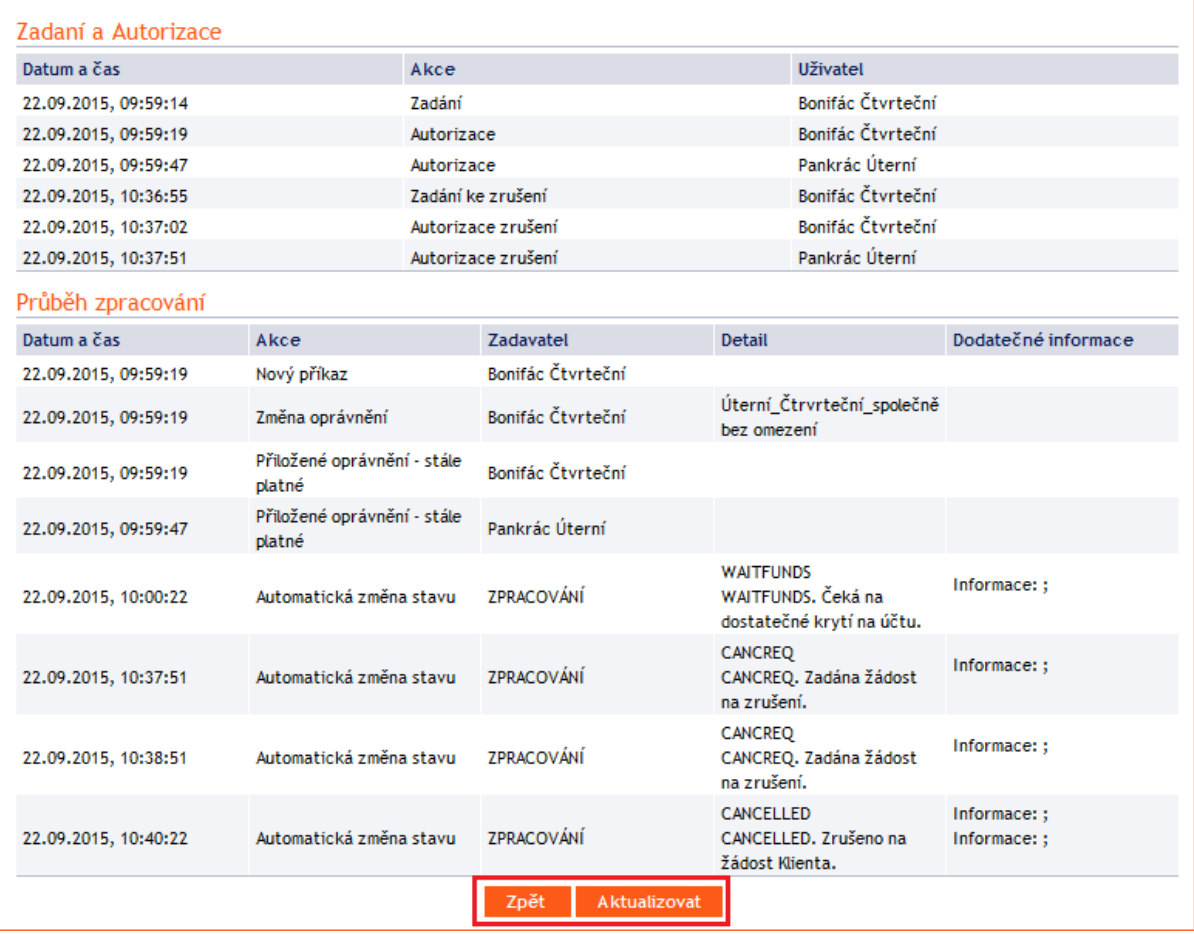

# <span id="page-10-0"></span>**4. Platební příkazy**

Po zadání volby **Platební příkazy** se automaticky zobrazí volba **Tuzemské příkazy** a jejich přehled (pokud máte prostřednictvím IB přístup alespoň k jednomu Platebnímu účtu vedenému v CZK), resp. **Vnitrobankovní cizoměnové příkazy** a jejich přehled (pokud máte prostřednictvím IB přístup pouze k Platebním účtům vedeným v cizí měně). Pro zadání, resp. pro práci s již zadanými Platebními příkazy pokračujte další volbou sekundárního menu podle typu Platebního příkazu:

- Tuzemské příkazy (včetně jejich rušení) bod [4.1.,](#page-11-0)
- Tuzemské hromadné příkazy bod [4.2.,](#page-18-0)
- Tuzemské trvalé příkazy (včetně jejich změn a rušení) bod [4.3.,](#page-28-0)
- Tuzemské příkazy k inkasu bod [4.4.,](#page-39-0)
- Souhlasy s tuzemskými inkasy bod  $4.5.$
- Vnitrobankovní cizoměnové příkazy bod [4.6.,](#page-55-0)
- Zahraniční příkazy a SEPA příkazy bod [4.7.,](#page-61-0)
- Zahraniční hromadné příkazy a hromadné SEPA příkazy bod [4.8.](#page-70-0)

Podmínky pro zadávání a zpracování jednotlivých Platebních příkazů jsou uvedeny ve VOP.

#### **Tuzemský příkaz k inkasu lze do IB zadat nejvýše 30 kalendářních dnů před požadovaným Datem splatnosti, ostatní Platební příkazy lze do IB zadat až 1 kalendářní rok před požadovaným Datem splatnosti.**

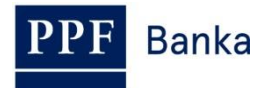

Pro jednotlivé Platební příkazy si rovněž můžete vytvořit šablony (s výjimkou hromadných Platebních příkazů – tuzemských i zahraničních, Tuzemských trvalých příkazů a Souhlasů s tuzemským inkasem) – postup a detaily týkající se šablon Platebních příkazů jsou uvedeny v bodě [5.](#page-76-0)

Nový Platební příkaz lze zadat i přímo z přehledu účtů, který se zobrazí po přihlášení do IB. Ve sloupci **Nový příkaz** je u každého účtu dostupné tlačítko pro rychlé otevření formuláře pro zadání Platebního příkazu dle měny účtu:

- pro účty vedené v CZK je zobrazené tlačítko **Tuzemský**, po kliknutí na toto tlačítko se zobrazí formulář pro zadání manuálního Tuzemského příkazu;
- pro účty vedené v jiné měně než v CZK je zobrazené tlačítko **Zahraniční**, po kliknutí na toto tlačítko se zobrazí formulář pro zadání manuálního Zahraničního a SEPA příkazu.

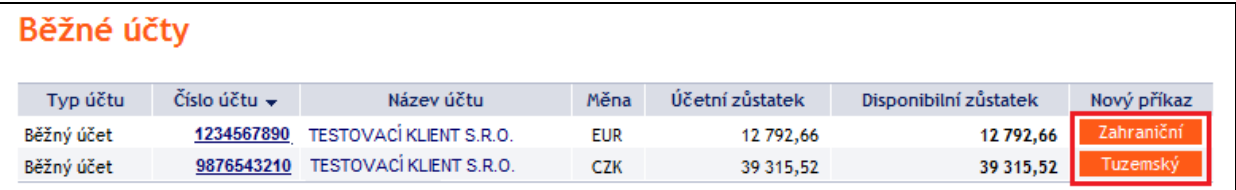

## <span id="page-11-0"></span>**4.1. Tuzemské příkazy**

Pro zobrazení nebo zadání Tuzemského příkazu klikněte na volby **Platební příkazy** a **Tuzemské příkazy**.

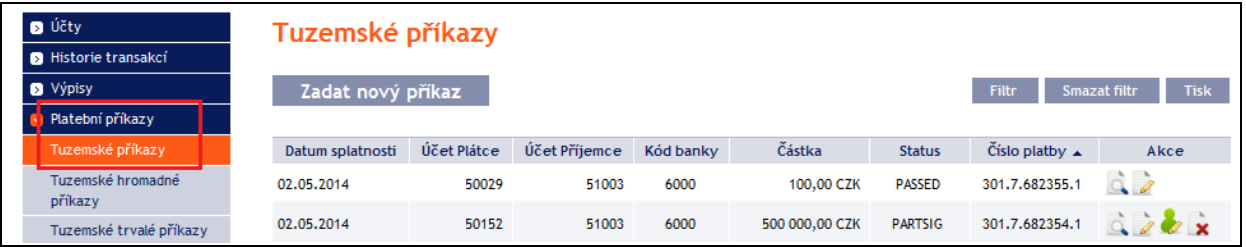

Nový Tuzemský příkaz zadáte tlačítkem **Zadat nový příkaz** (viz bod [4.1.1.\)](#page-11-1), dosud neprovedený Tuzemský příkaz můžete zrušit (viz bod [4.1.2.\)](#page-14-0), zobrazení již zadaných Tuzemských příkazů si můžete upravit prostřednictvím tlačítka **Filtr** (viz [b](#page-16-0)od [4.1.3.\)](#page-16-0).

## <span id="page-11-1"></span>**4.1.1. Zadání Tuzemského příkazu**

Tuzemský příkaz zadejte kliknutím na tlačítko **Zadat nový příkaz**.

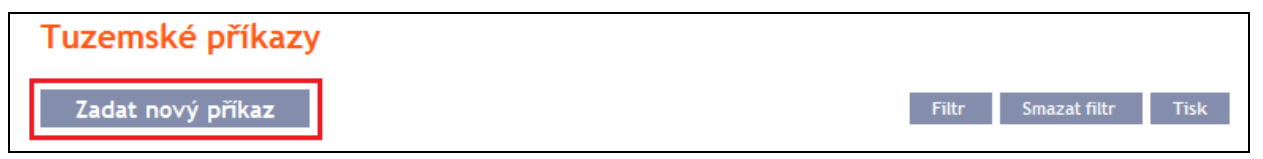

Zobrazí se formulář pro zadání Tuzemského příkazu.

#### **!!! POZOR !!!**

**V Tuzemském příkazu lze zadat pouze znaky, které jsou povolené v systému [CERTIS:](http://www.cnb.cz/cs/platebni_styk/certis/index.html)**

**a b c d e f g h i j k l m n o p q r s t u v w x y z á ä č ď é ě í ľ ň ó ô ö ř ŕ š ť ú ů ü ý ž**

#### **A B C D E F G H I J K L M N O P Q R S T U V W X Y Z Á Ä Č Ď É Ě Í Ľ Ň Ó Ô Ö Ř Ŕ Š Ť Ú Ů Ü Ý Ž**

#### **0 1 2 3 4 5 6 7 8 9**

**/ - ? : ( ) . , ' + ! " # \$ % & \* ; < = > @ [ \ ] ^ ` { | } ~ §**

#### **mezera**

**Pokud budou v Tuzemském příkaze zadány jiné znaky, Tuzemský příkaz nebude možné autorizovat.**

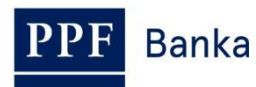

#### Jednotlivá pole zadejte následovně – **pole označená v IB červenou hvězdičkou jsou povinná:**

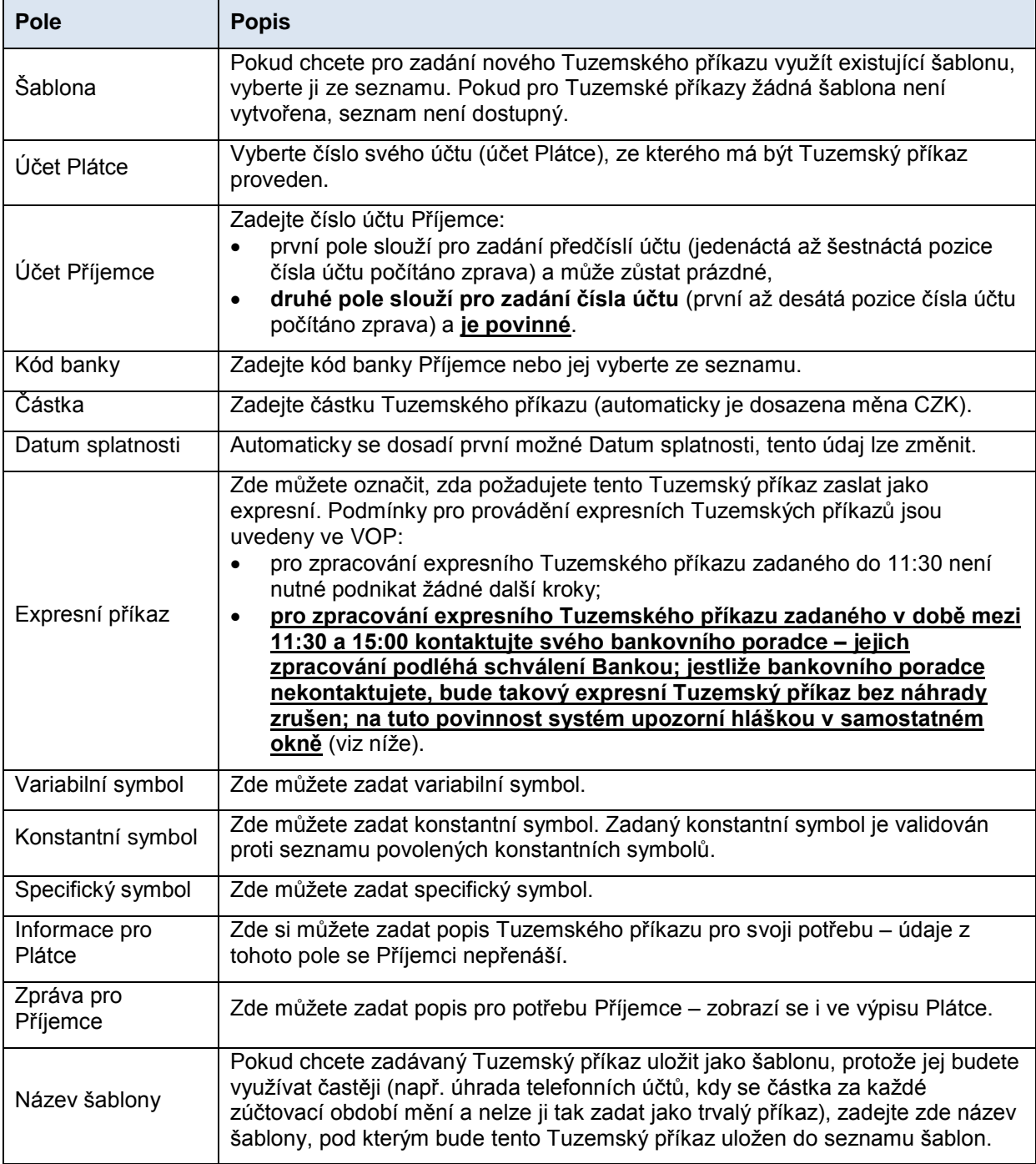

Pokud chcete buď všechny zadané údaje vymazat (pokud zadáváte nový Tuzemský příkaz) nebo vrátit do původního stavu (pokud využíváte šablonu), můžete kliknout na tlačítko **Výchozí**.

Pokud chcete zadaný Tuzemský příkaz uložit jako šablonu, klikněte na tlačítko **Uložit šablonu – jako šablona se uloží všechny zadané údaje včetně částky, symbolů atd., pokud jsou tato pole vyplněna**. Proto před uložením šablony doporučujeme vyplnit pouze ty údaje, které budou vždy stejné (zejména účet Plátce, účet Příjemce, kód banky Příjemce atd.) a název šablony, který je v tomto případě povinný a bez něj se šablona neuloží, poté šablonu uložit a teprve následně doplnit ostatní údaje, které se budou měnit (Datum splatnosti, částka, symboly atd.).

Po zadání všech požadovaných údajů pokračujte k autorizaci Tuzemského příkazu tlačítkem **Pokračovat**.

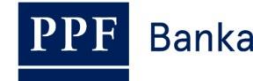

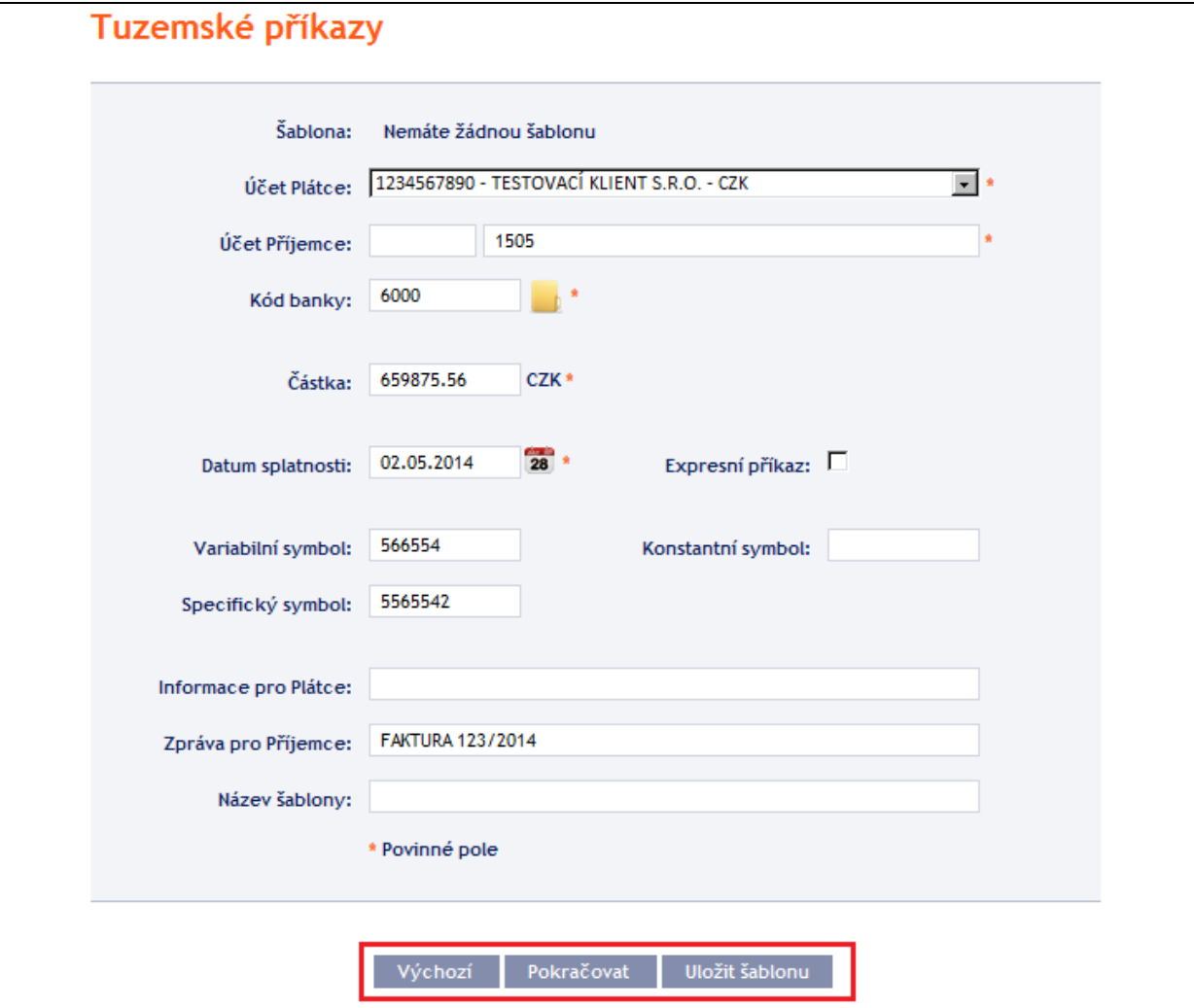

**Pokud zadáváte expresní Tuzemský příkaz v době mezi 11:30 a 15:00, kontaktujte svého bankovního poradce – zpracování takového příkazu podléhá schválení Bankou. Jestliže bankovního poradce nekontaktujete, bude expresní Tuzemský příkaz bez náhrady zrušen. Na tuto povinnost systém upozorní hláškou v samostatném okně.**

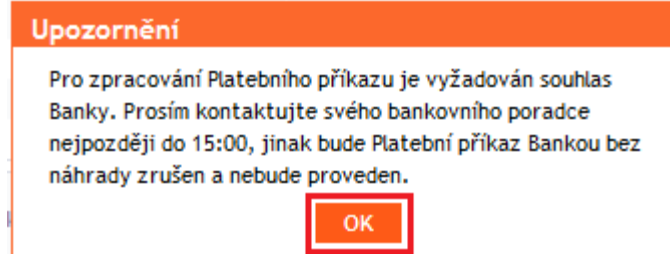

Autorizaci proveďte dle nastavených Oprávnění – postup je uveden v části I. Uživatelské příručky.

Tuzemský příkaz můžete rovněž zadat formou zkopírování již existujícího Tuzemského příkazu (s jakýmkoli statusem – i zrušeného). V tomto případě klikněte na ikonku **Kopie** u vybraného Tuzemského příkazu.

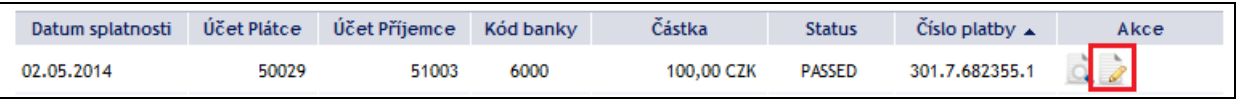

IB zobrazí přesnou kopii vybraného Tuzemského příkazu s výjimkou **Data splatnosti**, které automaticky změní na první možné Datum splatnosti. Po úpravě/zadání všech požadovaných údajů

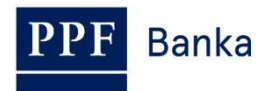

pokračujte k autorizaci Tuzemského příkazu tlačítkem **Pokračovat**. Autorizaci proveďte dle nastavených Oprávnění – postup je uveden v části I. Uživatelské příručky.

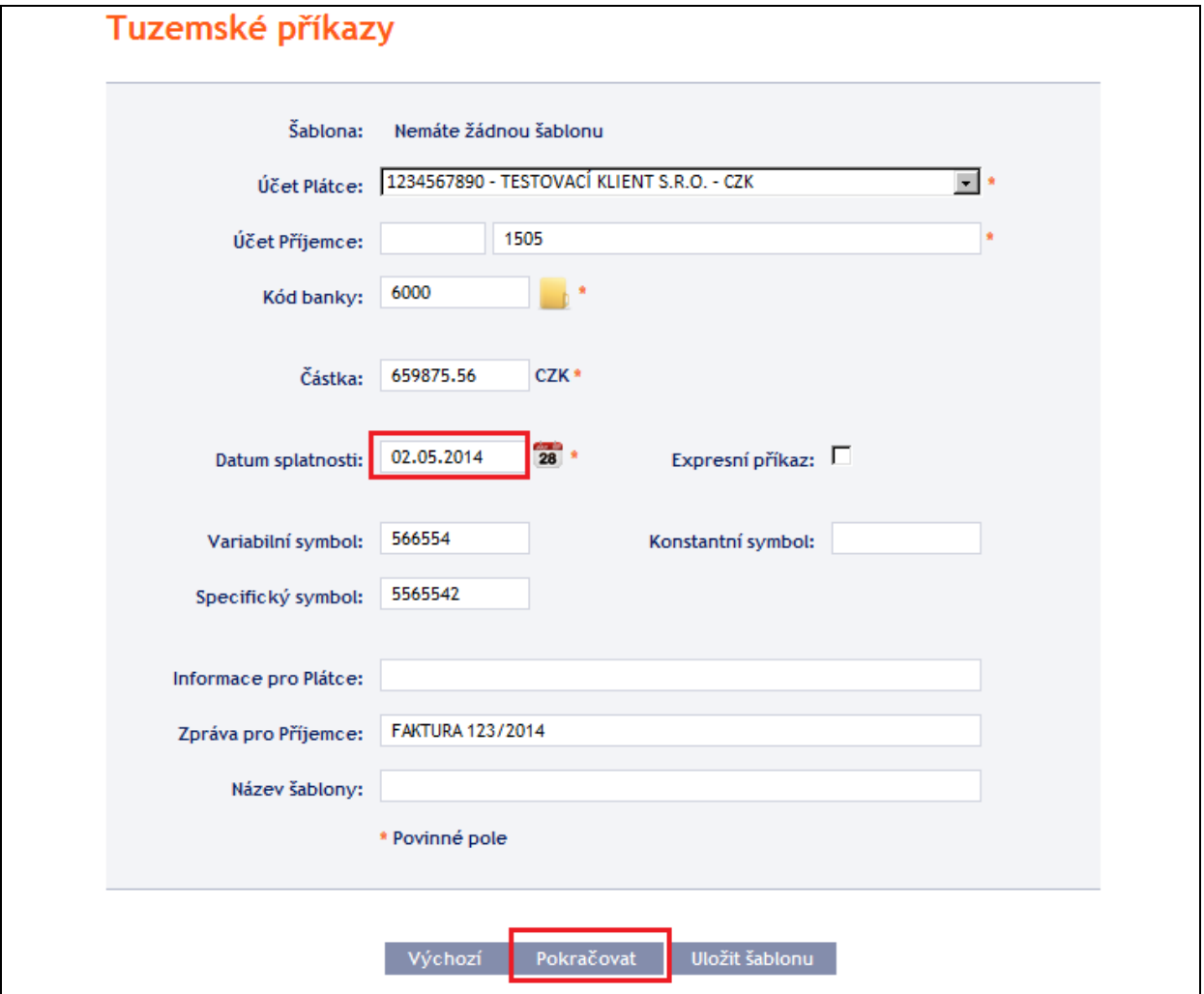

## <span id="page-14-0"></span>**4.1.2. Zrušení Tuzemského příkazu**

V IB je možné zrušit Tuzemský příkaz se statusem **WAITFUNDS – Čeká na dostatečné krytí na účtu** nebo **WAITMATUR – Čeká na den splatnosti** (jiné typy Platebních příkazů a Tuzemský příkaz s jiným statusem rušit nelze).

Pokud je možné Tuzemský příkaz zrušit, je v řádku u daného Tuzemského příkazu zobrazena ikonka s červeným křížkem.

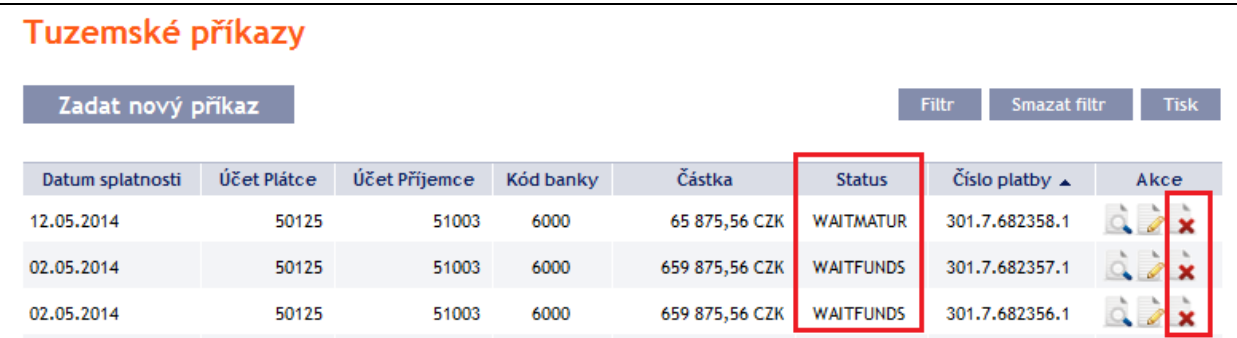

Po kliknutí na tuto ikonku se zrekapitulují údaje rušeného Tuzemského příkazu. Zrušení Tuzemského příkazu je nutné autorizovat dle nastavených Oprávnění – postup je uveden v části I. Uživatelské příručky.

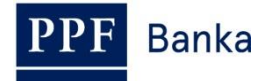

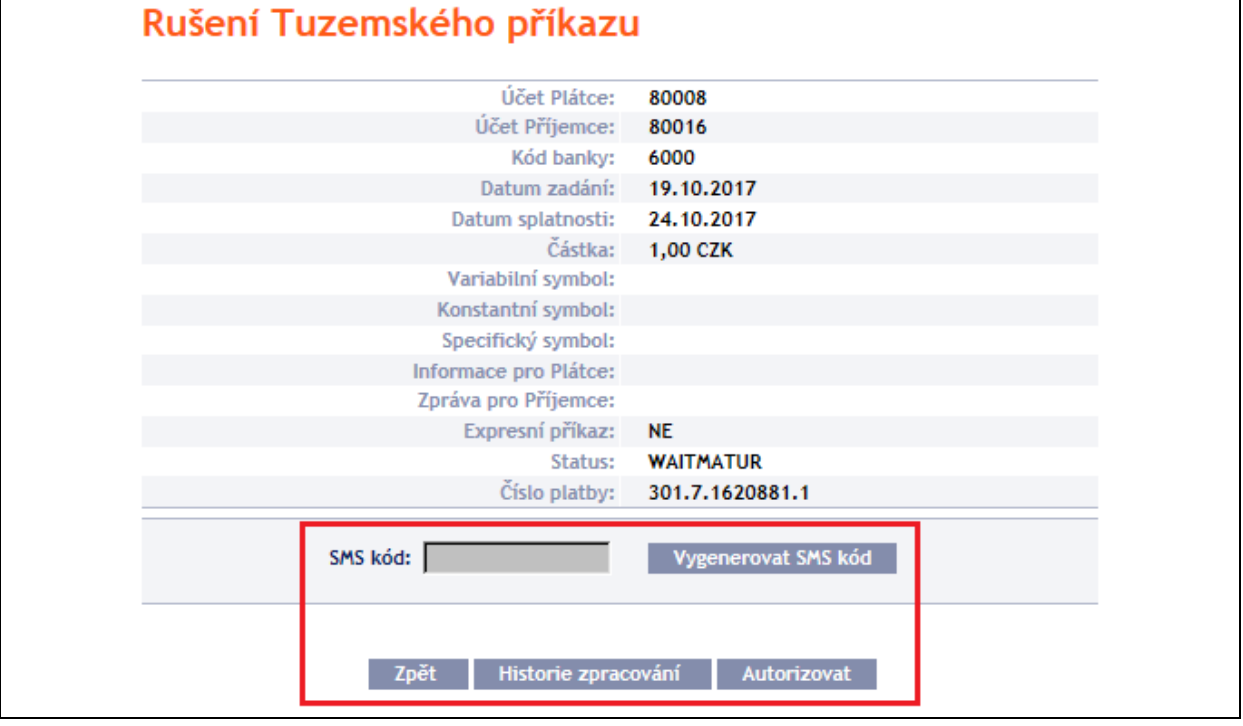

Požadavek na zrušení Tuzemského příkazu se zobrazí ve volbě **Zrušené platby**. Pokud dle nastavených Oprávnění musí zrušení příkazu autorizovat další Uživatel, je daný požadavek zbarven do oranžova a je u něj zobrazena ikonka **Autorizovat** – autorizaci je nutné dokončit standardním způsobem (postup je uveden v části I. Uživatelské příručky).

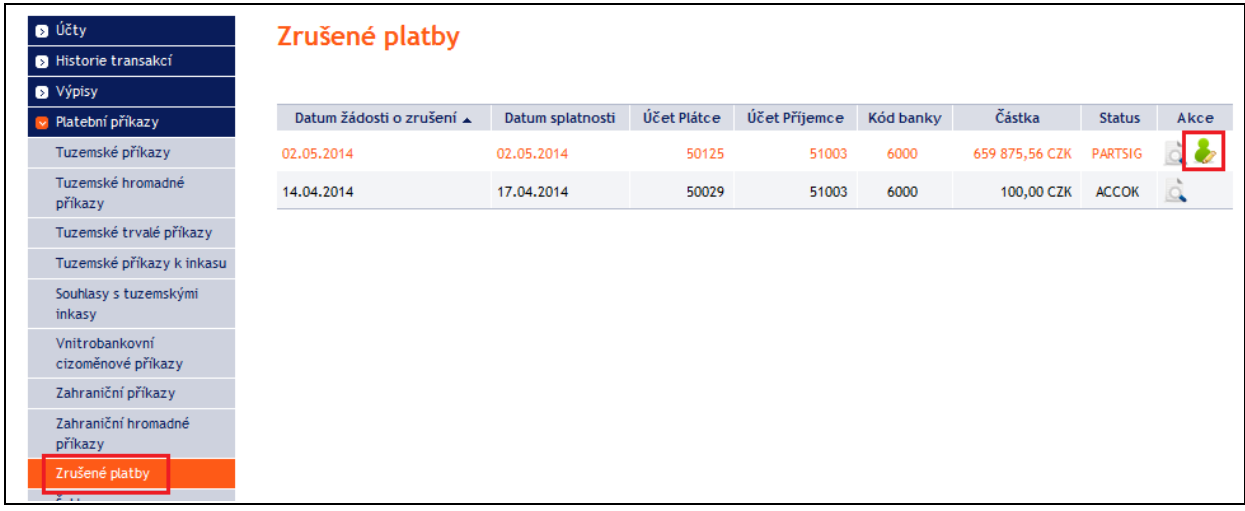

Po dokončení autorizace se status Tuzemského příkazu v seznamu Tuzemských příkazů změní na **CANCREQ – Zadána žádost na zrušení** a řádek změní barvu na oranžovou.

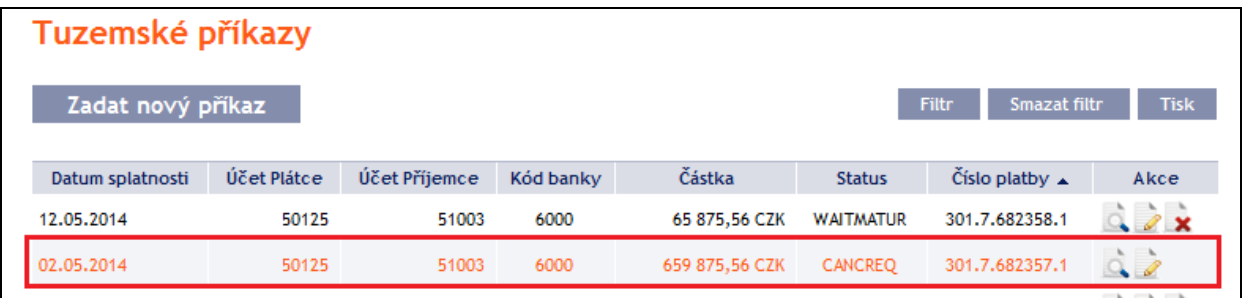

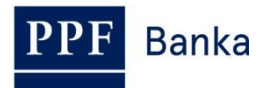

Pokud je požadavek na zrušení Tuzemského příkazu Bankou přijat a zpracován (tj. Tuzemský příkaz ie zrušen):

 v seznamu Tuzemských příkazů se status Tuzemského příkazu změní na **CANCELLED – Zrušeno na žádost Klienta** a řádek změní barvu zpět na černou,

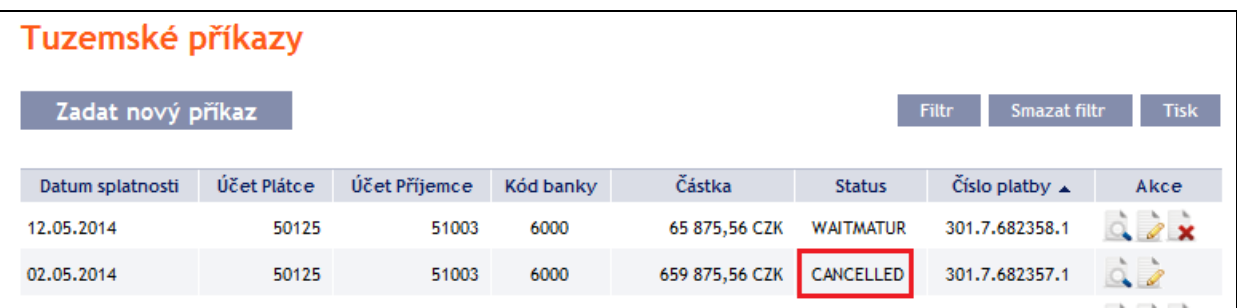

 v seznamu rušených Platebních příkazů se status požadavku na zrušení změní na **ACCOK – Provedeno.**

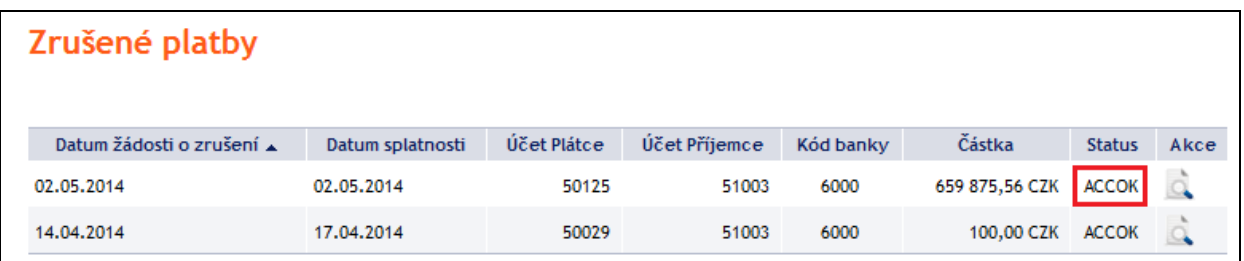

Za určitých okolností může dojít i k odmítnutí požadavku na zrušení Tuzemského příkazu se statusem **WAITFUNDS – Čeká na dostatečné krytí na účtu**. Jedná se o situaci, kdy v době před odesláním požadavku na zrušení dojde ke změně statusu Tuzemského příkazu na **ACCEPTED – Provedeno** (např. při rušení Tuzemského příkazu se statusem **WAITFUNDS – Čeká na dostatečné krytí na účtu** v době, kdy je v systémech Banky zpracováván požadavek na zrušení Tuzemského příkazu, přijdou na účet platby a Disponibilní zůstatek na účtu je tak dostatečný pro provedení Tuzemského příkazu). Tuzemský příkaz je pak Bankou standardně zpracován a požadavek na zrušení je odmítnut.

## <span id="page-16-0"></span>**4.1.3. Zobrazení již zadaných Tuzemských příkazů**

Zadané Tuzemské příkazy se zobrazí automaticky po kliknutí na volbu **Tuzemské příkazy**. Pokud požadujete zobrazit Tuzemské příkazy podle vybraných kritérií, klikněte na tlačítko **Filtr** v pravém horním rohu obrazovky.

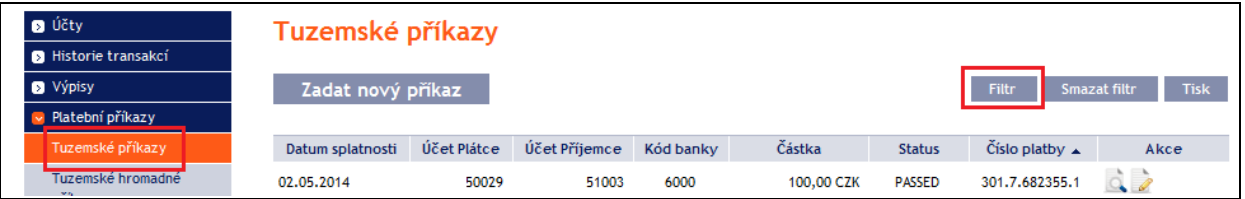

Po kliknutí na toto tlačítko se zobrazí pole pro zadání požadovaných kritérií pro zobrazení zadaných Tuzemských příkazů.

K zobrazení Tuzemských příkazů musí být vyplněny, resp. vybrány alespoň údaje v poli **Účet Plátce** (automaticky je přednastavena volba **Všechny účty**) a v poli **Status** (automaticky je přednastavena volba **Není vybráno**):

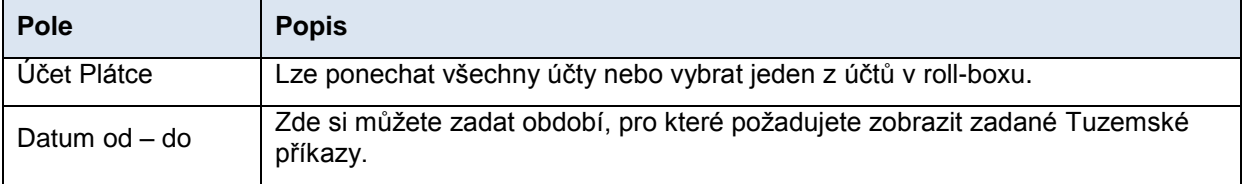

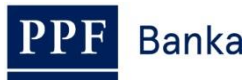

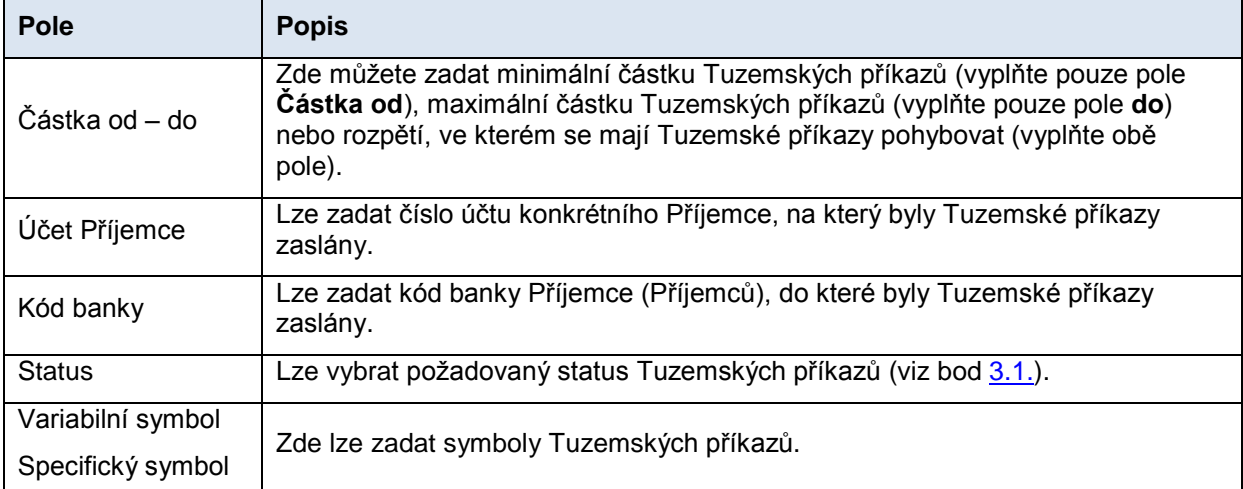

V případě zadání chybných dat můžete vymazat všechny dosud zadané údaje tlačítkem **Výchozí** nebo se můžete tlačítkem **Zpět** vrátit na úvodní obrazovku **Tuzemské příkazy**. Po zadání požadovaných kritérií klikněte na tlačítko **Zobrazit**.

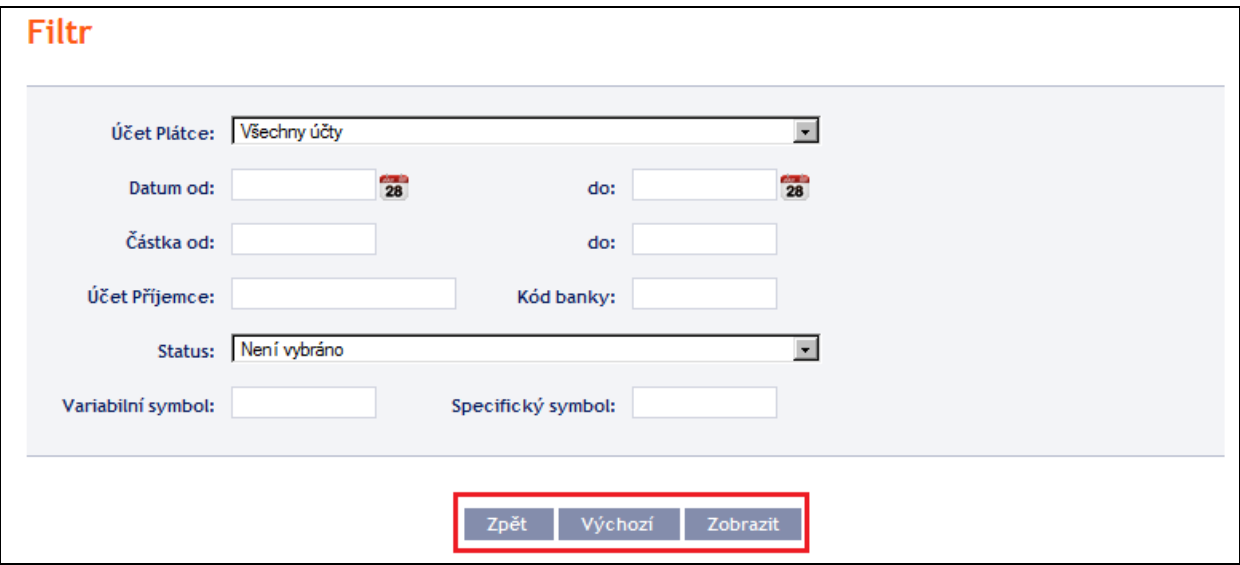

Systém nejdříve zrekapituluje zadaná kritéria pro filtr s výjimkou kritéria **Všechny účty** v poli **Číslo účtu plátce** a kritéria **Není vybráno** v poli **Status**. Výběr těchto kritérií systém neuvádí. Poté zobrazí všechny Tuzemské příkazy, které odpovídají zadaným kritériím. **Takto vybrané Tuzemské příkazy se zobrazují po dobu přihlášení Uživatele, pokud nejsou výběrová kritéria změněna nebo smazána.**

Zadaná kritéria lze změnit kliknutím na tlačítko **Filtr** v horní části obrazovky. Kliknutím na tlačítko **Smazat filtr** se zobrazí opět seznam všech zadaných Tuzemských příkazů. Zobrazené údaje lze rovněž vytisknout tlačítkem **Tisk** (viz bod [3.3.\)](#page-8-0). Kliknutím na ikonku **Detail** si zobrazíte detaily vybraného Tuzemského příkazu.

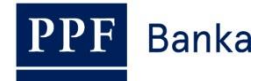

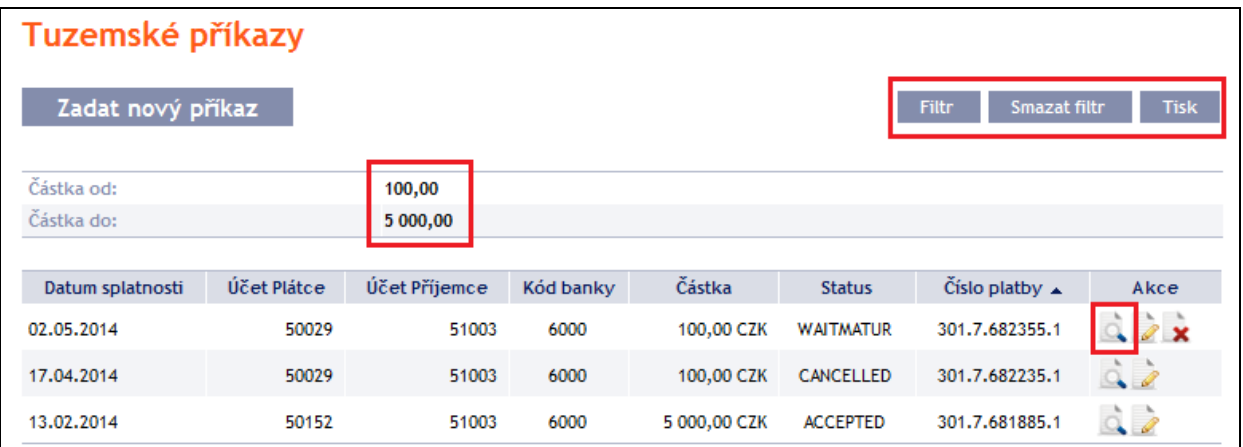

Tlačítkem **Zpět na seznam** se můžete vrátit na úvodní obrazovku **Tuzemské příkazy**. Průběh zpracování si zobrazíte tlačítkem **Historie zpracování** (viz bod [3.4.\)](#page-9-0). Zobrazené údaje lze vytisknout tlačítkem **Tisk** (viz bod [3.3.\)](#page-8-0). Tlačítkem **Kopie** můžete vytvořit kopii vybraného Tuzemského příkazu a zadat tak nový Tuzemský příkaz (viz bod [4.1.1.\)](#page-11-1).

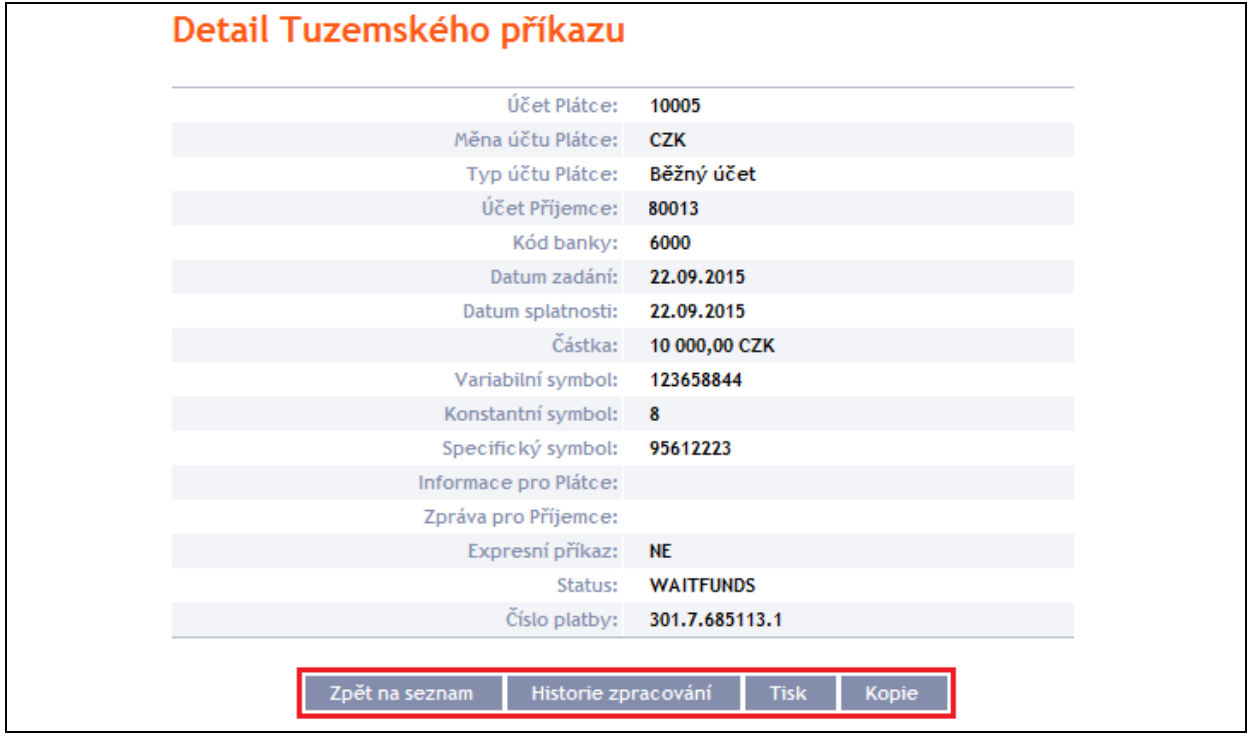

## <span id="page-18-0"></span>**4.2. Tuzemské hromadné příkazy**

Pro zobrazení nebo zadání Tuzemského hromadného příkazu klikněte na volby **Platební příkazy** a **Tuzemské hromadné příkazy**.

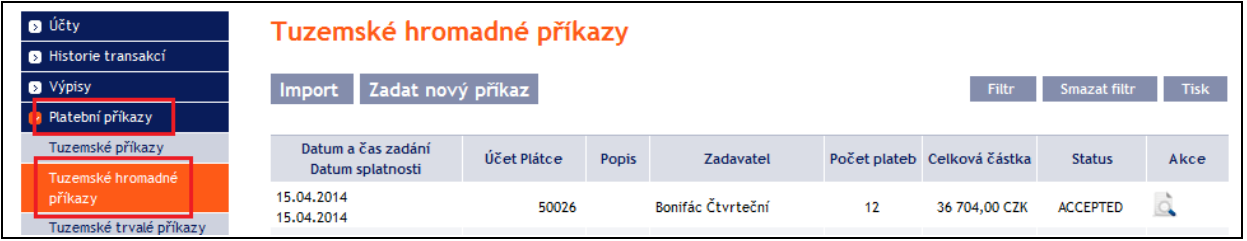

Nový Tuzemský hromadný příkaz můžete importovat formou Dávky přes tlačítko **Import** (viz bod [4.2.1.\)](#page-19-0) nebo zadat manuálně tlačítkem **Zadat nový příkaz** (viz bod [4.2.2.\)](#page-21-0), zobrazení již zadaných Tuzemských hromadných příkazů si můžete upravit prostřednictvím tlačítka **Filtr** (viz bod [4.2.3.\)](#page-25-0).

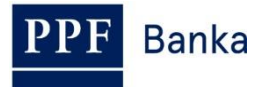

## <span id="page-19-0"></span>**4.2.1. Import Tuzemského hromadného příkazu (Dávky)**

IB umožňuje Tuzemský hromadný příkaz importovat v souborech (tzv. Dávce). Možnosti formátů těchto souborů jsou uvedeny ve Formátech souborů (viz část I. Uživatelské příručky).

**Jednotlivé položky v jedné Dávce mohou mít různá Data splatnosti a mohou být provedeny z různých účtů připojených do IB. Pokud jsou v Dávce položky s Datem splatnosti v minulosti nebo bez Data splatnosti, bude automaticky doplněno první možné Datum splatnosti v souladu s VOP.**

Import Dávky proveďte tlačítkem **Import**.

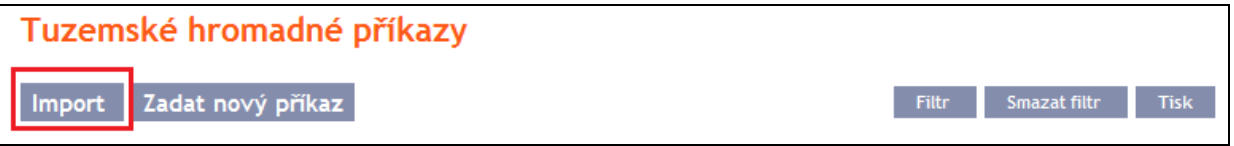

Zobrazí se formulář pro import Tuzemského hromadného příkazu.

**!!! POZOR !!!**

**V importovaném souboru lze zadat pouze znaky, které jsou povolené v systému [CERTIS:](http://www.cnb.cz/cs/platebni_styk/certis/index.html)**

```
a b c d e f g h i j k l m n o p q r s t u v w x y z á ä č ď é ě í ľ ň ó ô ö ř ŕ š ť ú ů ü ý ž
```
**A B C D E F G H I J K L M N O P Q R S T U V W X Y Z Á Ä Č Ď É Ě Í Ľ Ň Ó Ô Ö Ř Ŕ Š Ť Ú Ů Ü Ý Ž**

**0 1 2 3 4 5 6 7 8 9**

**/ - ? : ( ) . , ' + ! " # \$ % & \* ; < = > @ [ \ ] ^ ` { | } ~ §**

**mezera**

**Pokud budou v importovaném souboru zadány jiné znaky, jednotlivé položky z Dávky mohou být po nahrání do IB nebo po předání do ČNB odmítnuty z důvodu formálních chyb, resp. Import Dávky nebude možné autorizovat.**

Jednotlivá pole zadejte následovně – **kromě pole** *Popis* **jsou všechna ostatní pole povinná:**

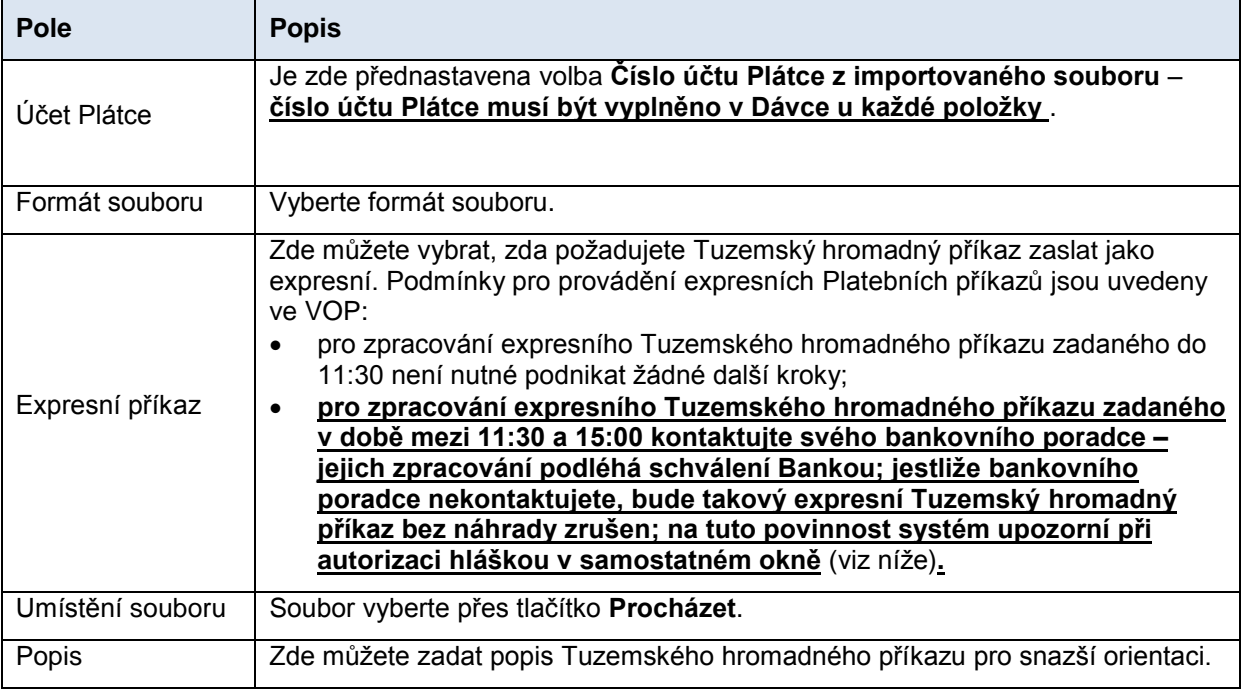

Pokud chcete všechny zadané údaje vymazat, můžete kliknout na tlačítko **Výchozí**.

Import Dávky do IB je nutné autorizovat – zobrazí se buď tlačítko pro vygenerování SMS kódu nebo pro zadání OTP kódu. Poté můžete importovat Dávku kliknutím na tlačítko **Import**.

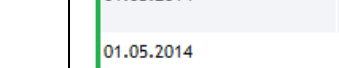

Pro autorizaci Tuzemského hromadného příkazu je nutné kliknout znovu na volbu **Tuzemské hromadné příkazy**. Dojde k aktualizaci údajů v přehledu zadaných Tuzemských hromadných příkazů. Samostatné Tuzemské hromadné příkazy je nutné jednotlivě autorizovat – ve sloupci **Akce** klikněte na ikonku **Autorizovat**.

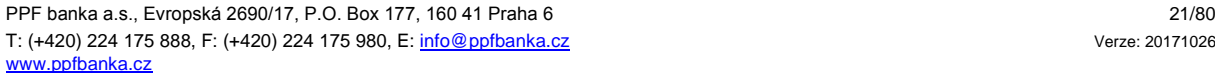

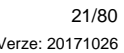

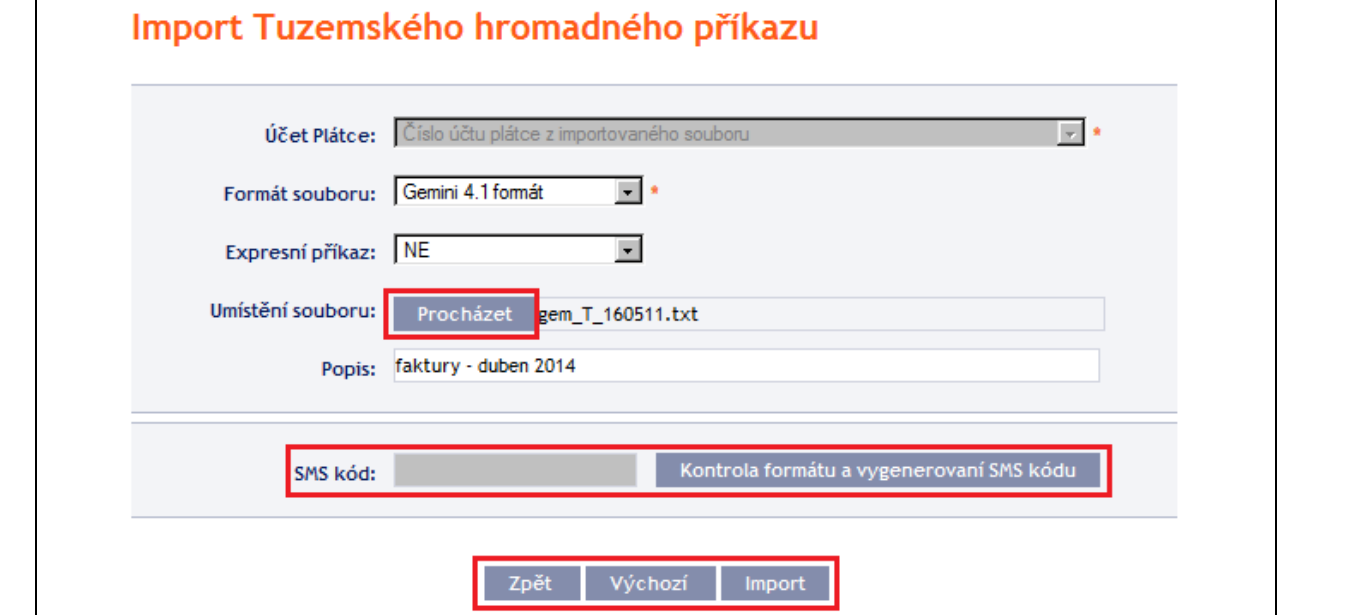

Po úspěšném importu Dávky se v seznamu všech Tuzemských hromadných příkazů zobrazí informace o úspěšném nahrání souboru do systému ve statusu **REC**. Systém zároveň automaticky rozdělí importovaný soubor na několik samostatných Tuzemských hromadných příkazů dle Data splatnosti jednotlivých položek a zároveň dle čísla účtu Plátce (v níže uvedeném příkladu byla importována Dávka s položkami se dvěma různými Daty splatnosti ze tří různých účtů Plátce, ve výsledku tak byl jeden importovaný soubor rozdělen na pět samostatných Tuzemských hromadných příkazů).

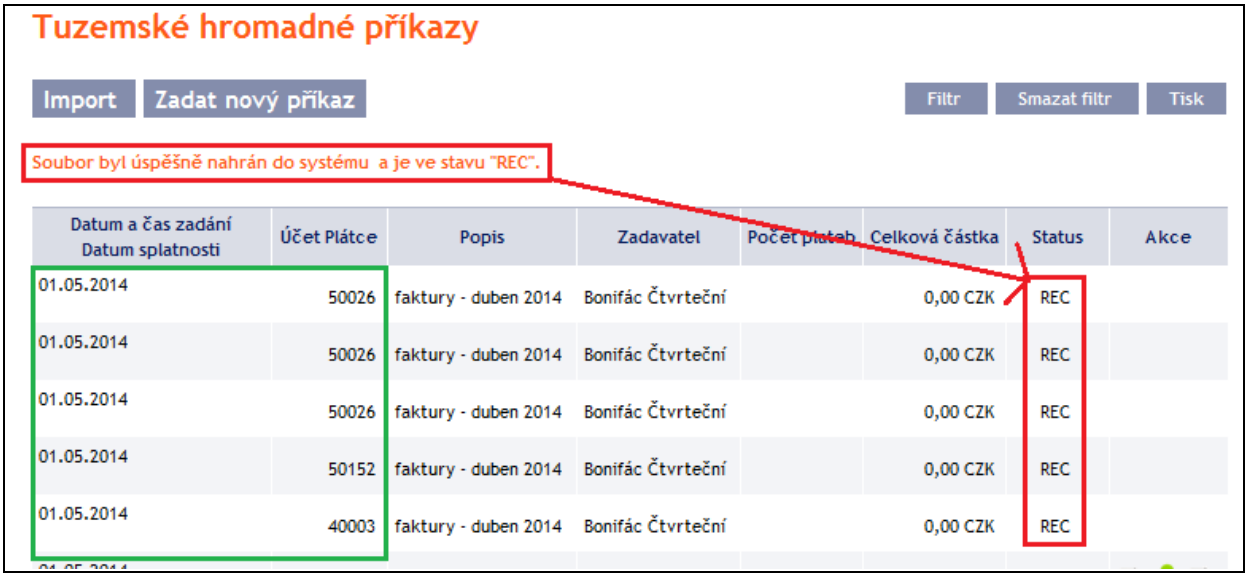

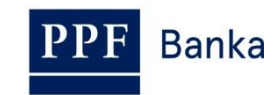

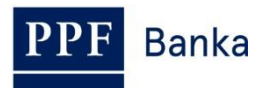

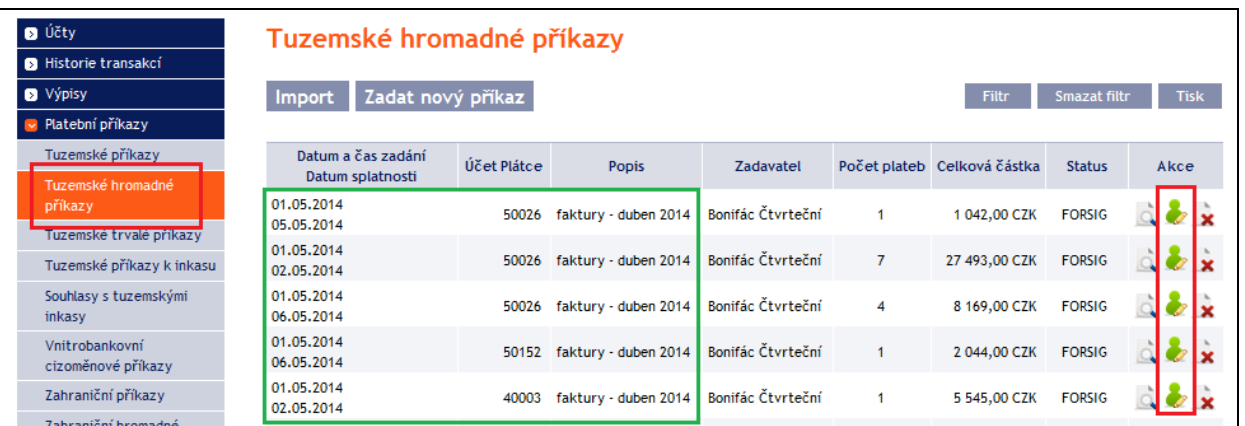

Zobrazí se detaily Tuzemského hromadného příkazu – zde je nutné Tuzemský hromadný příkaz autorizovat – postup je uveden v části I. Uživatelské příručky.

**Pokud zadáváte expresní Tuzemský hromadný příkaz v době mezi 11:30 a 15:00, kontaktujte svého bankovního poradce – zpracování takového příkazu podléhá schválení Bankou. Jestliže bankovního poradce nekontaktujete, bude expresní Tuzemský hromadný příkaz bez náhrady zrušen. Na tuto povinnost systém upozorní hláškou v samostatném okně.**

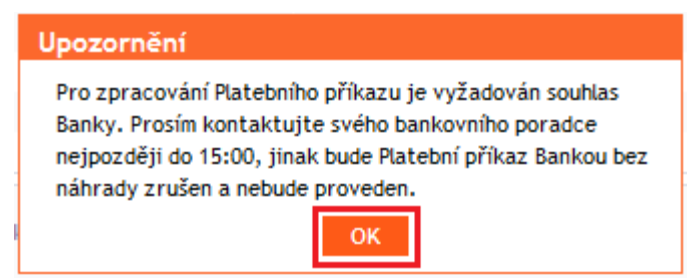

## <span id="page-21-0"></span>**4.2.2. Manuální zadání Tuzemského hromadného příkazu**

Tuzemský hromadný příkaz lze zadat i manuálně. Tato možnost je vhodná pro **zadání malého množství položek** v rámci jednoho Tuzemského hromadného příkazu a **podmínkou je**:

- **stejný Účet Plátce a zároveň**
- **stejné Datum splatnosti a zároveň**
- **stejná priorita jednotlivých položek (standardní/expresní).**

Pro manuální zadání Tuzemského hromadného příkazu klikněte na tlačítko **Zadat nový příkaz**.

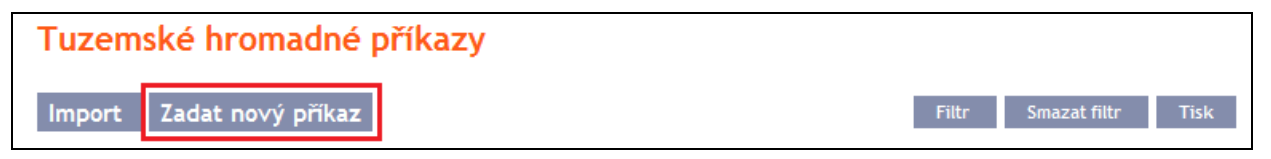

Zobrazí se formulář pro manuální zadání Tuzemského hromadného příkazu.

#### **!!! POZOR !!!**

**V Tuzemském hromadném příkazu lze zadat pouze znaky, které jsou povolené v systému [CERTIS:](http://www.cnb.cz/cs/platebni_styk/certis/index.html)**

**a b c d e f g h i j k l m n o p q r s t u v w x y z á ä č ď é ě í ľ ň ó ô ö ř ŕ š ť ú ů ü ý ž**

### **A B C D E F G H I J K L M N O P Q R S T U V W X Y Z Á Ä Č Ď É Ě Í Ľ Ň Ó Ô Ö Ř Ŕ Š Ť Ú Ů Ü Ý Ž**

**0 1 2 3 4 5 6 7 8 9**

```
/ - ? : ( ) . , ' + ! " # $ % & * ; < = > @ [ \ ] ^ ` { | } ~ §
```
#### **mezera**

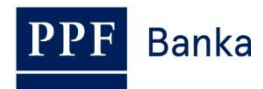

#### **Pokud budou v Tuzemském hromadném příkaze zadány jiné znaky, Tuzemský hromadný příkaz nebude možné autorizovat.**

Jednotlivá pole zadejte následovně – **pole označená v IB červenou hvězdičkou jsou povinná:**

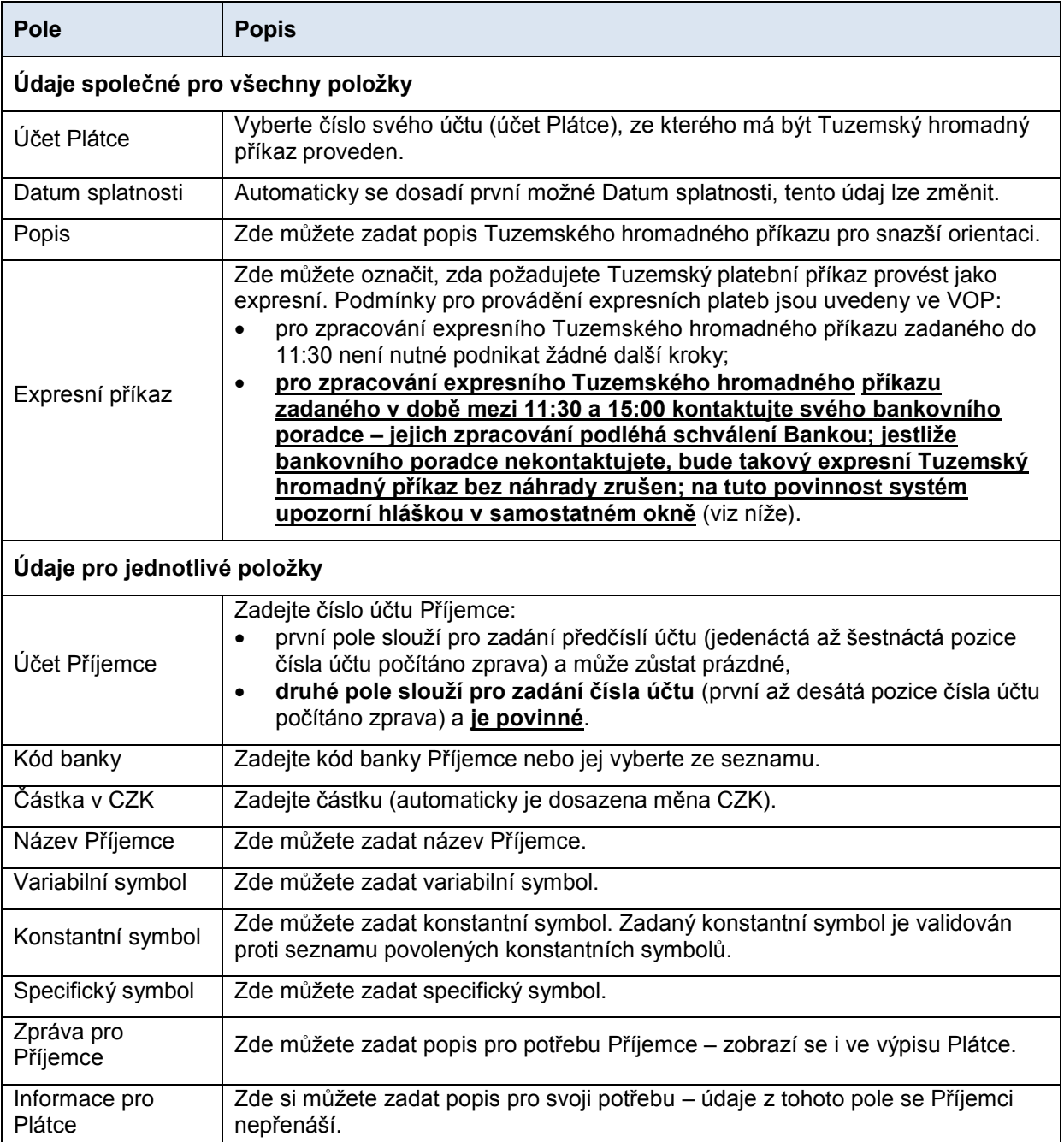

Nadbytečný formulář pro jednotlivou položku můžete zrušit křížkem v pravém horním rohu formuláře (prázdný formulář však nemá vliv na správné zpracování Tuzemského hromadného příkazu), další formuláře můžete přidat tlačítkem **Přidat příkaz** v dolní části obrazovky. Po zadání všech požadovaných položek klikněte na tlačítko **Pokračovat**.

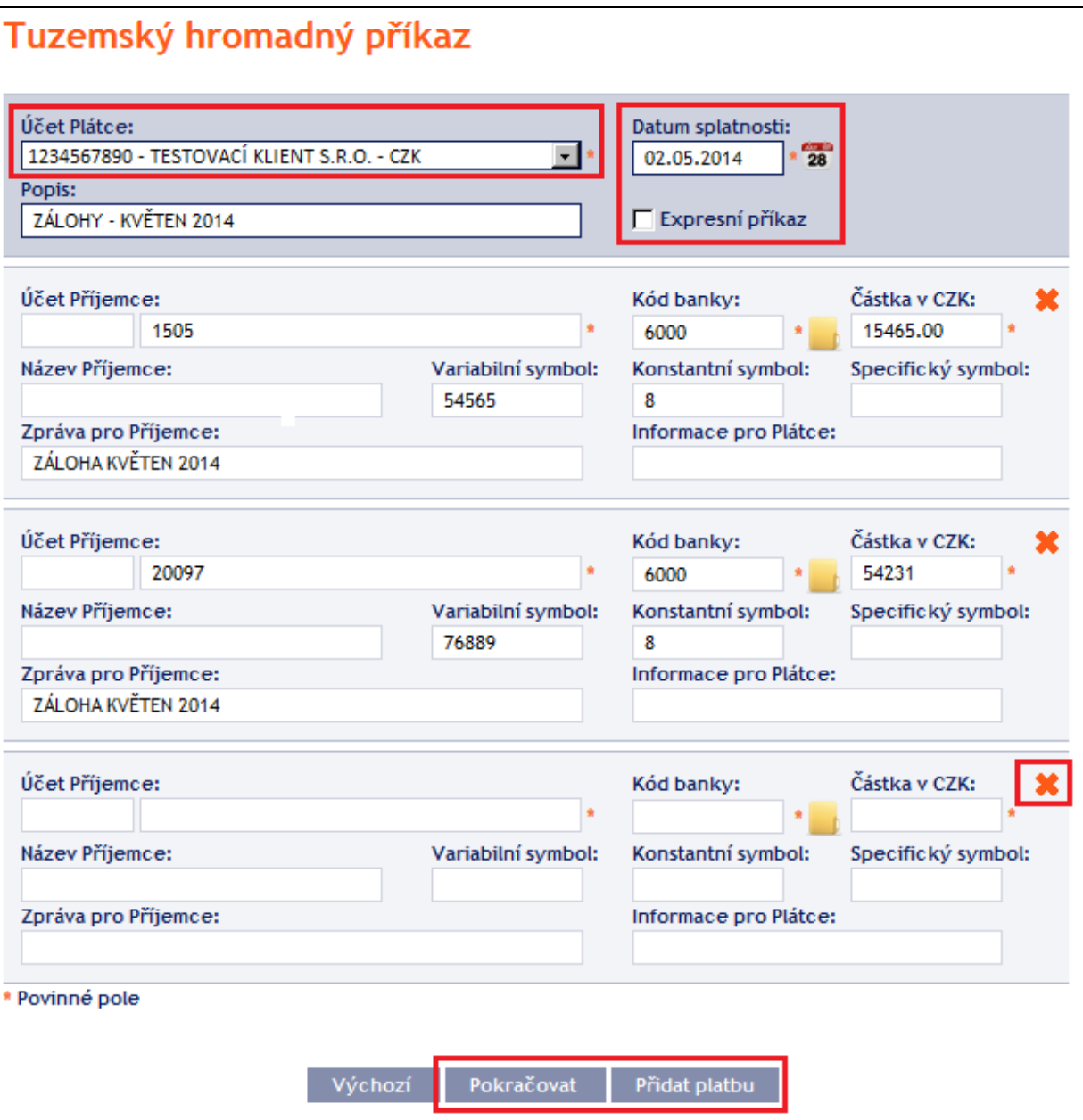

**Pokud zadáváte expresní Tuzemský hromadný příkaz v době mezi 11:30 a 15:00, kontaktujte svého bankovního poradce – zpracování takového příkazu podléhá schválení Bankou. Jestliže bankovního poradce nekontaktujete, bude expresní Tuzemský hromadný příkaz bez náhrady zrušen. Na tuto povinnost systém upozorní hláškou v samostatném okně.**

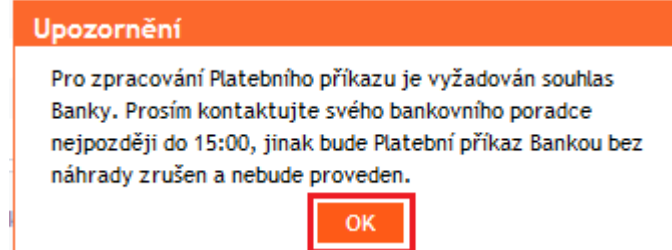

Poté se provede sumarizace zadaných položek Tuzemského hromadného příkazu a zobrazí se pole nutné pro jeho autorizaci. Autorizaci proveďte dle nastavených Oprávnění – postup je uveden v části I. Uživatelské příručky.

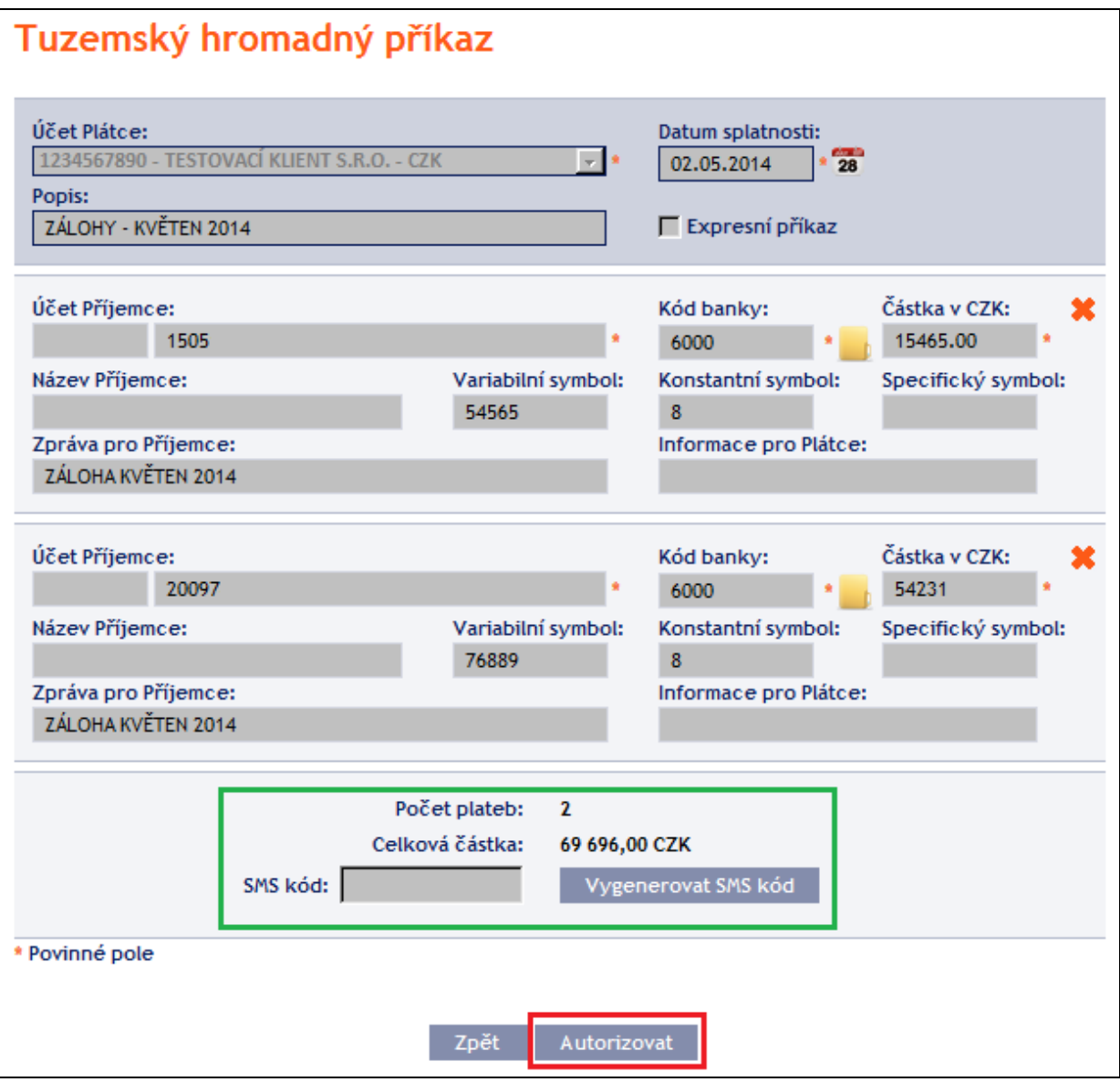

Manuálně zadaný Tuzemský hromadný příkaz lze (na rozdíl od importovaného) rovněž zadat formou zkopírování jiného – již existujícího manuálně zadaného Tuzemského hromadného příkazu (s jakýmkoli statusem – i neprovedeného). V tomto případě klikněte na ikonku **Kopie** u vybraného Tuzemského hromadného příkazu (u importovaných Tuzemských hromadných příkazů se tato ikonka nezobrazuje).

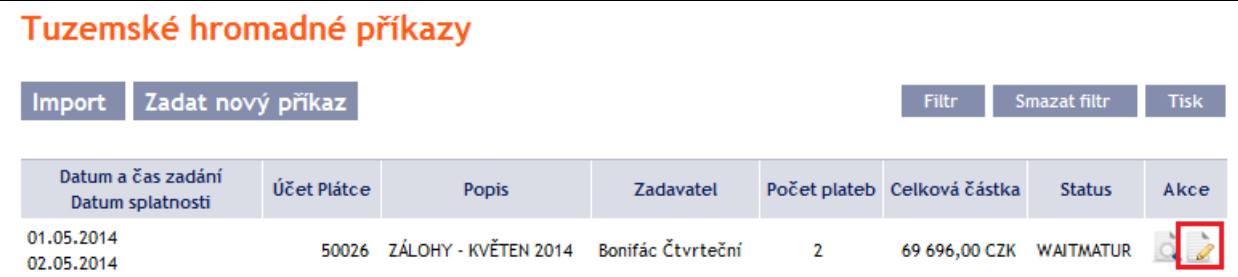

IB zobrazí přesnou kopii vybraného Tuzemského hromadného příkazu s výjimkou Data splatnosti, které se automaticky změní na první možné Datum splatnosti. Po úpravě/zadání všech požadovaných údajů pokračujte k autorizaci Tuzemského hromadného příkazu tlačítkem **Pokračovat**. Autorizaci proveďte dle nastavených Oprávnění – postup je uveden v části I. Uživatelské příručky.

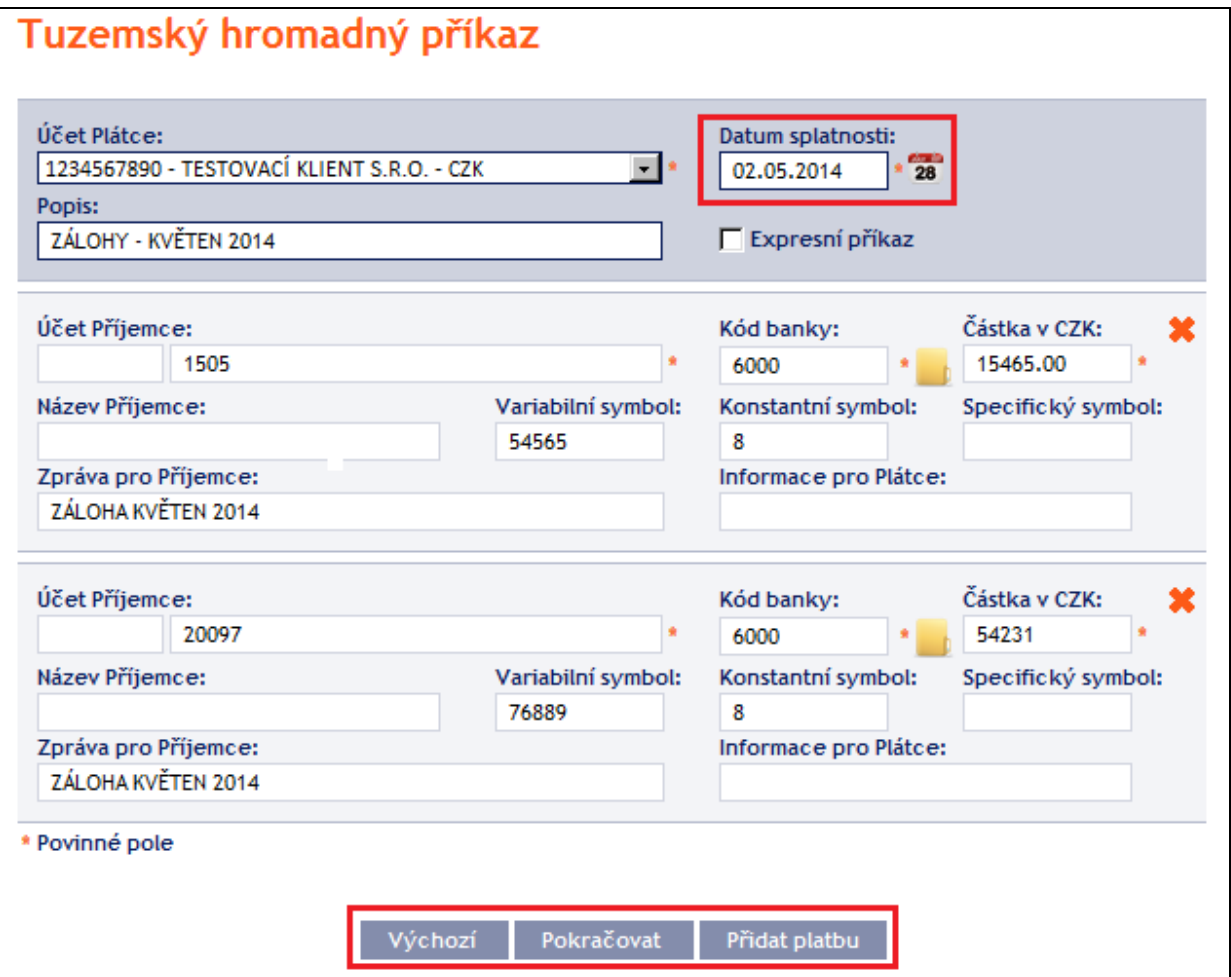

## <span id="page-25-0"></span>**4.2.3. Zobrazení již zadaných Tuzemských hromadných příkazů**

Zadané Tuzemské hromadné příkazy se zobrazí automaticky po kliknutí na volbu **Tuzemské hromadné příkazy**. Pokud požadujete zobrazit Tuzemské hromadné příkazy podle vybraných kritérií, klikněte na tlačítko **Filtr** v pravém horním rohu obrazovky.

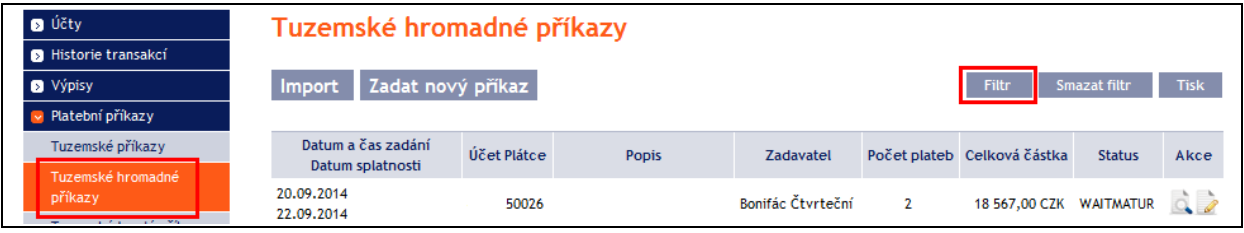

Po kliknutí na toto tlačítko se zobrazí pole pro zadání požadovaných kritérií pro zobrazení zadaných Tuzemských hromadných příkazů.

K zobrazení Tuzemských hromadných příkazů musí být vyplněny, resp. vybrány alespoň údaje v poli **Účet Plátce** (automaticky je přednastavena volba **Všechny účty**) a v poli **Status** (automaticky je přednastavena volba **Není vybráno**):

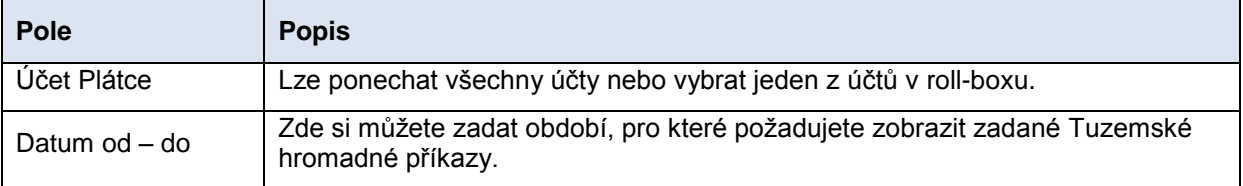

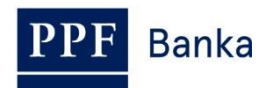

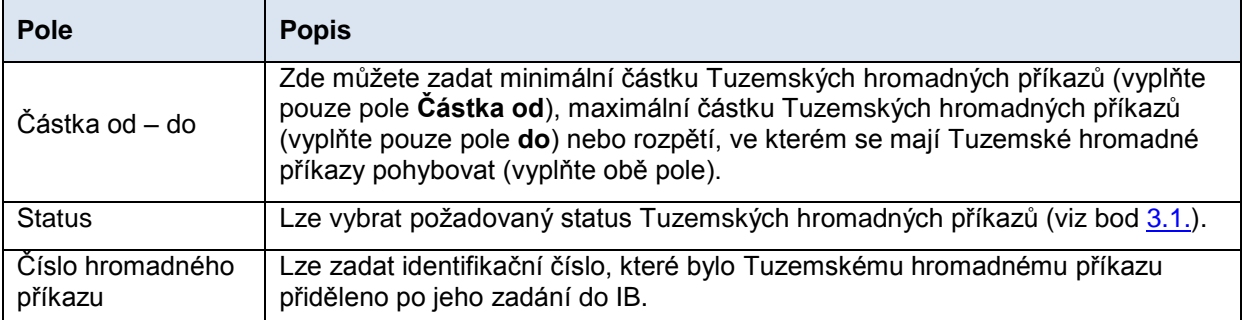

V případě zadání chybných dat můžete vymazat všechny dosud zadané údaje tlačítkem **Výchozí** nebo se můžete tlačítkem **Zpět** vrátit na úvodní obrazovku **Tuzemské hromadné příkazy**. Po zadání požadovaných kritérií klikněte na tlačítko **Zobrazit**.

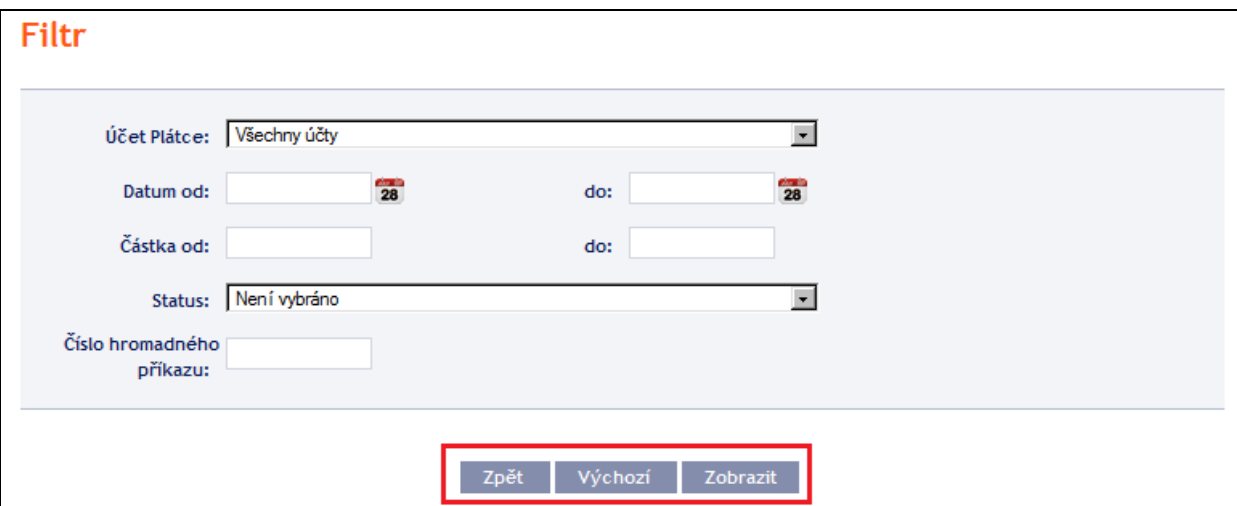

Systém nejdříve zrekapituluje zadaná kritéria pro filtr s výjimkou kritéria **Všechny účty** v poli **Účet Plátce** a kritéria **Není vybráno** v poli **Status** (výběr těchto kritérií systém neuvádí). Poté zobrazí všechny Tuzemské hromadné příkazy, které odpovídají zadaným kritériím. **Takto vybrané Tuzemské hromadné příkazy se zobrazují po dobu přihlášení Uživatele, pokud nejsou výběrová kritéria změněna nebo smazána.**

Zadaná kritéria lze změnit kliknutím na tlačítko **Filtr** v horní části obrazovky. Kliknutím na tlačítko **Smazat filtr** se zobrazí opět seznam všech zadaných Tuzemských hromadných příkazů. Zobrazené údaje lze rovněž vytisknout tlačítkem **Tisk** (viz bod [3.3.\)](#page-8-0). Kliknutím na ikonku **Detail** si zobrazíte detaily vybraného Tuzemského hromadného příkazu.

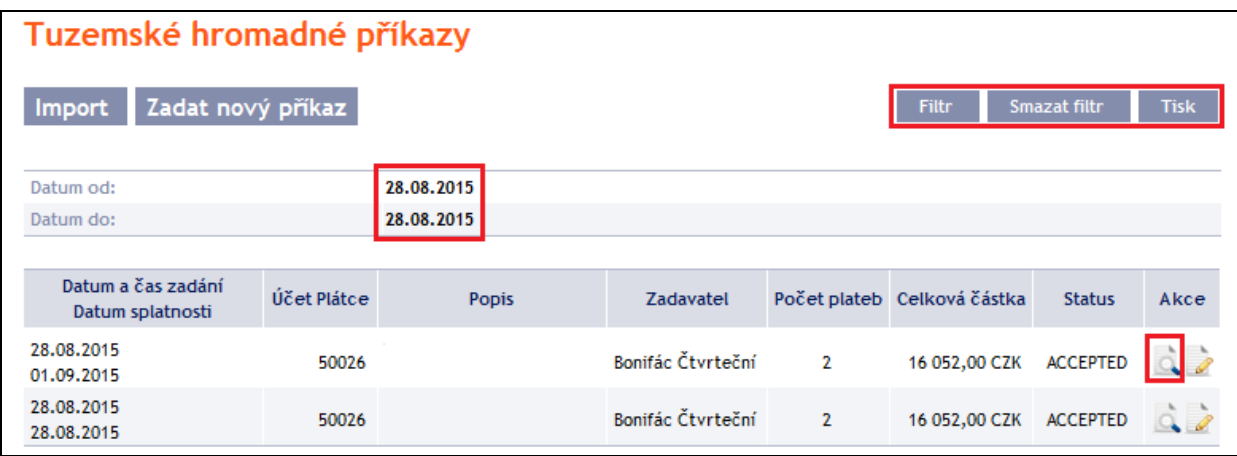

V detailu Tuzemského hromadného příkazu je seznam všech položek Tuzemského hromadného příkazu a je zde rovněž uvedeno, jakým způsobem byl zadán – manuálně nebo importem.

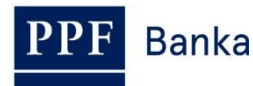

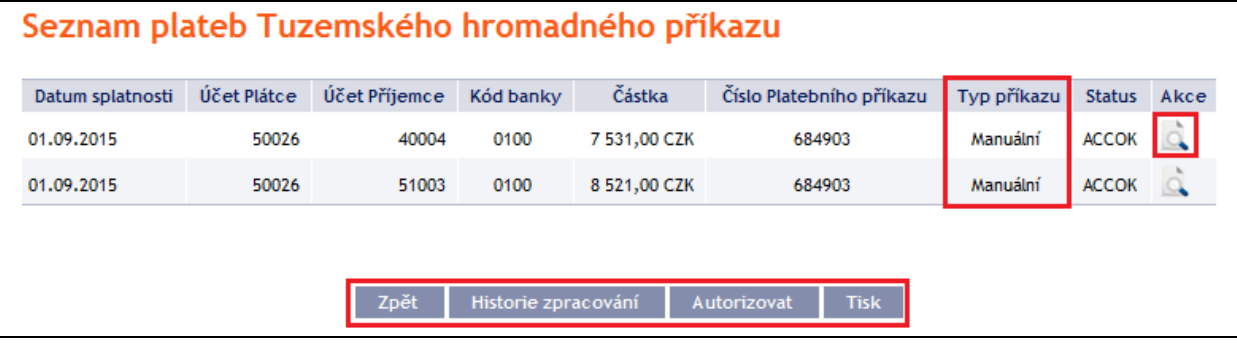

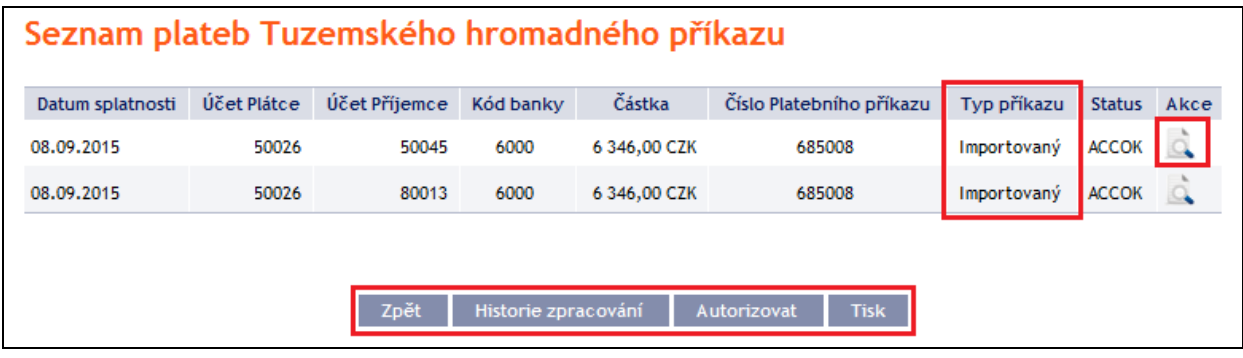

Tlačítkem **Zpět** na seznamu položek Tuzemského hromadného příkazu se můžete vrátit na úvodní obrazovku **Tuzemské hromadné příkazy**. Průběh zpracování si zobrazíte tlačítkem **Historie zpracování** (viz bod [3.4.\)](#page-9-0). Tlačítko **Autorizovat** můžete použít pro autorizaci Platebního příkazu druhým Uživatelem (viz část I. Uživatelské příručky) – pouze v případě, že má Platební příkaz status PARTSIG nebo FORSIG. Zobrazené údaje lze vytisknout tlačítkem **Tisk** (viz bod [3.3.\)](#page-8-0). Kliknutím na ikonku **Detail** si zobrazíte detaily jednotlivých položek z vybraného Tuzemského hromadného příkazu.

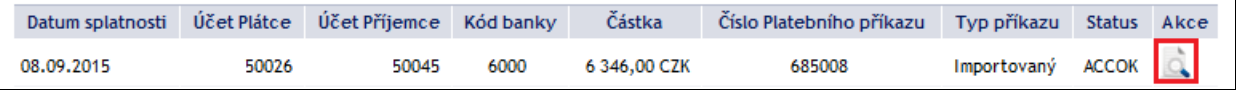

Tlačítkem **Zpět** se můžete vrátit na úvodní seznam položek Tuzemského hromadného příkazu. Průběh zpracování si zobrazíte tlačítkem **Historie zpracování** (viz bod [3.4.\)](#page-9-0). Zobrazené údaje lze vytisknout tlačítkem **Tisk** (viz bod [3.3.\)](#page-8-0).

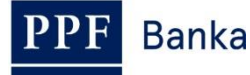

## **Detail platby**

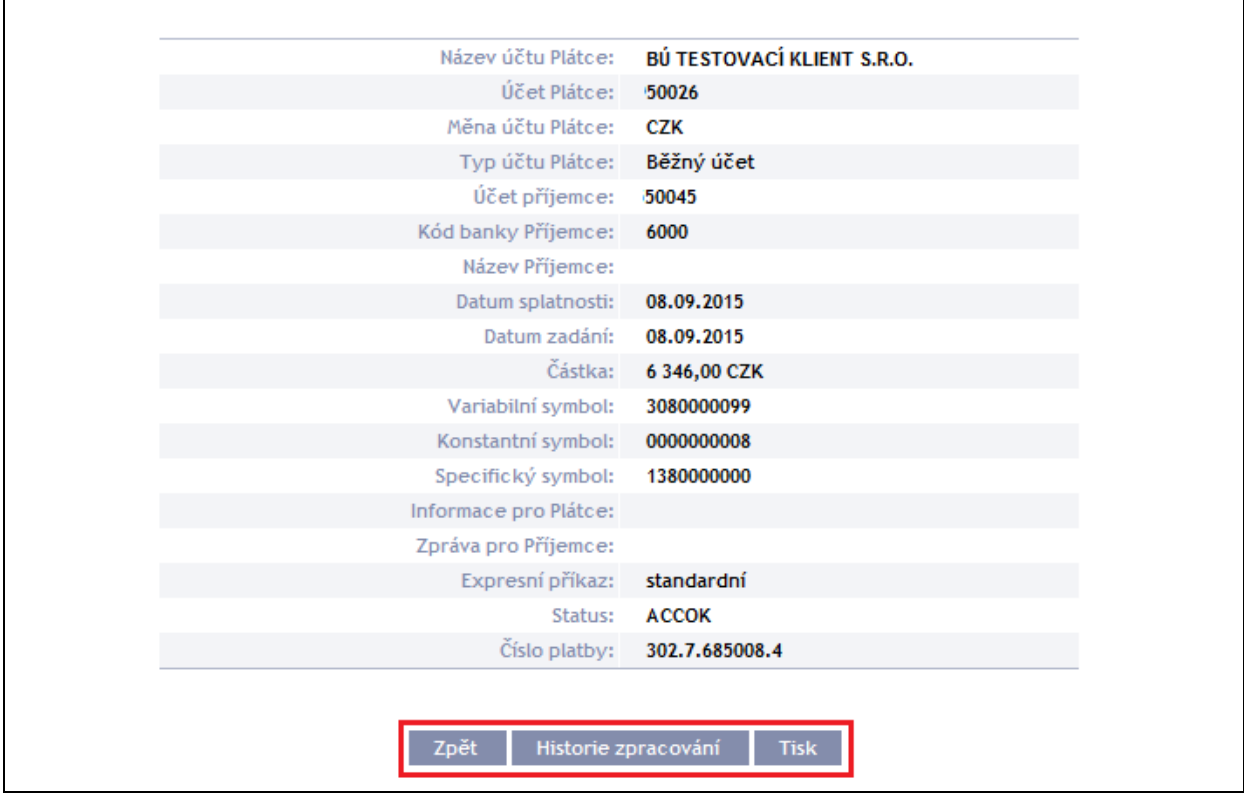

## <span id="page-28-0"></span>**4.3. Tuzemské trvalé příkazy**

Pro zobrazení, zadání, změnu nebo zrušení Tuzemského trvalého příkazu klikněte na volby **Platební příkazy** a **Tuzemské trvalé příkazy**.

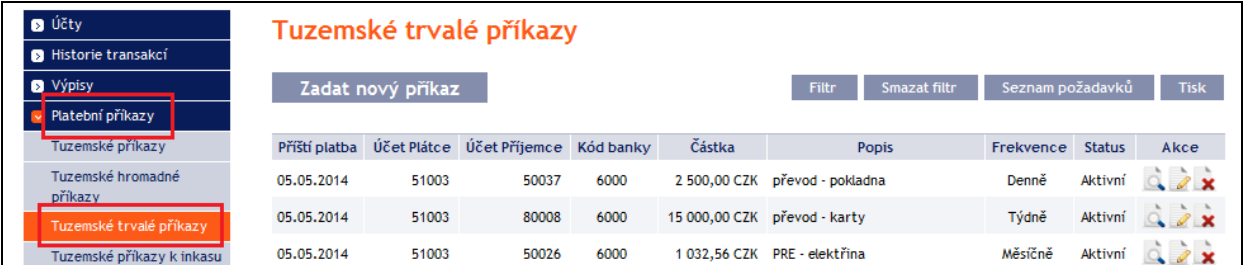

K dispozici máte následující možnosti:

- založení nového Tuzemského trvalého příkazu provedete tlačítkem **Zadat nový příkaz** (viz bod [4.3.1.\)](#page-29-0),
- změnu Tuzemského trvalého příkazu provedete přes ikonu **Změnit** (viz bod [4.3.2.\)](#page-30-0),
- zrušení Tuzemského trvalého příkazu provedete přes ikonu **Zrušit** (v případě požadavku na okamžité zrušení – viz bod [4.3.3.\)](#page-32-0) nebo přes ikonu **Změnit** (v případě požadavku na zrušení s pozdější účinností – viz bod [4.3.2.\)](#page-30-0),
- zobrazení požadavků na založení nového Tuzemské trvalého příkazu (včetně požadavků čekajících na autorizaci dalším Uživatelem) si můžete zobrazit prostřednictvím tlačítka **Seznam požadavků** (viz bod [4.3.4.a\)](#page-33-1),
- požadavky na změnu nebo zrušení Tuzemského trvalého příkazu (včetně požadavků čekajících na autorizaci dalším Uživatelem) si zobrazíte přes ikonku **Detail** (viz bod [4.3.4.b\)](#page-34-0),
- zobrazení již zadaných Tuzemských trvalých příkazů si můžete upravit prostřednictvím tlačítka **Filtr**, jejich detail a historii jeho změn si zobrazíte přes ikonku **Detail** (viz bod [4.3.5.\)](#page-37-0).

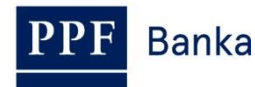

## <span id="page-29-0"></span>**4.3.1. Založení Tuzemského trvalého příkazu**

Tuzemský trvalý příkaz založíte kliknutím na tlačítko **Zadat nový příkaz**.

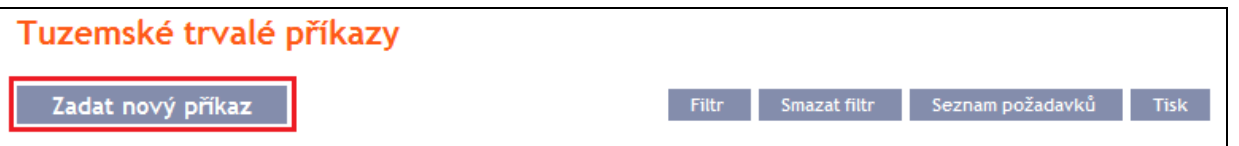

Zobrazí se formulář pro zadání detailů Tuzemského trvalého příkazu.

#### **!!! POZOR !!!**

```
V Tuzemském trvalém příkazu lze zadat pouze znaky, které jsou povolené v systému CERTIS:
```

```
a b c d e f g h i j k l m n o p q r s t u v w x y z á ä č ď é ě í ľ ň ó ô ö ř ŕ š ť ú ů ü ý ž
```
**A B C D E F G H I J K L M N O P Q R S T U V W X Y Z Á Ä Č Ď É Ě Í Ľ Ň Ó Ô Ö Ř Ŕ Š Ť Ú Ů Ü Ý Ž 0 1 2 3 4 5 6 7 8 9**

 $1 - ? : ( ) ... ' + ! " # $ \% & * ; < = > @ [ \{ ] ^{\wedge} \} { \wedge }$ 

#### **mezera**

#### **Pokud budou v Tuzemském trvalém příkaze zadány jiné znaky, Tuzemský trvalý příkaz nebude možné autorizovat.**

Jednotlivá pole zadejte následovně – **pole označená v IB červenou hvězdičkou jsou povinná:**

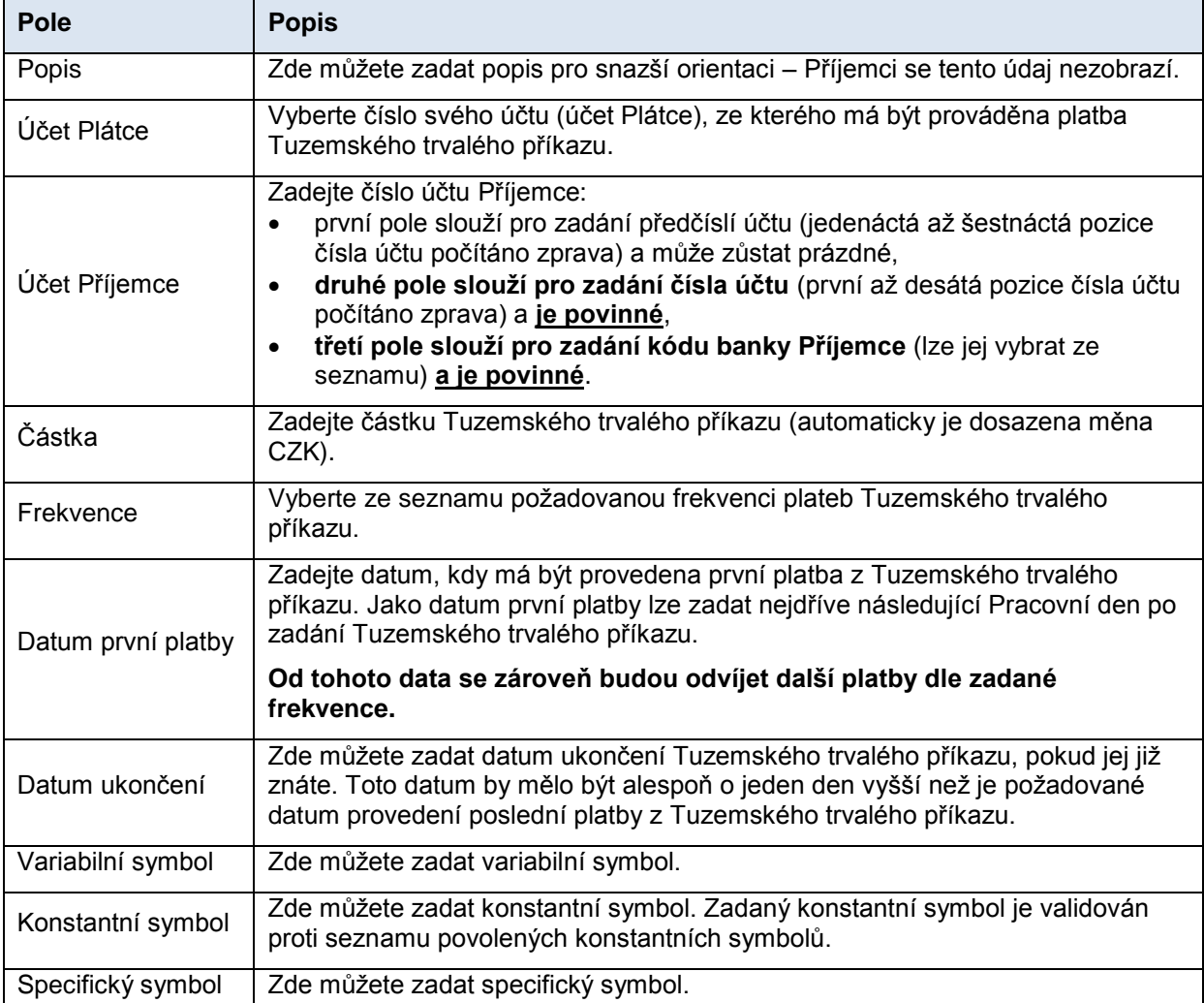

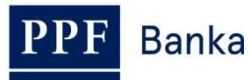

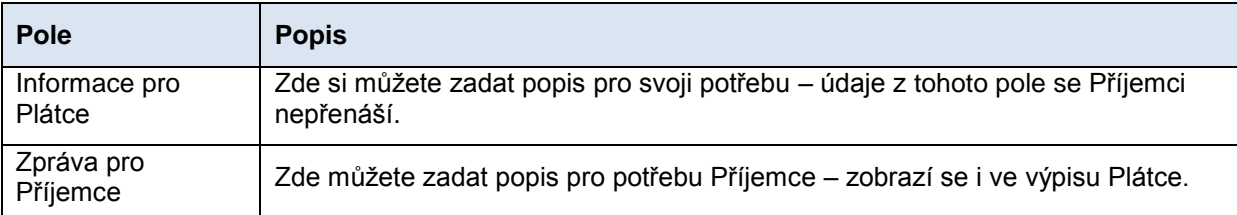

Pokud chcete všechny zadané údaje vymazat, můžete kliknout na tlačítko **Výchozí**.

Po zadání všech požadovaných údajů pokračujte k autorizaci Tuzemského trvalého příkazu tlačítkem **Pokračovat**.

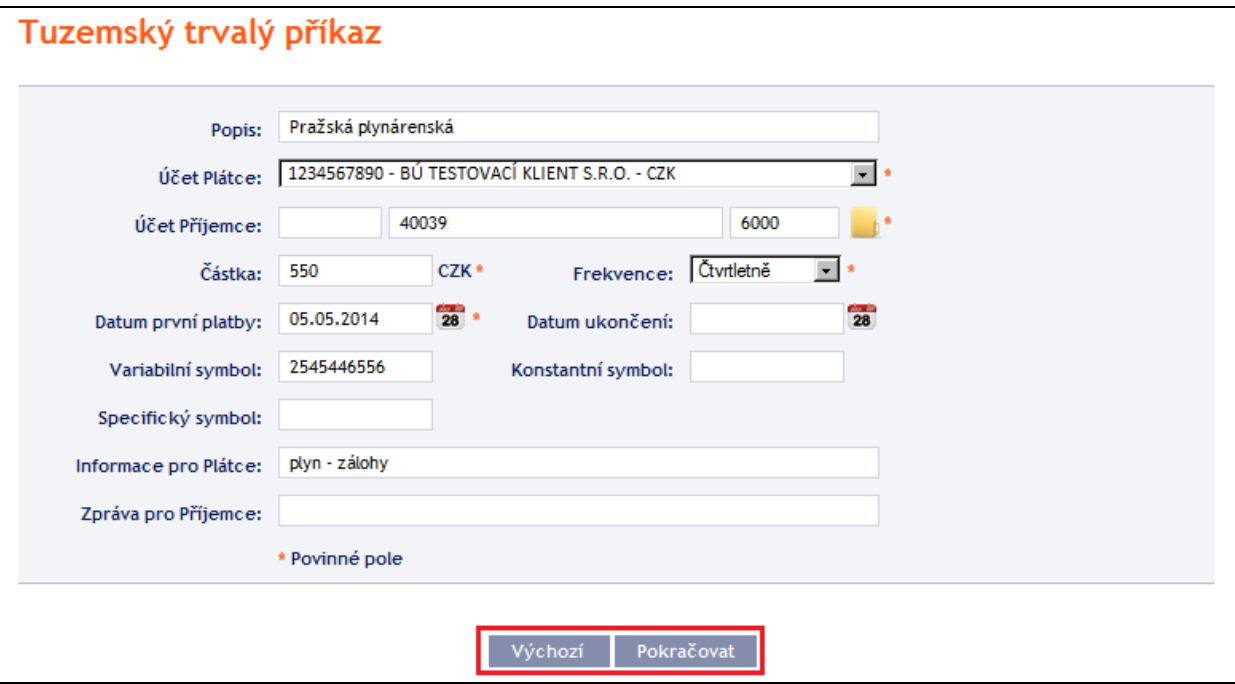

Autorizaci proveďte dle nastavených Oprávnění – postup je uveden v části I. Uživatelské příručky.

Po úspěšné autorizaci je do Banky zaslán požadavek na založení Tuzemského trvalého příkazu (požadavek je zobrazen pod tlačítkem **Seznam požadavků** – viz bod [4.3.4.a\)](#page-33-1). **Pokud musí založení Tuzemského trvalého příkazu autorizovat dva a více Uživatelů, musí požadavek autorizovat pod tímto tlačítkem.**

Po založení v systémech Banky se Tuzemský trvalý příkaz zobrazí v úvodním přehledu (viz úvod bodu [4.3.](#page-28-0) a bod [4.3.5.\)](#page-37-0) – k tomuto zobrazení dojde s určitou časovou prodlevou.

## <span id="page-30-0"></span>**4.3.2. Změna Tuzemského trvalého příkazu**

#### **!!! POZOR !!!**

#### **Změna Tuzemského trvalého příkazu je vždy účinná od následujícího Pracovního dne.**

Změnu Tuzemského trvalého příkazu proveďte přes ikonu **Změnit** v řádku u příslušného Tuzemského trvalého příkazu.

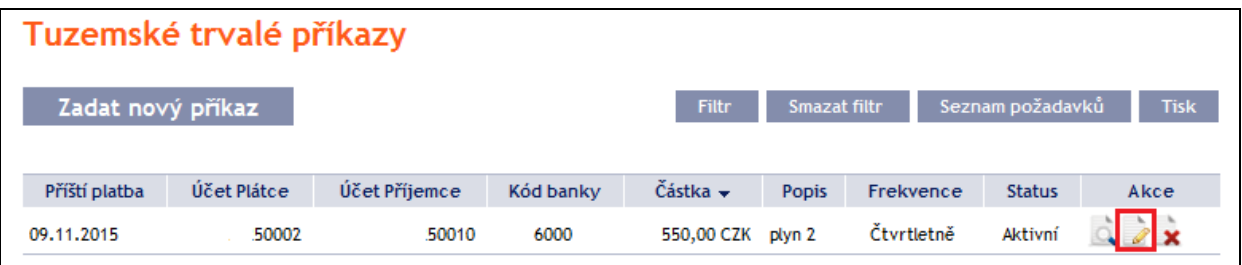

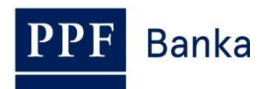

Zobrazí se detaily zadaného Tuzemského trvalého příkazu. Kromě účtu Plátce a frekvence lze změnit všechny detaily Tuzemského trvalého příkazu:

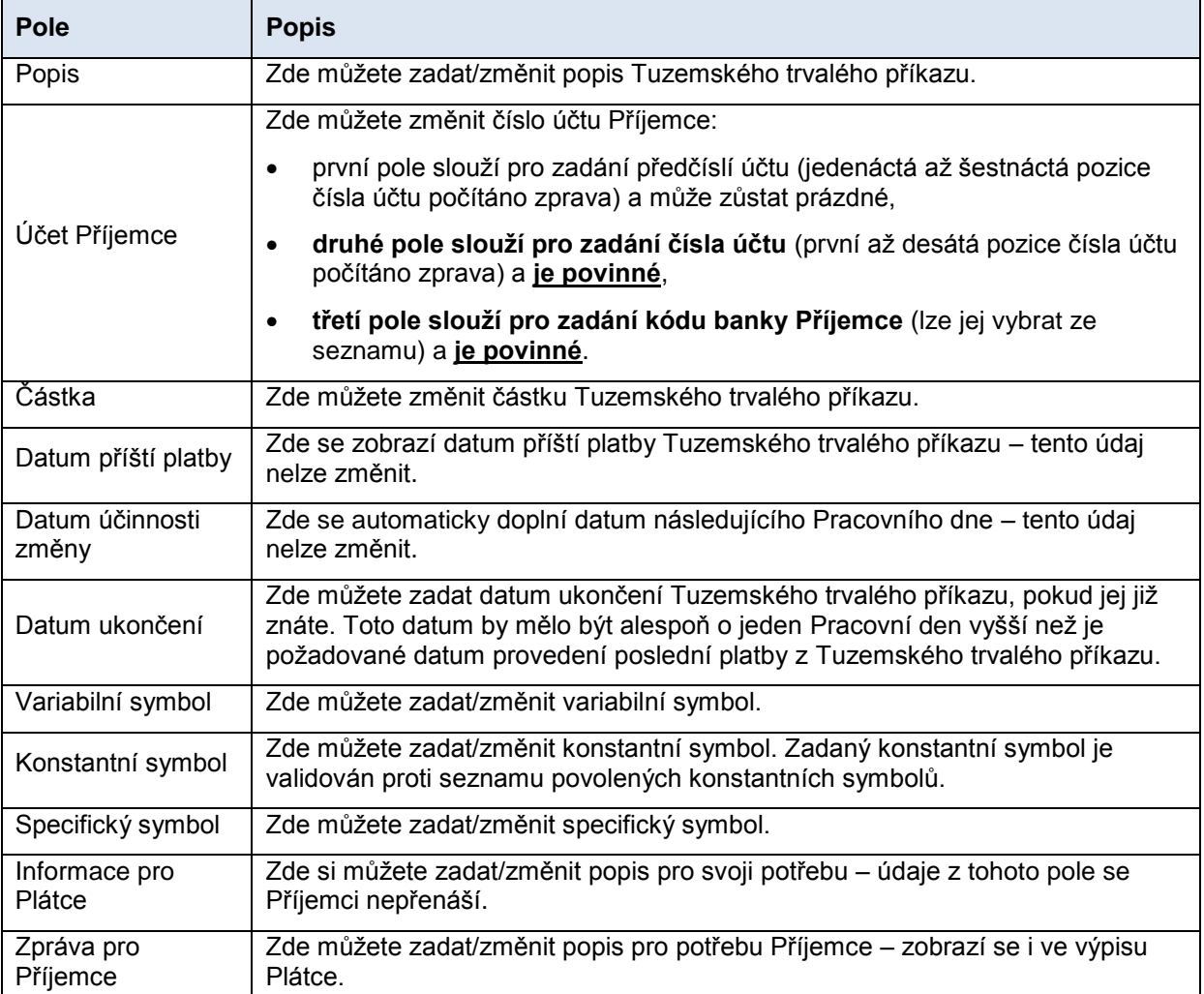

**Pokud požadujete jinou změnu – např. změnit účet Plátce, frekvenci, posunout datum příští platby (tj. vynechat platbu z Tuzemského trvalého příkazu) apod., je nutné stávající Tuzemský trvalý příkaz zrušit a založit nový s novými údaji** (v tomto případě se vraťte tlačítkem **Zpět**).

Po zadání všech požadovaných údajů pokračujte k autorizaci Tuzemského trvalého příkazu tlačítkem **Pokračovat**.

## Změna Tuzemského trvalého příkazu

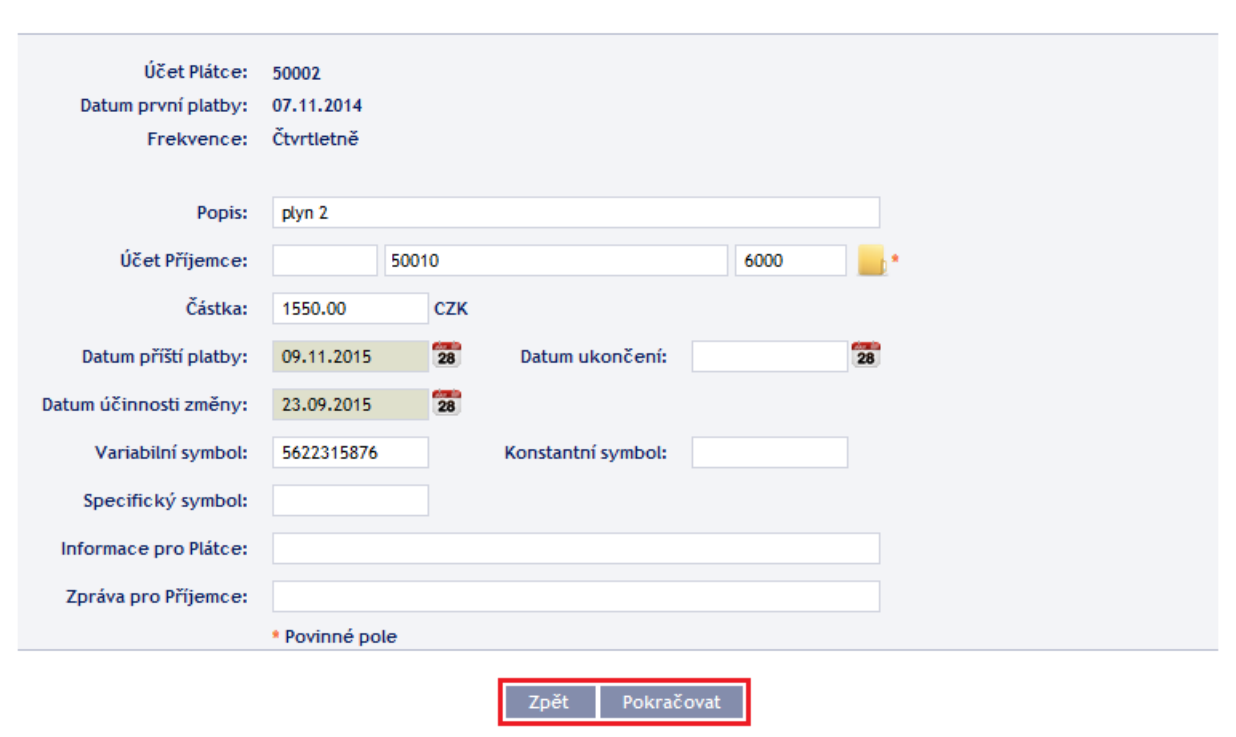

Autorizaci proveďte dle nastavených Oprávnění – postup je uveden v části I. Uživatelské příručky.

Po úspěšné autorizaci je do Banky zaslán požadavek na změnu Tuzemského trvalého příkazu, který je zobrazen:

- pod ikonkou **Detail** a následně pod tlačítkem **Historie změn** viz bod [4.3.4.b\)](#page-34-0), a
- pod tlačítkem **Seznam požadavků** spolu s požadavky na založení Tuzemského trvalého příkazu  $-$  viz bod  $4.3.1$ .

**Pokud musí změnu Tuzemského trvalého příkazu autorizovat dva a více Uživatelů, musí požadavek autorizovat pod jednou z těchto voleb.**

**Na Tuzemský trvalý příkaz může být zadána vždy pouze jedna změna čekající na zpracování,** proto se po úspěšné autorizaci změní status Tuzemského trvalého příkazu na **Dočasně uzamčen pro změny** a nejsou dostupné ikonky **Změnit** a **Zrušit**. Tento status bude zobrazen až do doby nastavení zadané změny v systémech Banky. Poté se změní status Tuzemského trvalého příkazu zpět na **Aktivní**, aktualizují se detaily Tuzemského trvalého příkazu a je možné zadat další změnu.

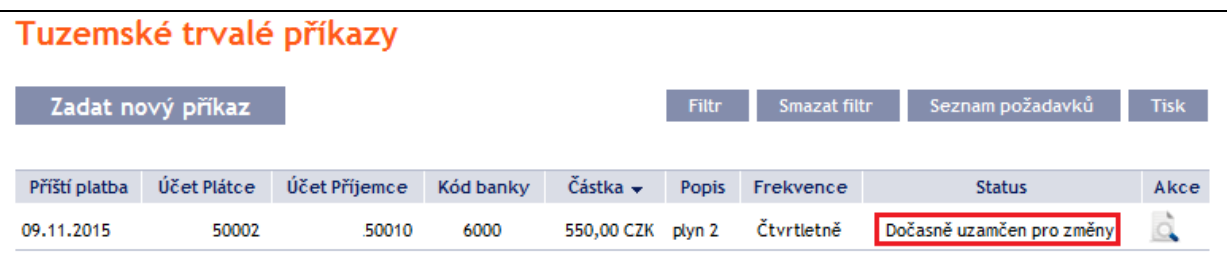

## <span id="page-32-0"></span>**4.3.3. Zrušení Tuzemského trvalého příkazu**

Zrušení Tuzemského trvalého příkazu můžete provést dvěma způsoby:

a) zadáním data ukončení jako změny Tuzemského trvalého příkazu dle bodu [4.3.2.,](#page-30-0) nebo

b) přes ikonu **Zrušit** v řádku u příslušného Tuzemského trvalého příkazu dle následujícího postupu.

Pokud pro zrušení Tuzemského trvalého příkazu použijete ikonku **Zrušit**, **zrušení bude provedeno automaticky s účinností následujícího Pracovního dne**.

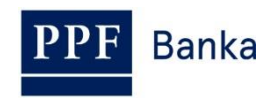

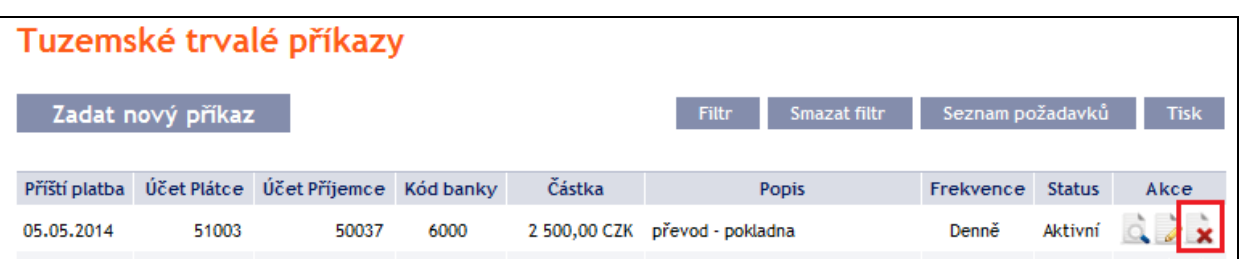

Po kliknutí na tuto ikonku se rovnou zobrazí obrazovka pro autorizaci. Autorizaci proveďte dle nastavených Oprávnění – postup je uveden v části I. Uživatelské příručky.

Po úspěšné autorizaci je do Banky zaslán požadavek na zrušení Tuzemského trvalého příkazu (požadavek je zobrazen pod ikonkou **Detail** a následně pod tlačítkem **Historie změn** – viz bod [4.3.4.b\)](#page-34-0). **Pokud musí zrušení Tuzemského trvalého příkazu autorizovat dva a více Uživatelů, musí požadavek autorizovat pod touto volbou.**

Po zrušení v systémech Banky se Tuzemský trvalý příkaz smaže i v úvodním přehledu (viz úvod bodu [4.3.\)](#page-28-0) – k tomuto smazání dojde s určitou časovou prodlevou.

### <span id="page-33-0"></span>**4.3.4. Zobrazení požadavků na založení, změnu nebo zrušení Tuzemského trvalého příkazu**

### <span id="page-33-1"></span>**a) Požadavky na založení Tuzemského trvalého příkazu**

Požadavky na založení Tuzemského trvalého příkazu **zadané prostřednictvím IB** si můžete zobrazit prostřednictvím tlačítka **Seznam požadavků**. **Požadavky předané jiným způsobem (poštou, osobně v Obchodním místě Banky apod.) se do seznamu požadavků zobrazovaných v IB nepromítají** – v IB se zobrazí až založený Tuzemský trvalý příkaz.

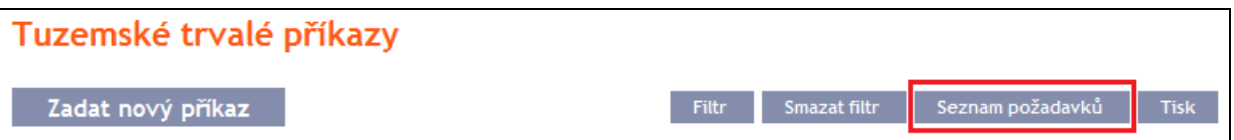

V levém sloupci se zobrazuje datum zadání požadavku do IB a typ požadavku (**Vytvořit**). Tlačítkem **Zpět** se můžete vrátit na předchozí obrazovku **Tuzemské trvalé příkazy**. Zobrazené údaje lze vytisknout tlačítkem **Tisk** (viz článek [3.3.\)](#page-8-0).

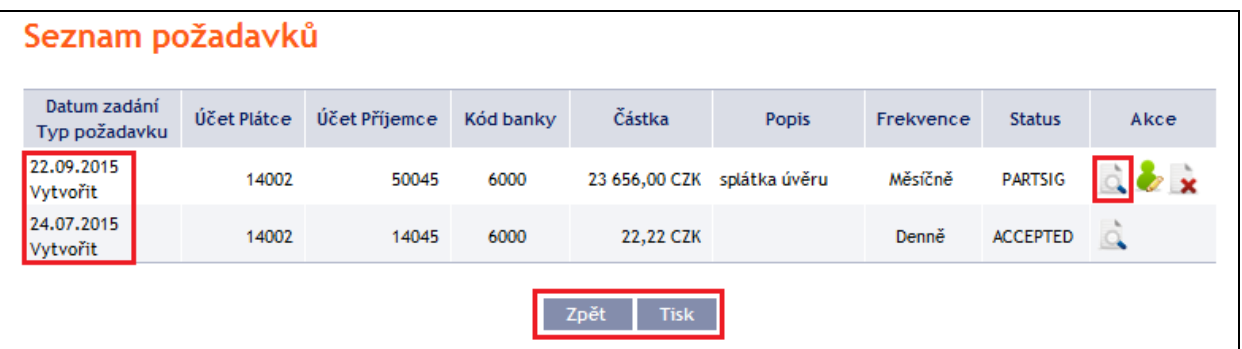

Kliknutím na ikonku **Detail** ve sloupci **Akce** si zobrazíte detail zadaného požadavku.

Tlačítkem **Zpět na seznam** se můžete vrátit na předchozí obrazovku **Seznam požadavků**. Průběh zpracování si zobrazíte tlačítkem **Historie zpracování** (viz bod [3.4.\)](#page-9-0). Zobrazené údaje lze vytisknout tlačítkem **Tisk** (viz bod [3.3.\)](#page-8-0).

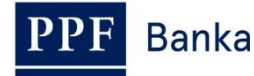

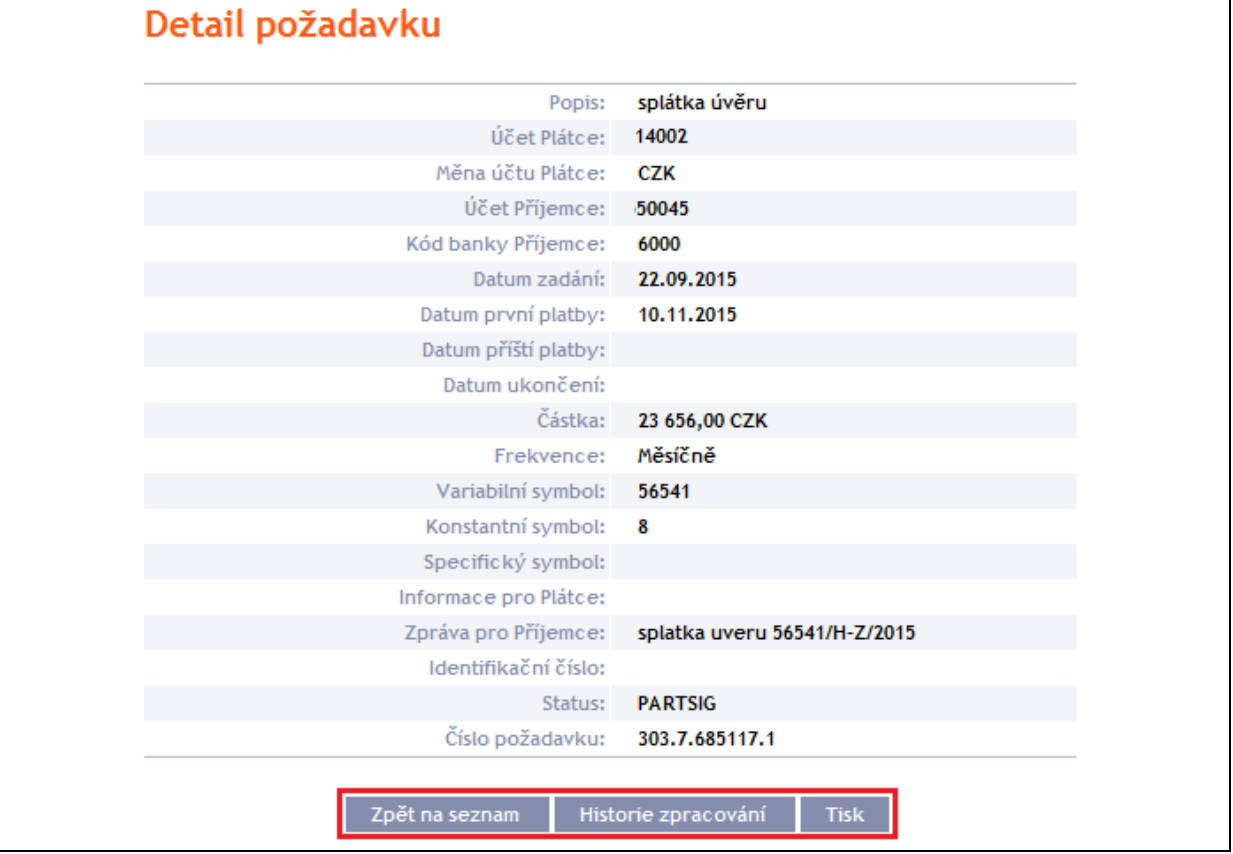

Pokud je dle nastavených Oprávnění nutné požadavek na založení Tuzemského trvalého příkazu autorizovat dalším Uživatelem, ve sloupci **Akce** jsou zobrazeny ikonky **Autorizovat** a **Smazat**.

Pro dokončení autorizace požadavku klikněte na ikonku **Autorizovat** a autorizaci proveďte dle nastavených Oprávnění – postup je uveden v části I. Uživatelské příručky.

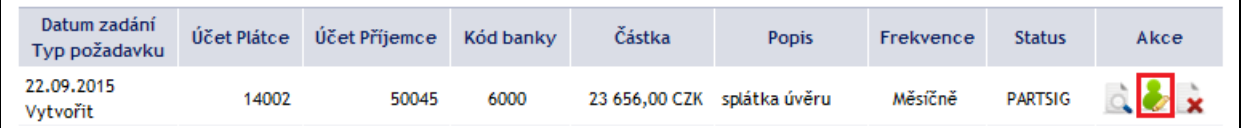

Požadavek je možné před dokončením autorizace rovněž smazat (např. z důvodu zadání chybných údajů) – v tomto případě klikněte na ikonku **Smazat**.

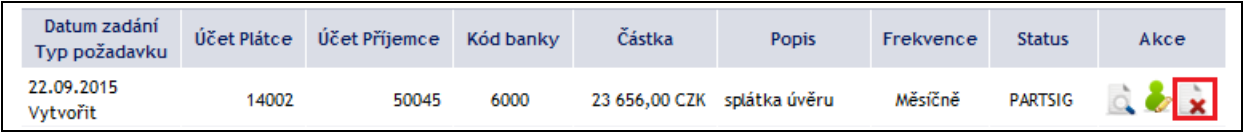

Systém zobrazí dotaz, zda si přejete vybraný příkaz smazat – klikněte na tlačítko **Ano**.

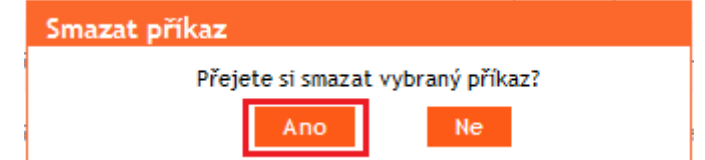

Poté bude požadavek na založení Tuzemského trvalého příkazu smazán.

#### <span id="page-34-0"></span>**b) Požadavky na změnu nebo zrušení Tuzemského trvalého příkazu**

Požadavky na změnu Tuzemského trvalého příkazu a požadavky na zrušení Tuzemského trvalého příkazu **zadané prostřednictvím IB, které vyžadují dokončení autorizace**, si můžete zobrazit v detailu konkrétního Tuzemského trvalého příkazu. **Požadavky předané jiným způsobem (poštou,** 

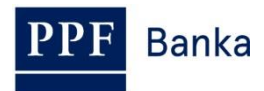

**osobně v Obchodním místě Banky apod.) se do přehledu změn zobrazovaných v IB nepromítají** – do IB se pouze promítne zadaná změna.

Nejdříve klikněte na ikonku **Detail** v řádku vybraného Tuzemského trvalého příkazu.

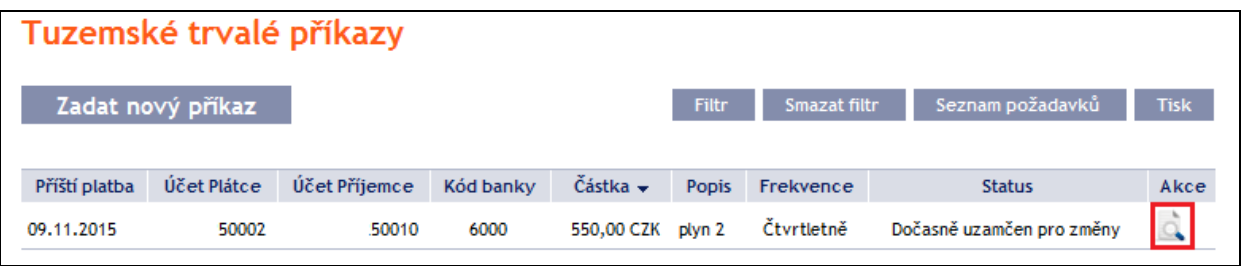

V detailu Tuzemského trvalého příkazu klikněte na tlačítko **Historie změn**.

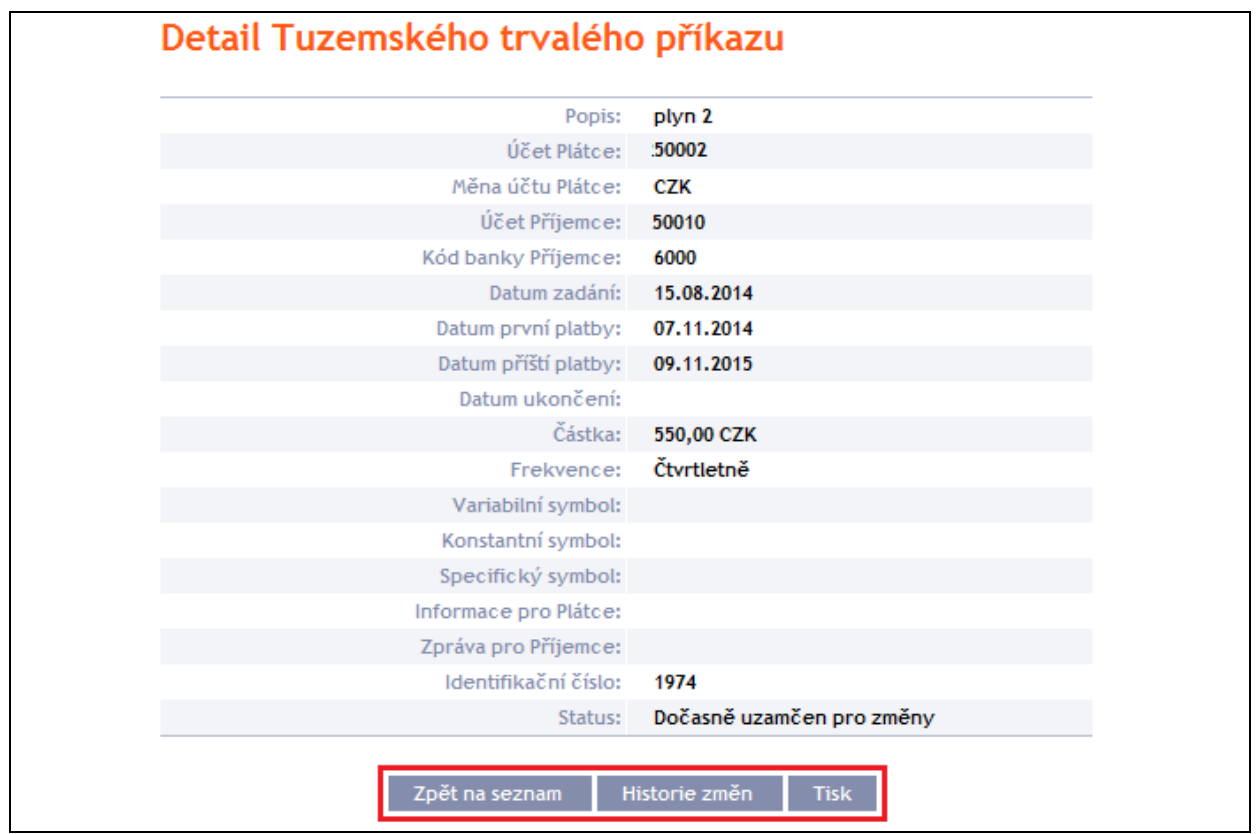

Zobrazí se historie změn vybraného Tuzemského trvalého příkazu. V levém sloupci se zobrazuje datum zadání požadavku o změnu do IB a typ požadavku. Tlačítkem **Zpět** se můžete vrátit na předchozí obrazovku **Detail Tuzemského trvalého příkazu**. Zobrazené údaje lze vytisknout tlačítkem **Tisk** (viz článek [3.3.\)](#page-8-0). Kliknutím na ikonku **Detail** ve sloupci **Akce** si zobrazíte detail zadaného požadavku.

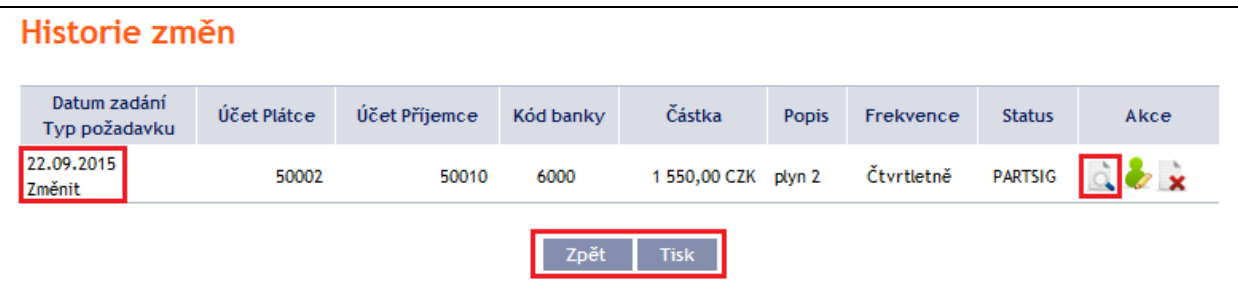

Tlačítkem **Zpět na seznam** se můžete vrátit na předchozí obrazovku **Historie změn**. Průběh zpracování si zobrazíte tlačítkem **Historie zpracování** (viz článek [3.4.\)](#page-9-0). Zobrazené údaje lze vytisknout tlačítkem **Tisk** (viz článek [3.3.\)](#page-8-0).
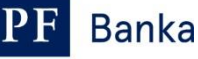

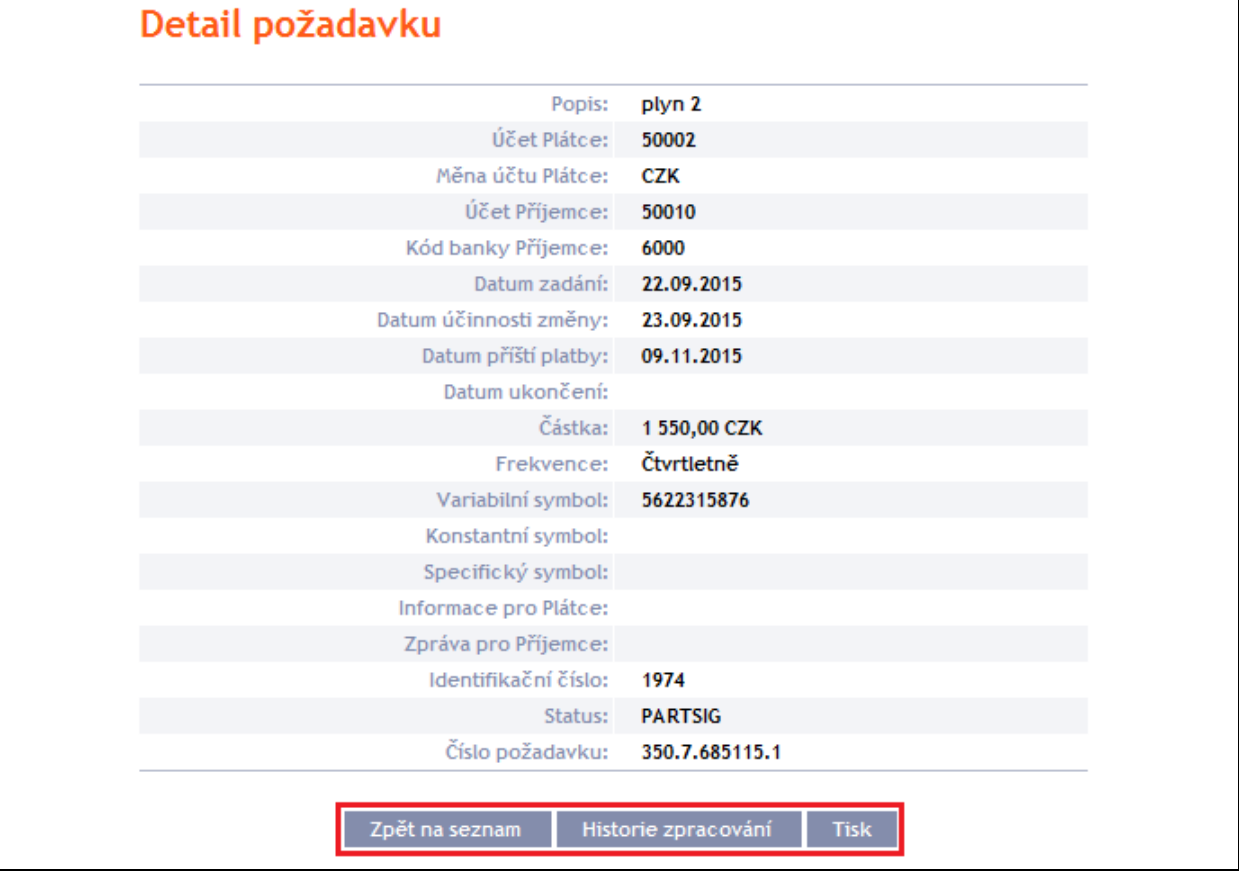

Pokud je dle nastavených Oprávnění nutné požadavek na změnu Tuzemského trvalého příkazu autorizovat dalším Uživatelem, ve sloupci **Akce** jsou zobrazeny ikonky **Autorizovat** a **Smazat**.

Pro dokončení autorizace požadavku klikněte na ikonku **Autorizovat** a autorizaci proveďte dle nastavených Oprávnění – postup je uveden v části I. Uživatelské příručky.

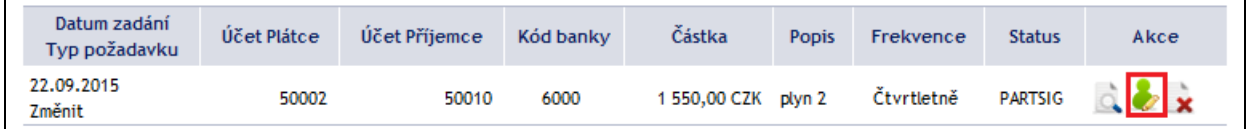

Požadavek je možné před dokončením autorizace rovněž smazat (např. z důvodu zadání chybných údajů) – v tomto případě klikněte na ikonku **Smazat**.

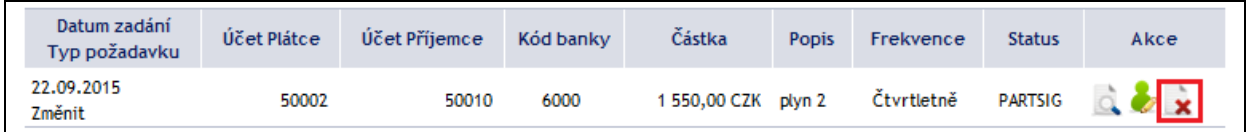

Systém zobrazí dotaz, zda si přejete vybraný příkaz smazat – klikněte na tlačítko **Ano**.

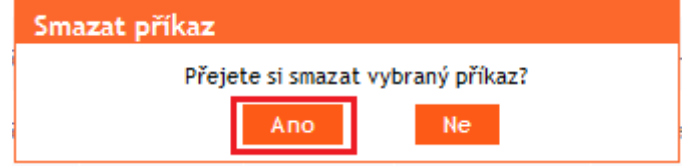

Poté bude požadavek na změnu Tuzemského trvalého příkazu smazán.

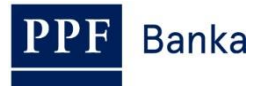

## **4.3.5. Zobrazení již zadaných Tuzemských trvalých příkazů**

Zadané Tuzemské trvalé příkazy se zobrazí automaticky po kliknutí na volbu **Tuzemské trvalé příkazy**. Pokud požadujete zobrazit Tuzemské trvalé příkazy podle vybraných kritérií, klikněte na tlačítko **Filtr** v pravém horním rohu obrazovky.

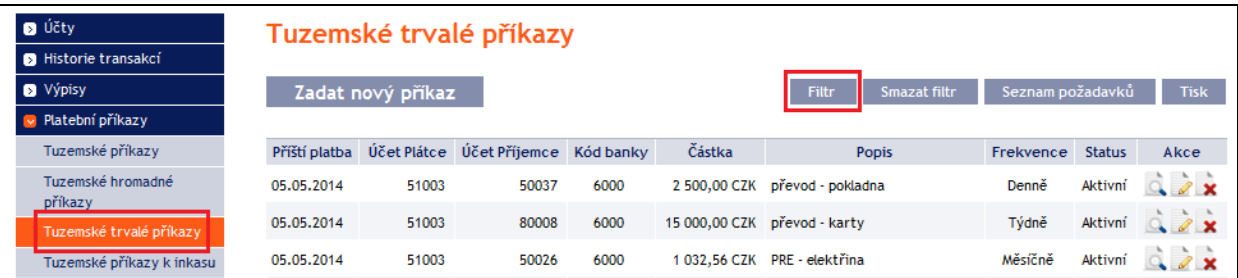

Po kliknutí na toto tlačítko se zobrazí pole pro zadání požadovaných kritérií pro zobrazení Tuzemských trvalých příkazů.

K zobrazení Tuzemských trvalých příkazů musí být vyplněn, resp. vybrán alespoň údaj v poli **Účet Plátce** (automaticky je přednastavena volba **Všechny účty**) a v poli **Frekvence** (automaticky je přednastavena volba **Není vybráno**):

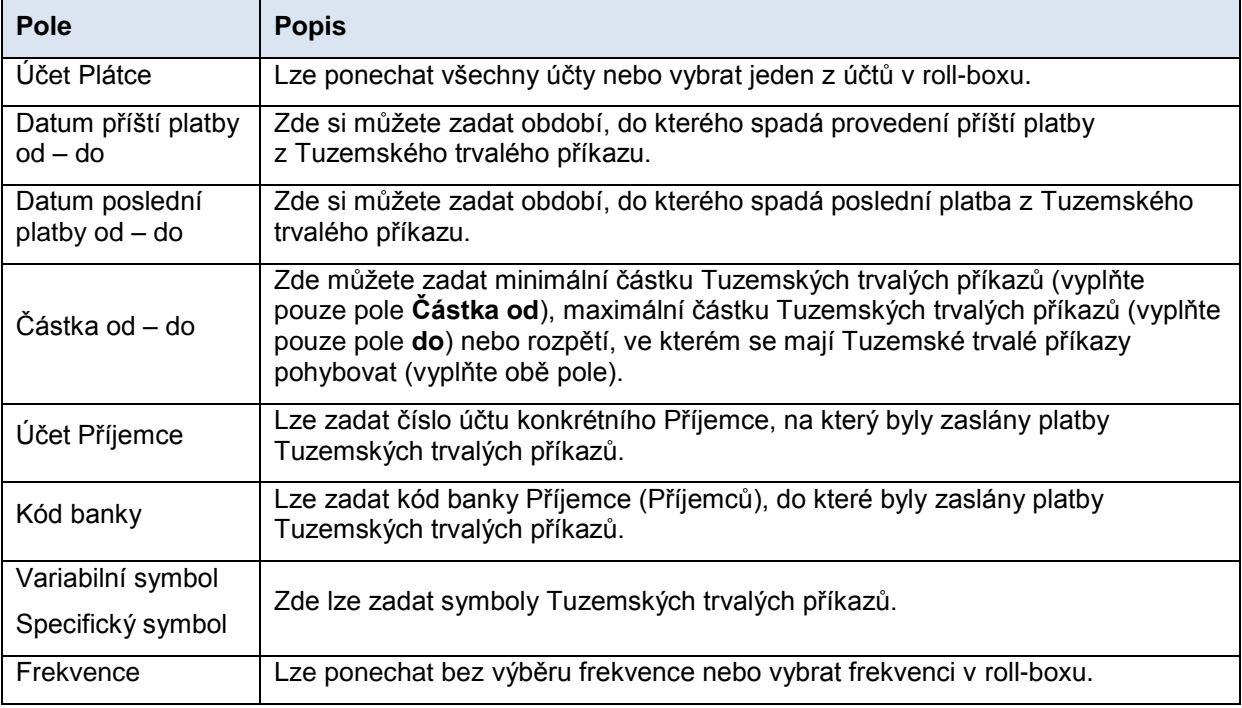

V případě zadání chybných dat můžete vymazat všechny dosud zadané údaje tlačítkem **Výchozí** nebo se můžete tlačítkem **Zpět** vrátit na úvodní obrazovku **Tuzemské trvalé příkazy**. Po zadání požadovaných kritérií klikněte na tlačítko **Zobrazit**.

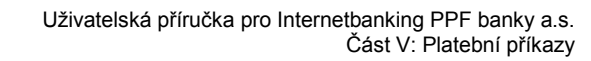

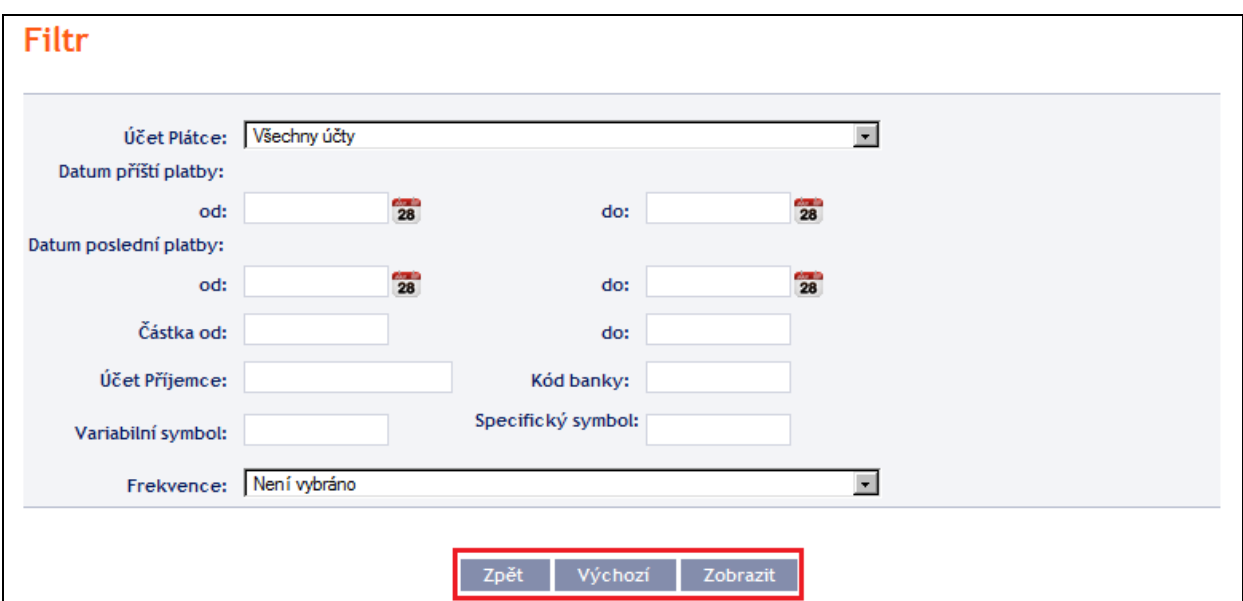

Systém nejdříve zrekapituluje zadaná kritéria pro filtr s výjimkou kritéria **Všechny účty** v poli **Účet Plátce** a kritéria **Není vybráno** v poli **Frekvence** (výběr těchto kritérií systém neuvádí). Poté zobrazí všechny Tuzemské trvalé příkazy, které odpovídají zadaným kritériím. **Takto vybrané Tuzemské trvalé příkazy se zobrazují po dobu přihlášení Uživatele, pokud nejsou výběrová kritéria změněna nebo smazána.**

Zadaná kritéria lze změnit kliknutím na tlačítko **Filtr** v horní části obrazovky. Kliknutím na tlačítko **Smazat filtr** se zobrazí opět seznam všech zadaných Tuzemských trvalých příkazů. Zobrazené údaje lze rovněž vytisknout tlačítkem **Tisk** (viz bod [3.3.\)](#page-8-0). Kliknutím na ikonku **Detail** si zobrazíte detaily vybraného Tuzemského trvalého příkazu.

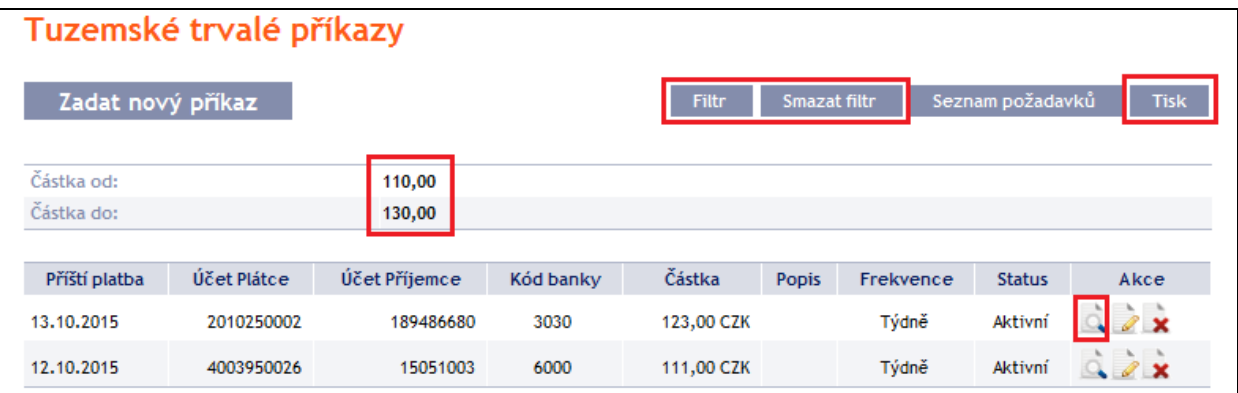

Tlačítkem **Zpět na seznam** se můžete vrátit na úvodní obrazovku **Tuzemské trvalé příkazy**. Zobrazené údaje lze vytisknout tlačítkem **Tisk** (viz bod [3.3.\)](#page-8-0).

**Banka** 

**Banka** 

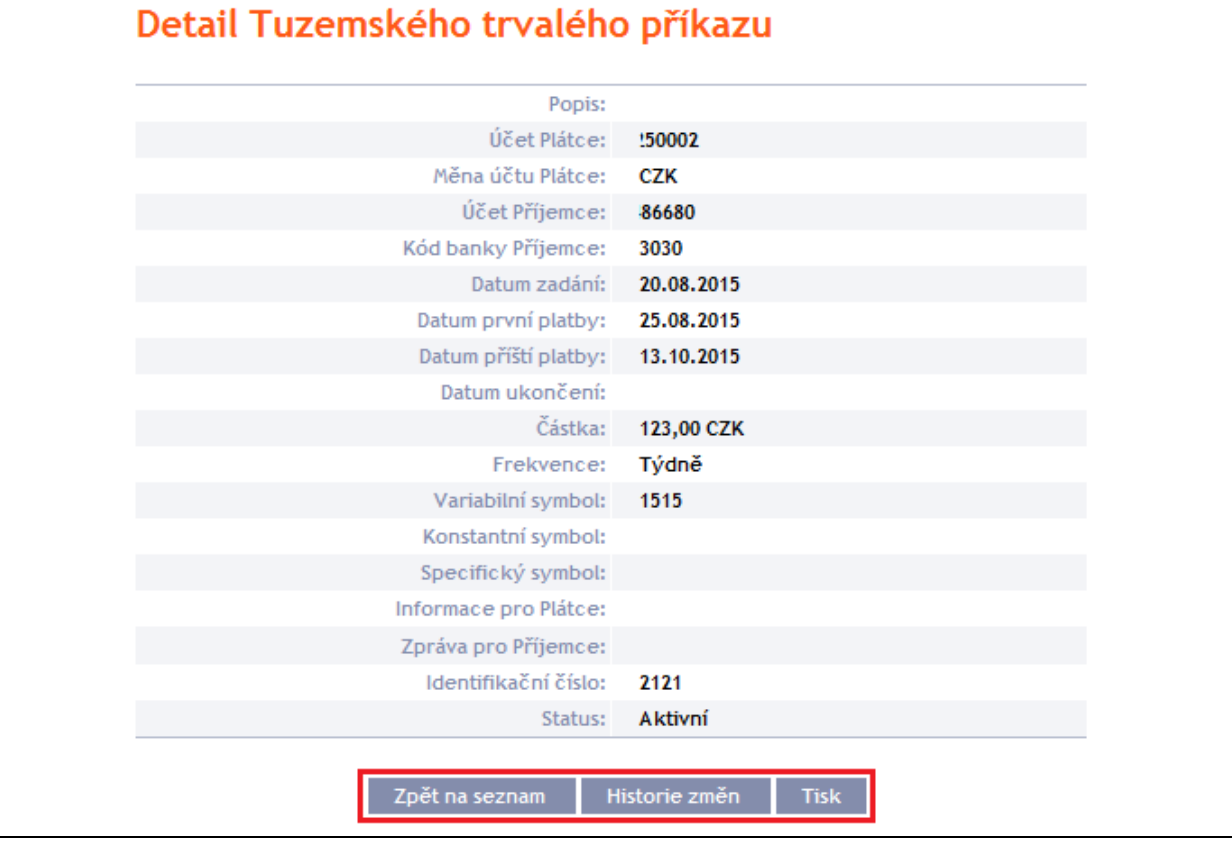

Tlačítkem **Historie změn** si zobrazíte přehled změn provedených v daném Tuzemském trvalém příkazu – viz bod [4.3.4.b\)](#page-34-0).

# **4.4. Tuzemské příkazy k inkasu**

Pro zobrazení nebo zadání Tuzemského příkazu k inkasu klikněte na volby **Platební příkazy** a **Tuzemské příkazy k inkasu**.

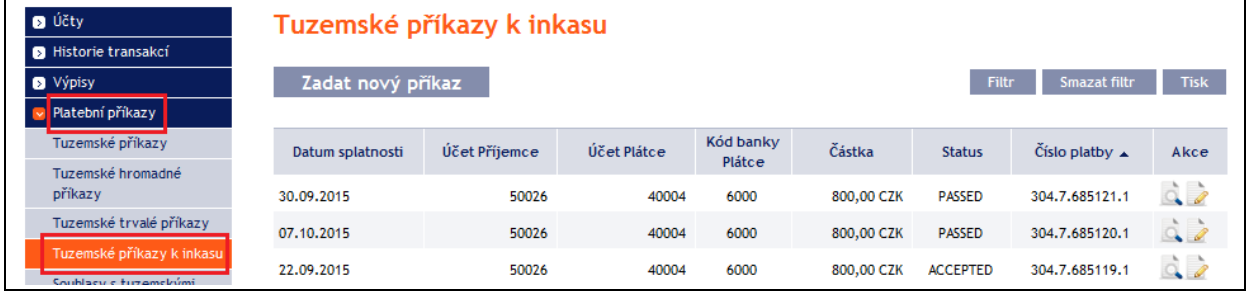

Nový Tuzemský příkaz k inkasu zadáte tlačítkem **Zadat nový příkaz** (viz bod [4.4.1.\)](#page-39-0), zobrazení již zadaných Tuzemských příkazů k inkasu si můžete upravit prostřednictvím tlačítka **Filtr** (viz bod  $4.4.2.$ ).

## <span id="page-39-0"></span>**4.4.1. Zadání Tuzemského příkazu k inkasu**

Tuzemský příkaz k inkasu zadejte kliknutím na tlačítko **Zadat nový příkaz**.

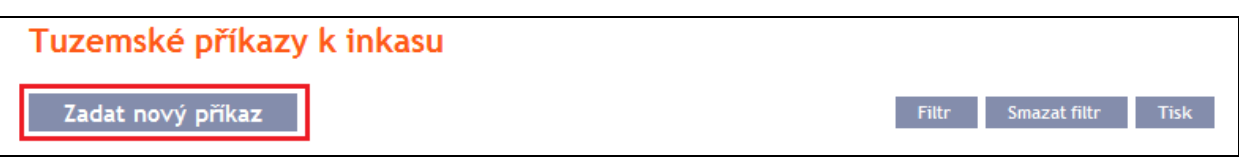

Zobrazí se formulář pro zadání Tuzemského příkazu k inkasu.

## **!!! POZOR !!!**

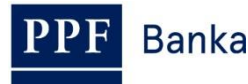

**V Tuzemském příkazu k inkasu lze zadat pouze znaky, které jsou povolené v systému [CERTIS:](http://www.cnb.cz/cs/platebni_styk/certis/index.html)**

**a b c d e f g h i j k l m n o p q r s t u v w x y z á ä č ď é ě í ľ ň ó ô ö ř ŕ š ť ú ů ü ý ž**

**A B C D E F G H I J K L M N O P Q R S T U V W X Y Z Á Ä Č Ď É Ě Í Ľ Ň Ó Ô Ö Ř Ŕ Š Ť Ú Ů Ü Ý Ž**

#### **0 1 2 3 4 5 6 7 8 9**

**/ - ? : ( ) . , ' + ! " # \$ % & \* ; < = > @ [ \ ] ^ ` { | } ~ §**

#### **mezera**

#### **Pokud budou v Tuzemském příkaze k inkasu zadány jiné znaky, Tuzemský příkaz k inkasu nebude možné autorizovat.**

Jednotlivá pole zadejte následovně – **pole označená v IB červenou hvězdičkou jsou povinná:**

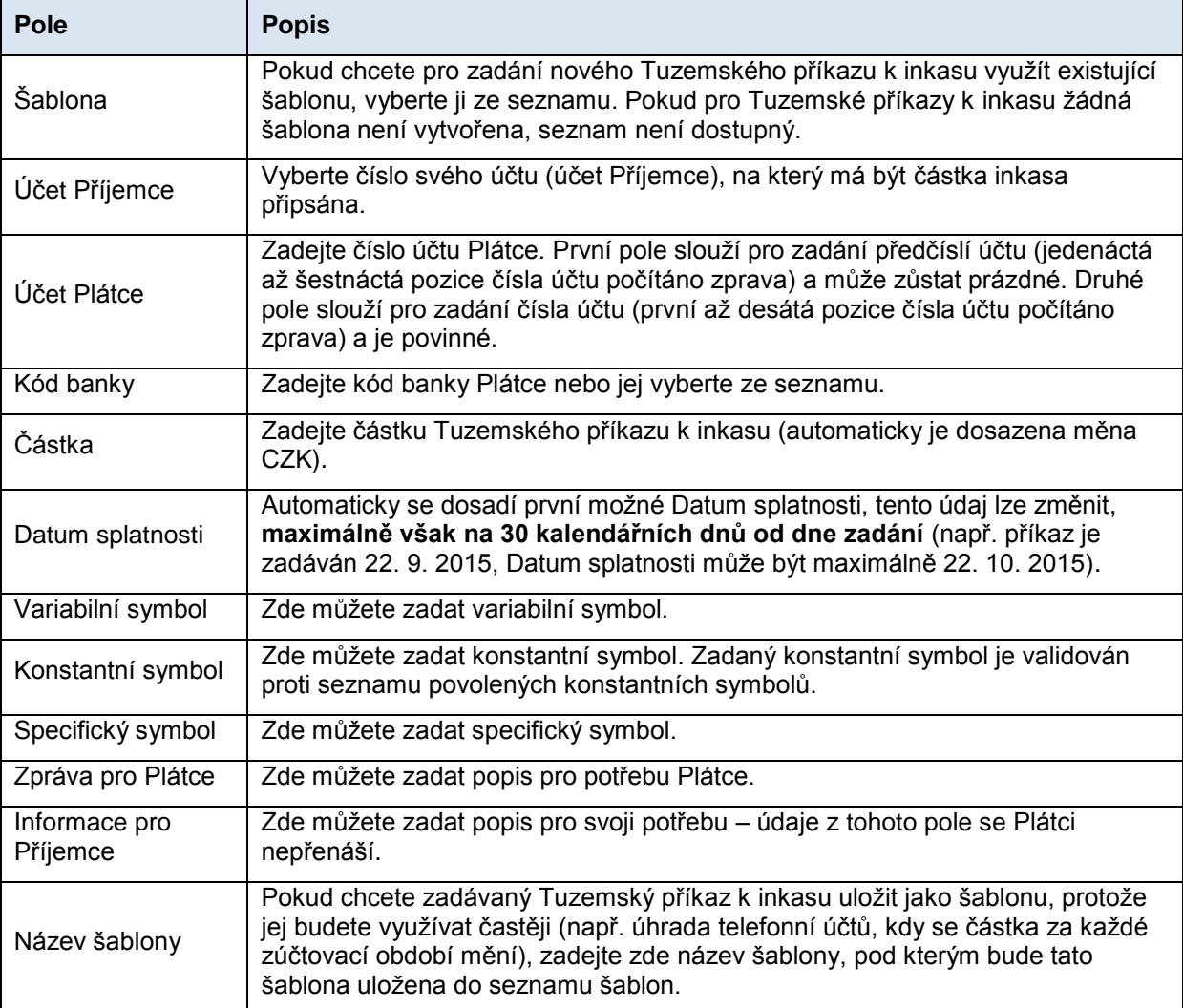

Pokud chcete všechny zadané údaje vymazat (pokud zadáváte nový Tuzemský příkaz k inkasu) nebo vrátit do původního stavu (pokud využíváte šablonu), můžete kliknout na tlačítko **Výchozí**.

Pokud chcete zadaný Tuzemský příkaz k inkasu uložit jako šablonu, klikněte na tlačítko **Uložit šablonu** – **jako šablona se uloží všechny zadané údaje včetně částky, symbolů atd., pokud jsou tato pole vyplněna**. Proto před uložením šablony doporučujeme vyplnit pouze ty údaje, které budou vždy stejné (zejména účet Plátce, účet Příjemce, kód banky Plátce atd.) a název šablony, který je v tomto případě povinný a bez něj se šablona neuloží, poté uložit šablonu a teprve následně doplnit ostatní údaje, které se budou měnit (Datum splatnosti, částka, symboly atd.).

Po zadání všech požadovaných údajů pokračujte k autorizaci Tuzemského příkazu k inkasu tlačítkem **Pokračovat**.

**Banka** 

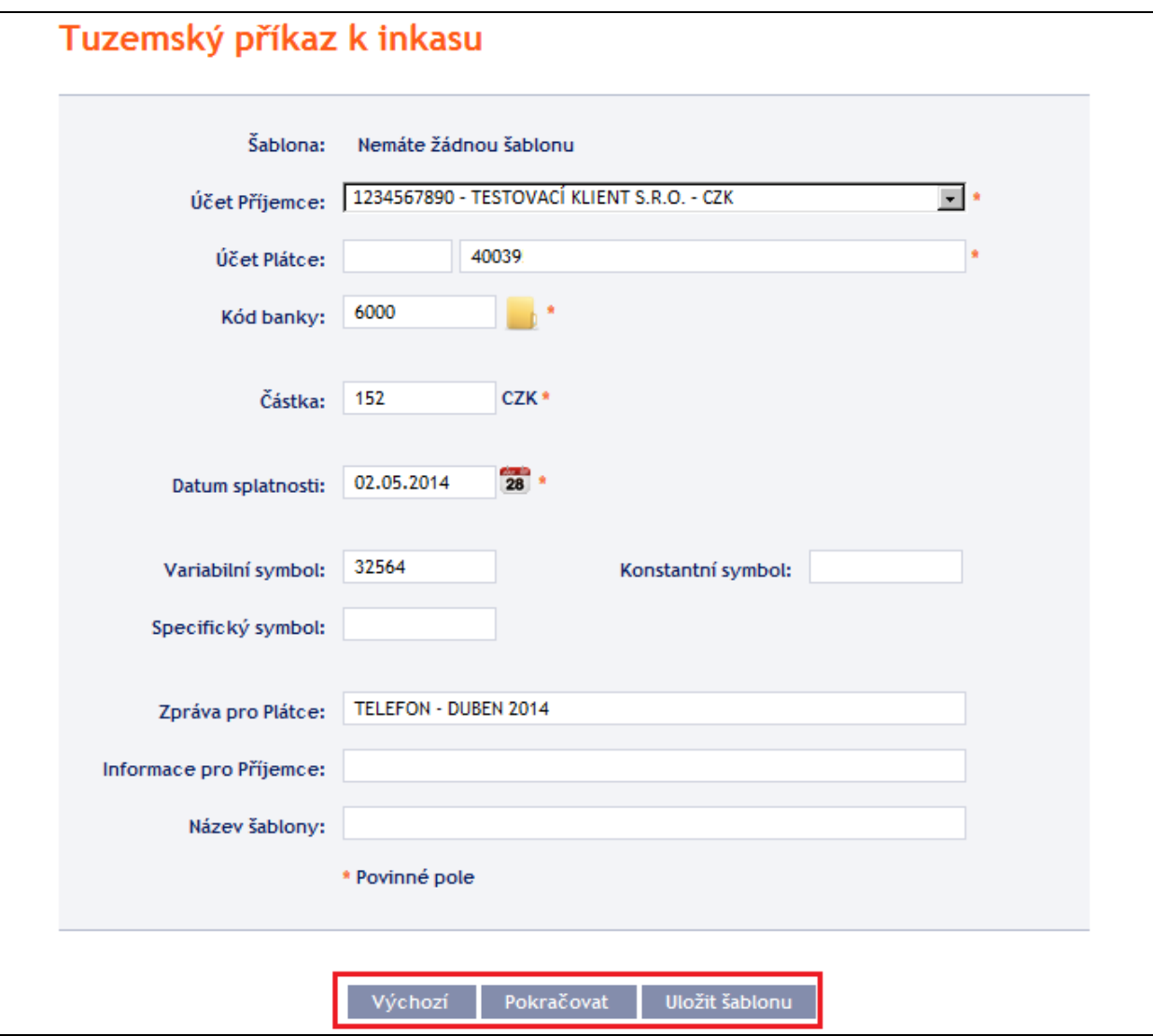

Autorizaci proveďte dle nastavených Oprávnění – postup je uveden v části I. Uživatelské příručky.

Tuzemský Příkaz k inkasu můžete rovněž zadat formou zkopírování již existujícího Tuzemského příkazu k inkasu (s jakýmkoli statusem – i neprovedeného). V tomto případě klikněte na ikonku **Kopie** u vybraného Tuzemského příkazu k inkasu.

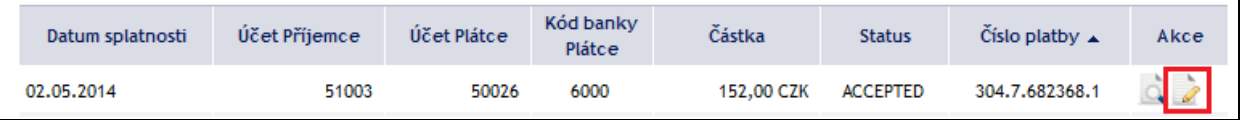

IB zobrazí přesnou kopii vybraného Tuzemského příkazu k inkasu s výjimkou **Data splatnosti**, které automaticky změní na nejbližší možné Datum splatnosti. Po úpravě/zadání všech požadovaných údajů pokračujte k autorizaci Tuzemského příkazu k inkasu tlačítkem **Pokračovat**. Autorizaci proveďte dle nastavených Oprávnění – postup je uveden v části I. Uživatelské příručky.

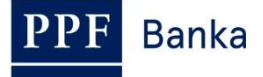

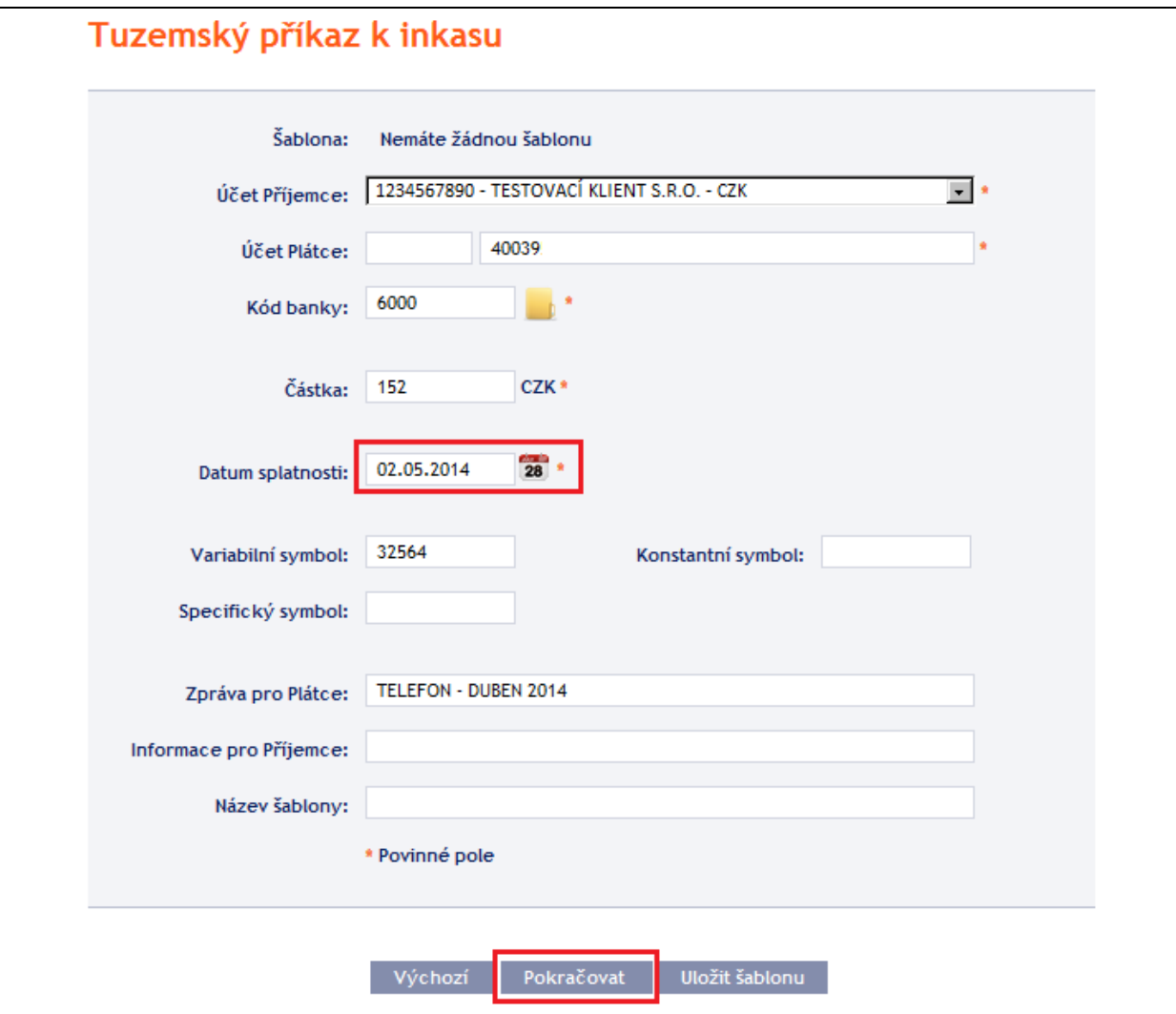

## <span id="page-42-0"></span>**4.4.2. Zobrazení již zadaných Tuzemských příkazů k inkasu**

Zadané Tuzemské příkazy k inkasu se zobrazí automaticky po kliknutí na volbu **Tuzemské příkazy k inkasu**. Pokud požadujete zobrazit Tuzemské příkazy k inkasu podle vybraných kritérií, klikněte na tlačítko **Filtr** v pravém horním rohu obrazovky.

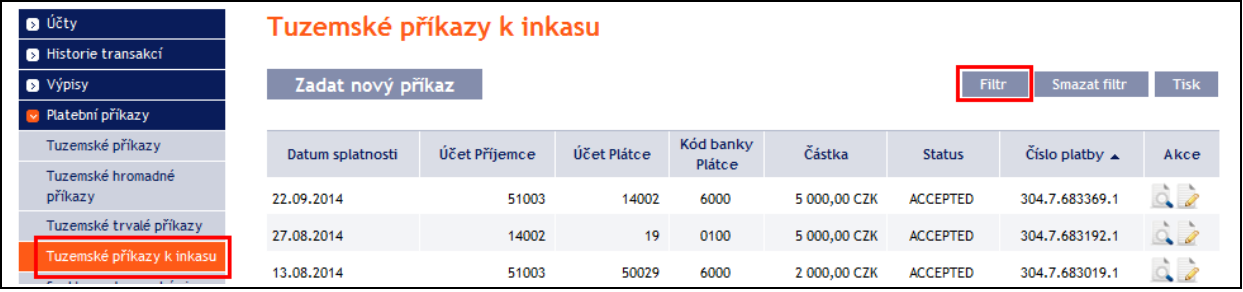

Po kliknutí na toto tlačítko se zobrazí pole pro zadání požadovaných kritérií pro zobrazení Tuzemských příkazů k inkasu.

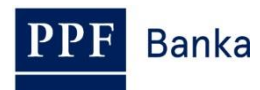

K zobrazení Tuzemských příkazů k inkasu musí být vyplněny, resp. vybrány alespoň údaje v poli **Účet Příjemce** (automaticky je přednastavena volba **Všechny účty**) a v poli **Status** (automaticky je přednastavena volba **Není vybráno**):

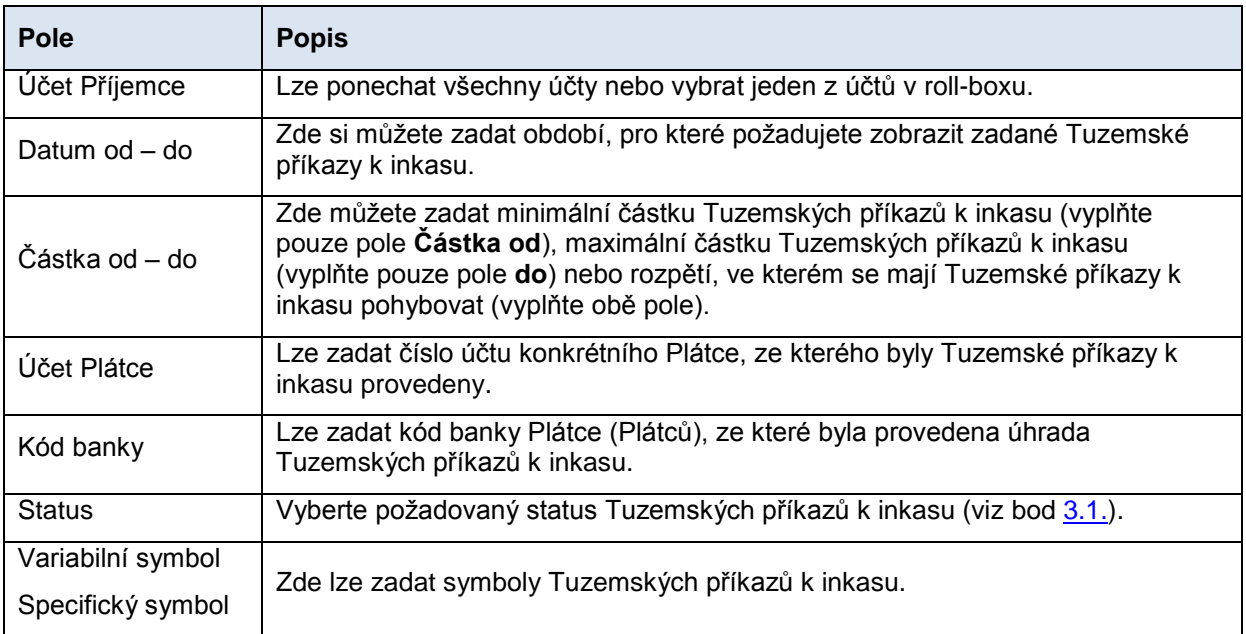

V případě zadání chybných dat můžete vymazat všechny dosud zadané údaje tlačítkem **Výchozí** nebo se můžete tlačítkem **Zpět** vrátit na úvodní obrazovku **Tuzemské příkazy k inkasu**. Po zadání požadovaných kritérií klikněte na tlačítko **Zobrazit**.

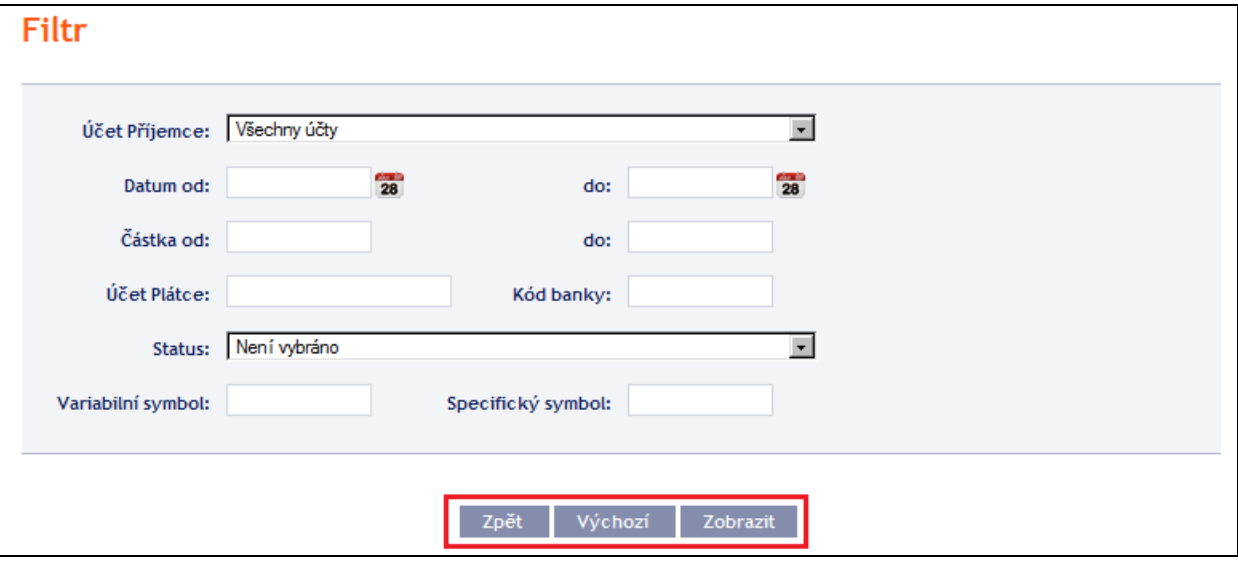

Systém nejdříve zrekapituluje zadaná kritéria pro filtr s výjimkou kritéria **Všechny účty** v poli **Účet Příjemce** a kritéria **Není vybráno** v poli **Status** (výběr těchto kritérií systém neuvádí). Poté zobrazí všechny Tuzemské příkazy k inkasu, které odpovídají zadaným kritériím. **Takto vybrané Tuzemské příkazy k inkasu se zobrazují po dobu přihlášení Uživatele, pokud nejsou výběrová kritéria změněna nebo smazána.**

Zadaná kritéria lze změnit kliknutím na tlačítko **Filtr** v horní části obrazovky. Kliknutím na tlačítko **Smazat filtr** se zobrazí opět seznam všech zadaných Tuzemských příkazů k inkasu. Zobrazené údaje lze rovněž vytisknout tlačítkem **Tisk** (viz bod [3.3.\)](#page-8-0). Kliknutím na ikonku **Detail** si zobrazíte detaily vybraného Tuzemského příkazu k inkasu.

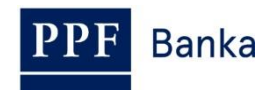

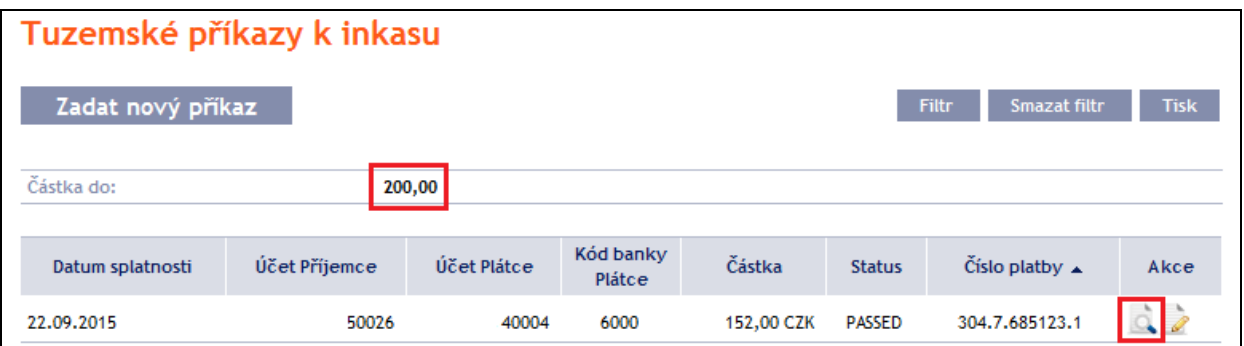

Tlačítkem **Zpět na seznam** se můžete vrátit na úvodní obrazovku **Tuzemské příkazy k inkasu**. Průběh zpracování si zobrazíte tlačítkem **Historie zpracování** (viz bod [3.4.\)](#page-9-0). Zobrazené údaje lze vytisknout tlačítkem **Tisk** (viz bod [3.3.\)](#page-8-0). Tlačítkem **Kopie** můžete vytvořit kopii vybraného Tuzemského příkazu k inkasu a zadat tak nový Tuzemský příkaz k inkasu (viz bod [4.4.1.\)](#page-39-0).

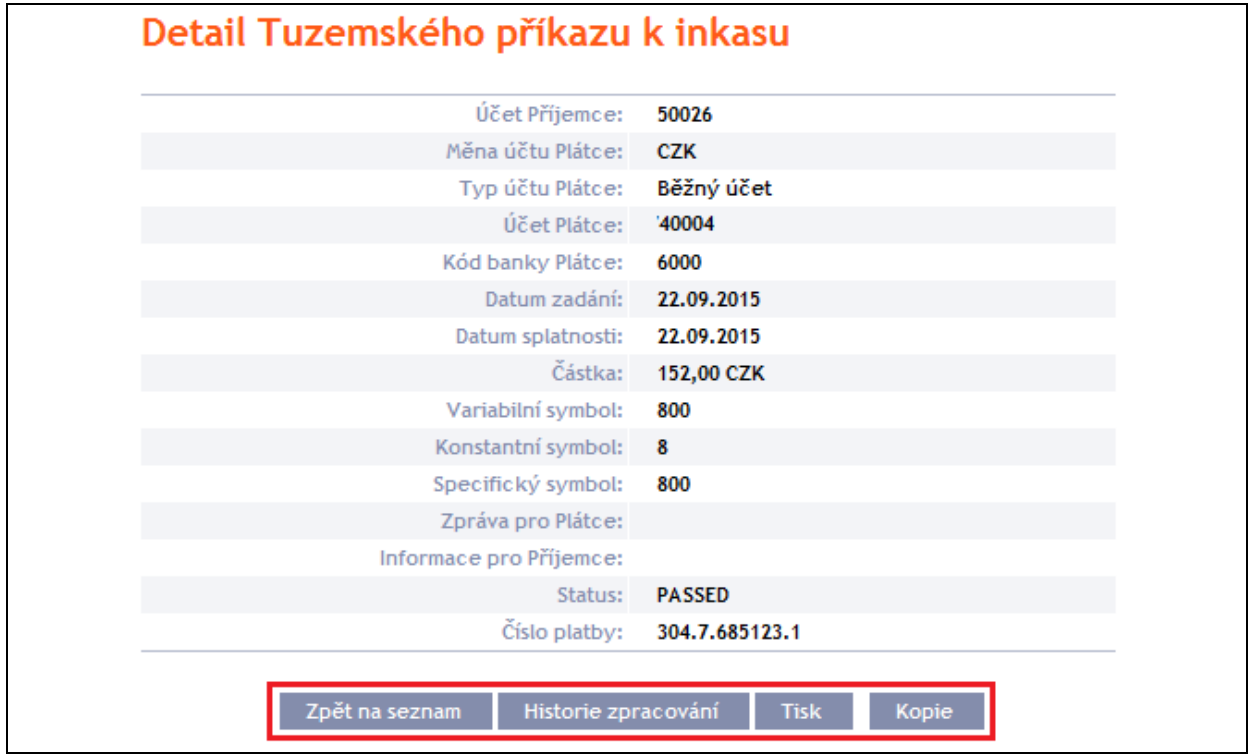

# <span id="page-44-0"></span>**4.5. Souhlasy s tuzemskými inkasy**

Pro zobrazení, zadání, změnu nebo zrušení Souhlasu s tuzemským inkasem klikněte na volby **Platební příkazy** a **Souhlasy s tuzemskými inkasy**.

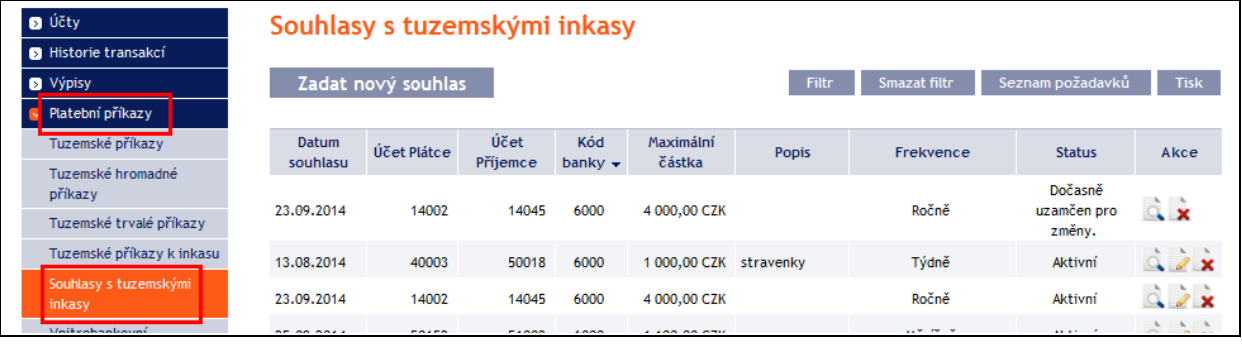

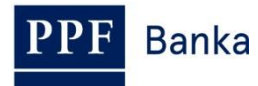

K dispozici máte následující možnosti:

- založení nového Souhlasu s tuzemským inkasem provedete tlačítkem **Zadat nový souhlas** (viz bod [4.5.1.\)](#page-45-0),
- změnu Souhlasu s tuzemským inkasem provedete přes ikonu **Změnit** (viz bod [4.5.2.\)](#page-47-0),
- zrušení Souhlasu s tuzemským inkasem provedete přes ikonu **Zrušit** (v případě požadavku na okamžité zrušení – viz bod [4.5.3.\)](#page-48-0) nebo přes ikonu **Změnit** (v případě požadavku na zrušení s pozdější účinností – viz bod [4.5.2.\)](#page-47-0),
- zobrazení požadavků na založení nového Souhlasu s tuzemským inkasem (včetně požadavků čekajících na autorizaci dalším Uživatelem) si můžete zobrazit prostřednictvím tlačítka **Seznam požadavků** (viz bod [4.5.4.a\)](#page-49-0),
- požadavky na změnu nebo zrušení Souhlasu s tuzemským inkasem (včetně požadavků čekajících na autorizaci dalším Uživatelem) si zobrazíte přes ikonku **Detail** (viz bod [4.5.4.b\)](#page-50-0),
- zobrazení již zadaných Souhlasů s tuzemským inkasem si můžete upravit prostřednictvím tlačítka **Filtr**, jejich detail a historii jeho změn si zobrazíte přes ikonku **Detail** (viz bod [4.5.5.\)](#page-53-0).

Smazat filtr

Seznam požadavků

Tisk

## <span id="page-45-0"></span>**4.5.1. Založení Souhlasu s tuzemským inkasem**

Souhlas s tuzemským inkasem založíte kliknutím na tlačítko **Zadat nový souhlas**.

## Souhlasy s tuzemskými inkasy

Zadat nový souhlas

Zobrazí se formulář pro zadání detailů Souhlasu s tuzemským inkasem.

**!!! POZOR !!!**

#### **V Souhlasu s tuzemským inkasem lze zadat pouze znaky, které jsou povolené v systému [CERTIS:](http://www.cnb.cz/cs/platebni_styk/certis/index.html)**

**a b c d e f g h i j k l m n o p q r s t u v w x y z á ä č ď é ě í ľ ň ó ô ö ř ŕ š ť ú ů ü ý ž**

**A B C D E F G H I J K L M N O P Q R S T U V W X Y Z Á Ä Č Ď É Ě Í Ľ Ň Ó Ô Ö Ř Ŕ Š Ť Ú Ů Ü Ý Ž**

**0 1 2 3 4 5 6 7 8 9**

## **/ - ? : ( ) . , ' + ! " # \$ % & \* ; < = > @ [ \ ] ^ ` { | } ~ §**

**mezera**

**Pokud budou v Souhlasu s tuzemským inkasem zadány jiné znaky, Souhlas s tuzemským inkasem nebude možné autorizovat.**

Jednotlivá pole zadejte následovně – **pole označená v IB červenou hvězdičkou jsou povinná:**

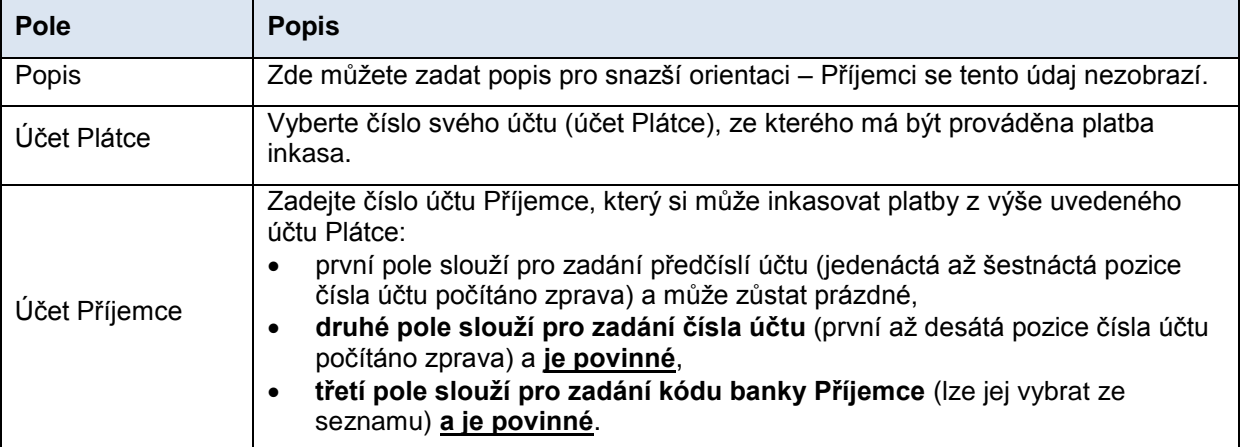

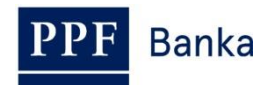

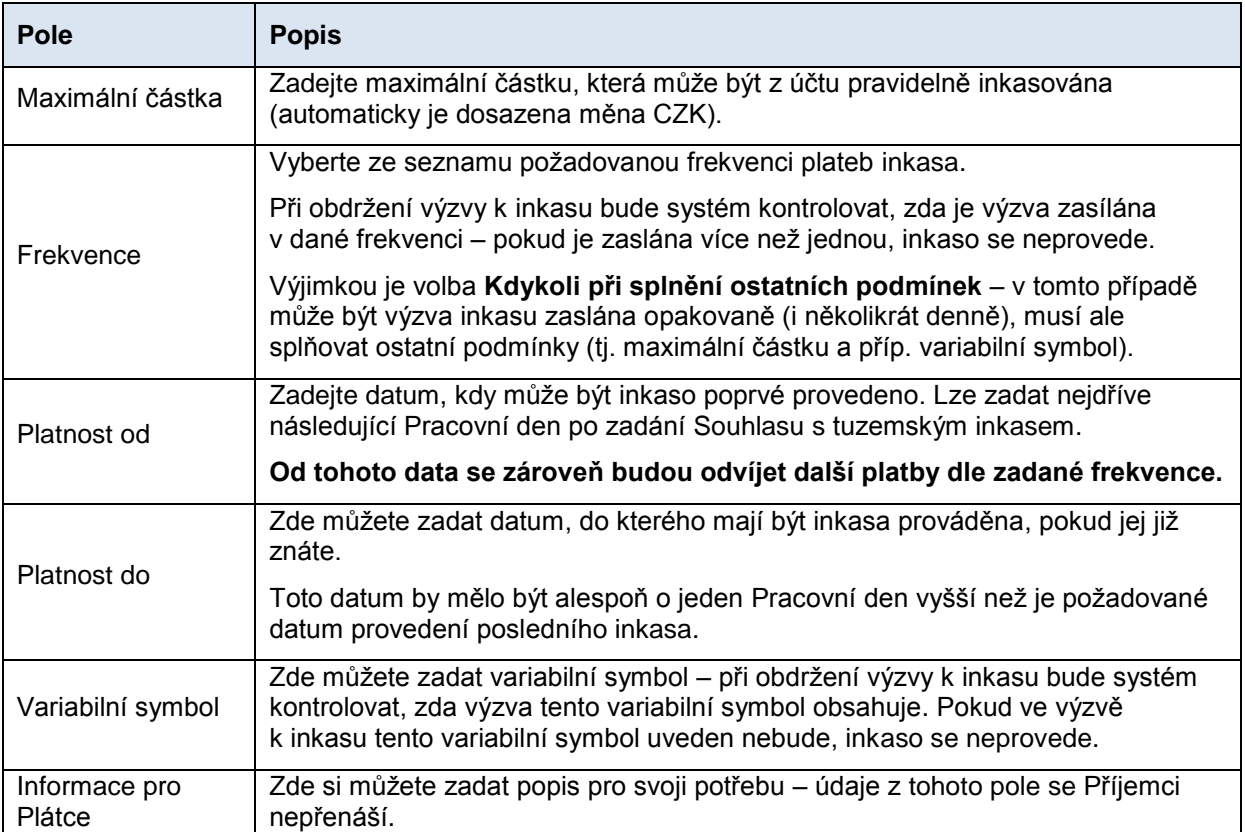

Pokud chcete buď všechny zadané údaje vymazat, můžete kliknout na tlačítko **Výchozí**.

Po zadání všech požadovaných údajů pokračujte k autorizaci Souhlasu s tuzemským inkasem tlačítkem **Pokračovat**.

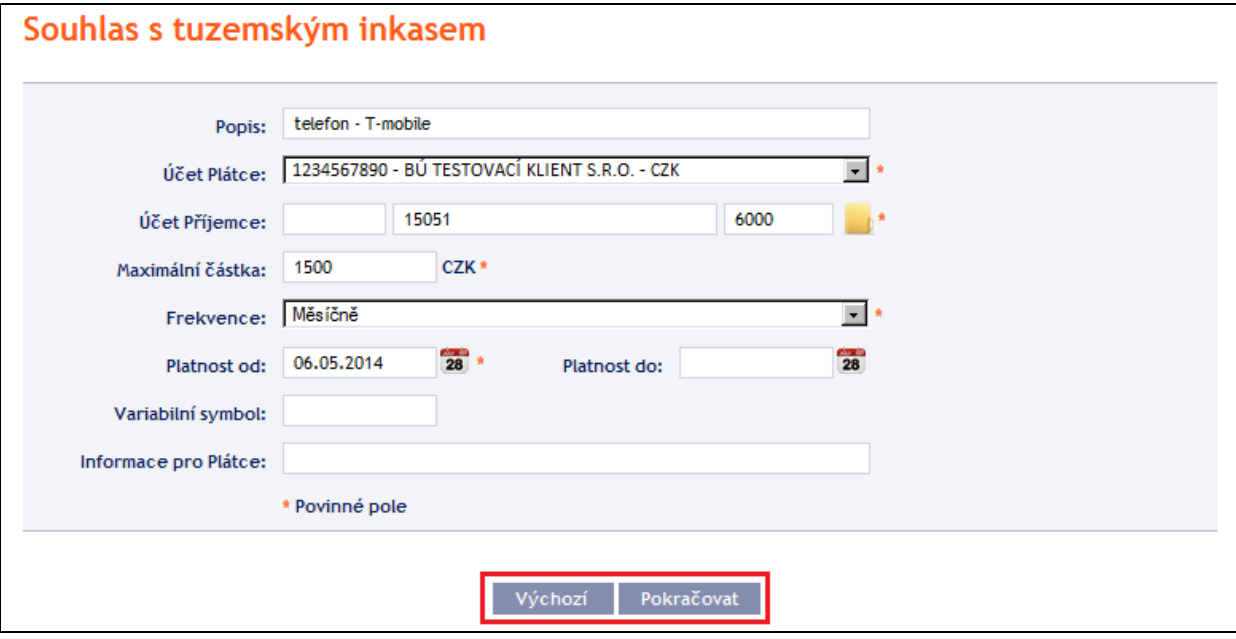

Autorizaci proveďte dle nastavených Oprávnění – postup je uveden v části I. Uživatelské příručky.

Po úspěšné autorizaci je do Banky zaslán požadavek na založení Souhlasu s tuzemským inkasem (požadavek je zobrazen pod tlačítkem **Seznam požadavků** – viz bod [4.5.4.a\)](#page-49-0). **Pokud musí založení Souhlasu s tuzemským inkasem autorizovat dva a více Uživatelů, musí požadavek autorizovat pod tímto tlačítkem.**

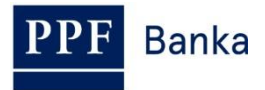

Po založení v systémech Banky se Souhlas s tuzemským inkasem zobrazí v úvodním přehledu (viz úvod bodu [4.5.](#page-44-0) a bod [4.5.5.](#page-53-0) – k tomuto zobrazení dojde s určitou časovou prodlevou.

## <span id="page-47-0"></span>**4.5.2. Změna Souhlasu s tuzemským inkasem**

Změnu Souhlasu s tuzemským inkasem proveďte přes ikonu **Změnit** v řádku u příslušného Souhlasu s tuzemským inkasem.

#### **!!! POZOR !!!**

#### **Změna Souhlasu s tuzemským inkasem je vždy provedena s účinností následující Pracovní den.**

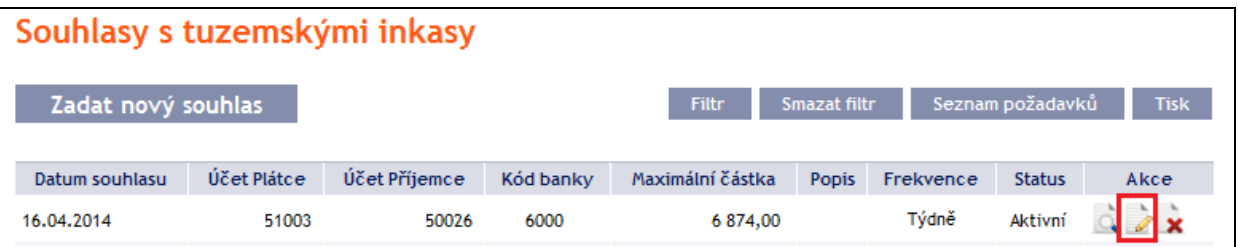

Zobrazí se detaily zadaného Souhlasu s tuzemským inkasem. Kromě účtu Plátce a frekvence lze změnit všechny detaily Souhlasu s tuzemským inkasem:

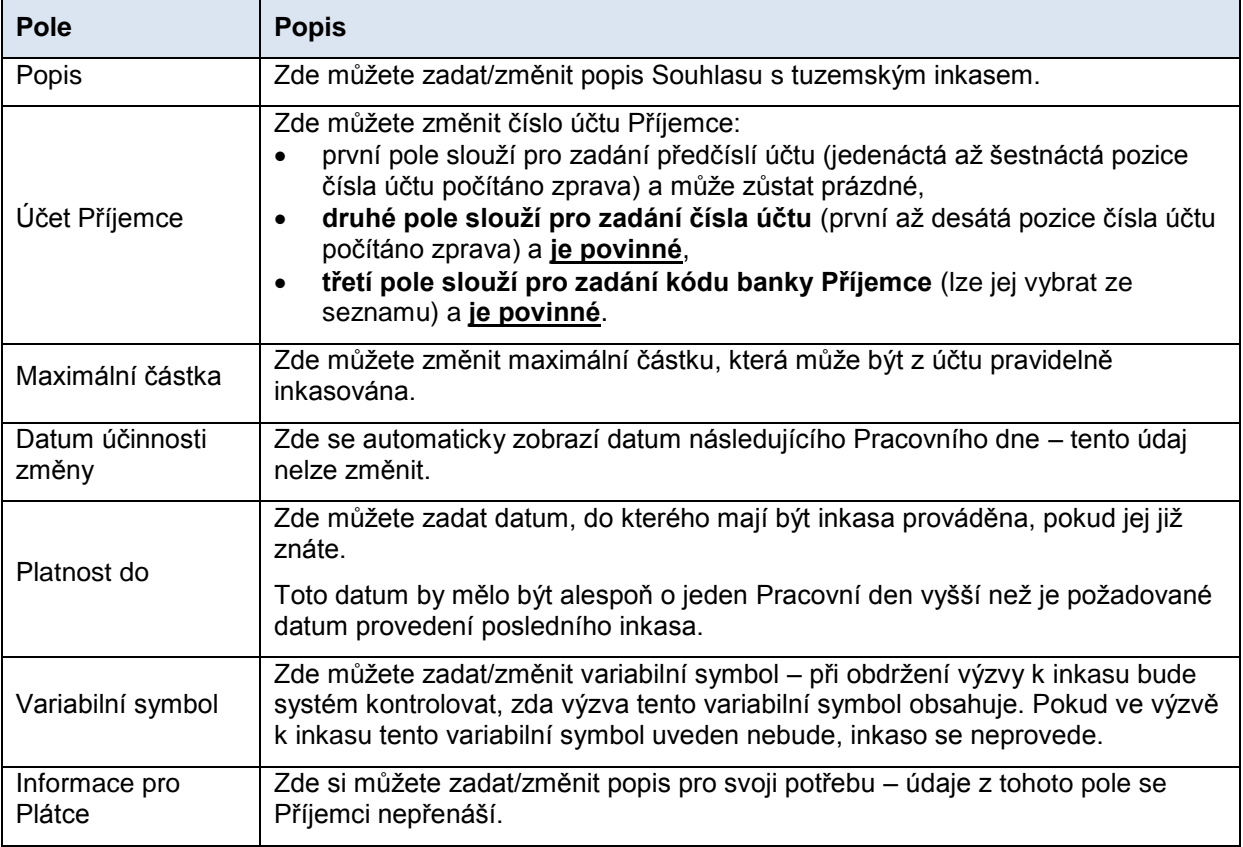

**Pokud požadujete změnit účet Plátce nebo frekvenci, je nutné stávající Souhlas s tuzemským inkasem zrušit a založit nový s novými údaji** (v tomto případě se vraťte tlačítkem **Zpět**).

Po zadání všech požadovaných údajů pokračujte k autorizaci Souhlasu s tuzemským inkasem tlačítkem **Pokračovat**.

## Změna Souhlasu s tuzemským inkasem

**Banka** 

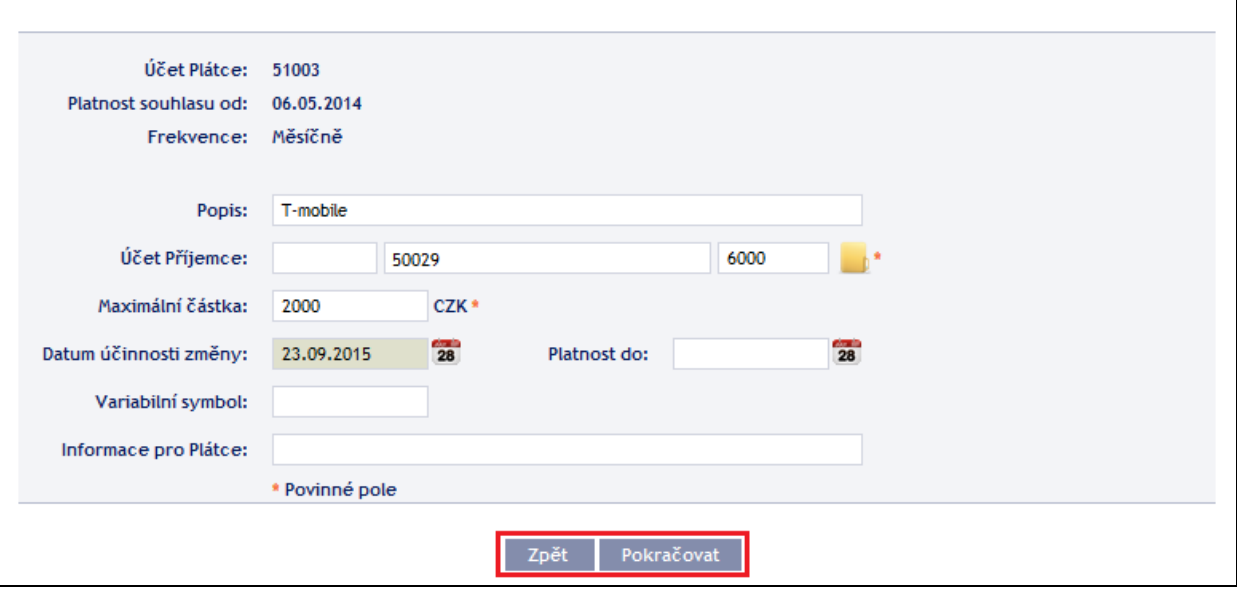

Autorizaci proveďte dle nastavených Oprávnění – postup je uveden v části I. Uživatelské příručky.

Po úspěšné autorizaci je do Banky zaslán požadavek na změnu Souhlasu s tuzemským inkasem, který je zobrazen:

- pod ikonkou **Detail** a následně pod tlačítkem **Historie změn** viz bod [4.5.4.b\)](#page-50-0), a
- pod tlačítkem **Seznam požadavků** spolu s požadavky na založení Souhlasu s tuzemským inkasem – viz bod [4.5.1.](#page-45-0)

**Pokud musí změnu Souhlasu s tuzemským inkasem autorizovat dva a více Uživatelů, musí požadavek autorizovat pod jednou z těchto voleb.** 

**Na Souhlas s tuzemským inkasem může být zadána vždy pouze jedna změna čekající na**  zpracování, proto se po úspěšné autorizaci změní status Souhlasu s tuzemským inkasem na **Dočasně uzamčen pro změny** a nejsou dostupné ikonky **Změnit** a **Zrušit**. Tento status bude zobrazen až do doby nastavení zadané změny v systémech Banky. Poté se změní status Souhlasu s tuzemským inkasem zpět na **Aktivní**, aktualizují se detaily Souhlasu s tuzemským inkasem a je možné zadat další změnu.

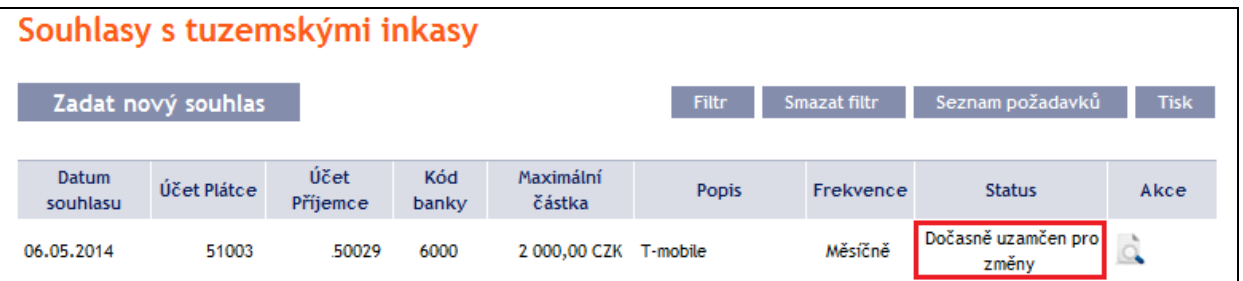

## <span id="page-48-0"></span>**4.5.3. Zrušení Souhlasu s tuzemským inkasem**

Zrušení Souhlasu s tuzemským inkasem můžete provést dvěma způsoby:

- a) zadáním data ukončení jako změny Souhlasu s tuzemským inkasem dle bodu [4.5.2.,](#page-47-0) nebo
- b) přes ikonu **Zrušit** v řádku u příslušného Souhlasu s tuzemským inkasem dle následujícího postupu.

Pokud pro zrušení Souhlasu s tuzemským inkasem použijete ikonku **Zrušit**, **zrušení bude provedeno automaticky s účinností následujícího Pracovního dne**.

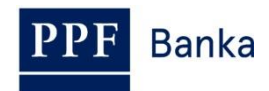

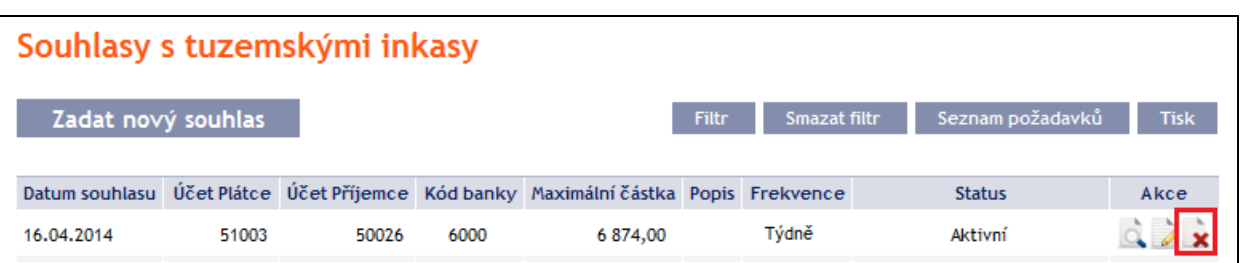

Po kliknutí na tuto ikonku se rovnou zobrazí obrazovka pro autorizaci. Autorizaci proveďte dle nastavených Oprávnění – postup je uveden v části I. Uživatelské příručky.

Po úspěšné autorizaci je do Banky zaslán požadavek na zrušení Souhlasu s tuzemským inkasem (požadavek je zobrazen pod ikonkou **Detail** a následně pod tlačítkem **Historie změn** – viz bod [4.5.4.b\)](#page-50-0). **Pokud musí zrušení Souhlasu s tuzemským inkasem autorizovat dva a více Uživatelů, musí požadavek autorizovat pod touto volbou.**

Po zrušení v systémech Banky se Souhlas s tuzemským inkasem smaže i v úvodním přehledu (viz úvod bodu [4.5.\)](#page-44-0) – k tomuto smazání dojde s určitou časovou prodlevou.

## **4.5.4. Zobrazení požadavků na založení, změnu nebo zrušení Souhlasu s tuzemským inkasem**

## <span id="page-49-0"></span>**a) Požadavky na založení Souhlasu s tuzemským inkasem**

Požadavky na založení Souhlasu s tuzemským inkasem **zadané prostřednictvím IB** si můžete zobrazit prostřednictvím tlačítka **Seznam požadavků**. **Požadavky předané jiným způsobem (poštou, osobně v Obchodním místě Banky apod.) se do seznamu požadavků zobrazovaných v IB nepromítají** – v IB se zobrazí až založený Souhlas s tuzemským inkasem.

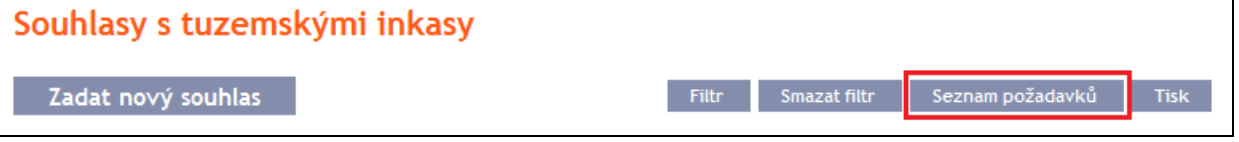

V levém sloupci se zobrazuje datum zadání požadavku do IB a typ požadavku (**Vytvořit**). Tlačítkem **Zpět** se můžete vrátit na předchozí obrazovku **Souhlasy s tuzemskými inkasy**. Zobrazené údaje lze vytisknout tlačítkem **Tisk** (viz bod [3.3.\)](#page-8-0).

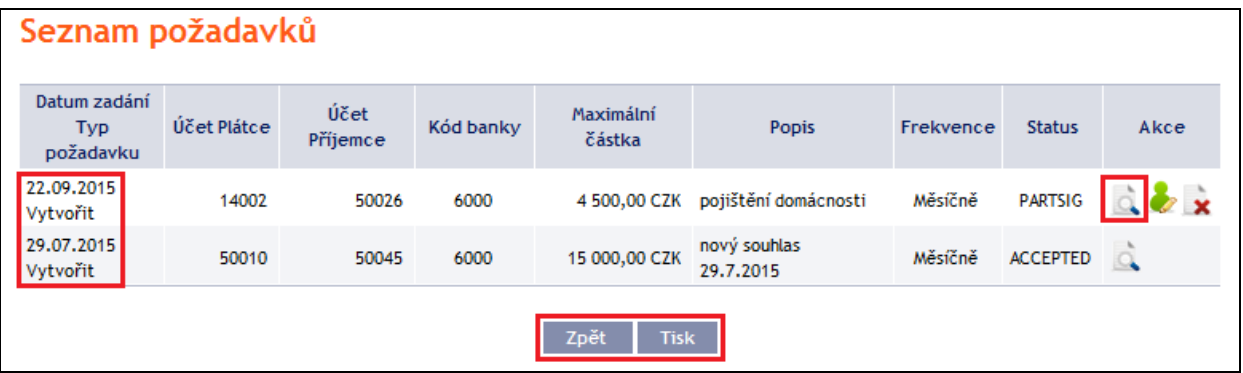

Tlačítkem **Zpět na seznam** se můžete vrátit na předchozí obrazovku **Seznam požadavků**. Průběh zpracování si zobrazíte tlačítkem **Historie zpracování** (viz bod [3.4.\)](#page-9-0). Zobrazené údaje lze vytisknout tlačítkem **Tisk** (viz bod [3.3.\)](#page-8-0).

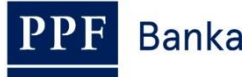

# Detail požadavku

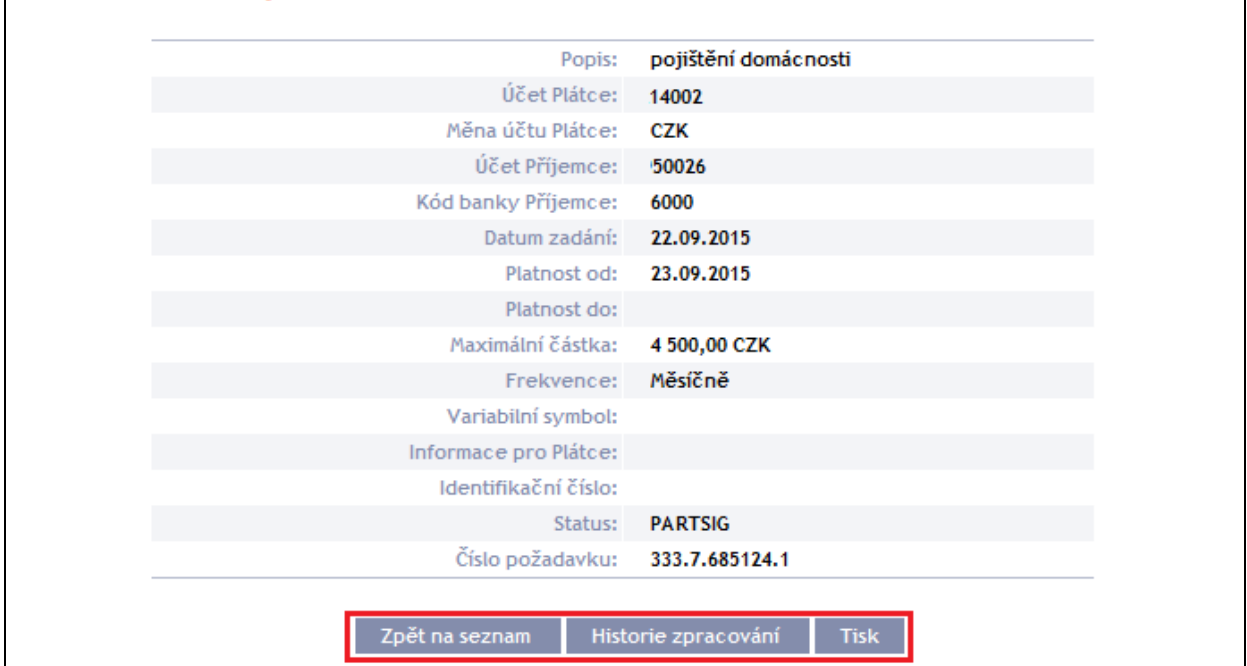

Pokud je dle nastavených Oprávnění nutné požadavek na založení Souhlasu s tuzemským inkasem autorizovat dalším Uživatelem, ve sloupci **Akce** jsou zobrazeny ikonky **Autorizovat** a **Smazat**.

Pro dokončení autorizace požadavku klikněte na ikonku **Autorizovat** a autorizaci proveďte dle nastavených Oprávnění – postup je uveden v části I. Uživatelské příručky.

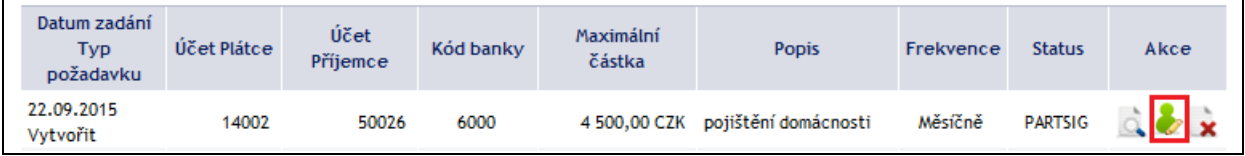

Požadavek je možné před dokončením autorizace rovněž smazat (např. z důvodu zadání chybných údajů) – v tomto případě klikněte na ikonku **Smazat**.

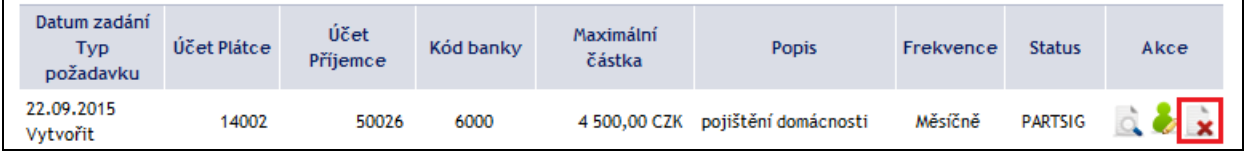

Systém zobrazí dotaz, zda si přejete vybraný příkaz smazat – klikněte na tlačítko **Ano**.

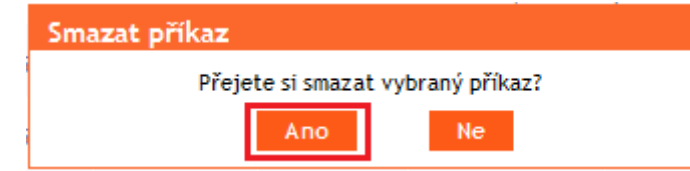

Poté bude požadavek na založení Souhlasu s tuzemským inkasem smazán.

## <span id="page-50-0"></span>**b) Požadavky na změnu nebo zrušení Souhlasu s tuzemským inkasem**

Požadavky na změnu Souhlasu s tuzemským inkasem a požadavky na zrušení Souhlasu s tuzemským inkasem **zadané prostřednictvím IB, které vyžadují dokončení autorizace**, si můžete zobrazit v detailu konkrétního Souhlasu s tuzemským inkasem. **Požadavky předané jiným způsobem (poštou, osobně v Obchodním místě Banky apod.) se do přehledu změn zobrazovaných v IB nepromítají** – do IB se pouze promítne zadaná změna.

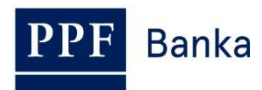

Nejdříve klikněte na ikonku **Detail** v řádku vybraného Souhlasu s tuzemským inkasem.

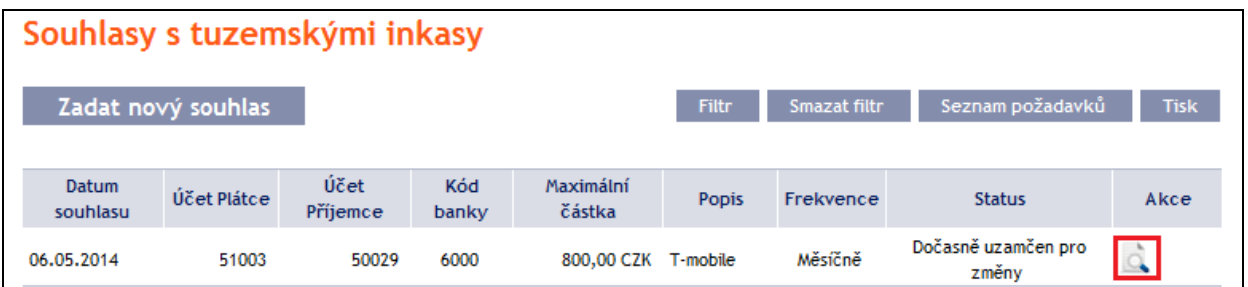

V detailu Souhlasu s tuzemským inkasem klikněte na tlačítko **Historie změn**.

#### Detail Souhlasu s tuzemským inkasem Popis: T-mobile Účet Plátce: 51003 Měna účtu Plátce: **CZK** Účet Příjemce: :50029 Kód banky Příjemce: 6000 Datum zadání: 2014-05-03T16:33:44.000Z Platnost od: 06.05.2014 Platnost do: 27.07.2015 800,00 CZK Maximální částka: Frekvence: Měsíčně Variabilní symbol: Informace pro Plátce: Identifikační číslo: 498 Status: Dočasně uzamčen pro změny Zpět na seznam Historie změn Tisk

Zobrazí se historie změn vybraného Souhlasu s tuzemským inkasem. V levém sloupci se zobrazuje datum zadání požadavku o změnu do IB a typ požadavku. Tlačítkem **Zpět** se můžete vrátit na předchozí obrazovku **Detail Souhlasu s tuzemským inkasem**. Zobrazené údaje lze vytisknout tlačítkem **Tisk** (viz bod [3.3.\)](#page-8-0). Kliknutím na ikonku **Detail** ve sloupci **Akce** si zobrazíte detail zadaného požadavku.

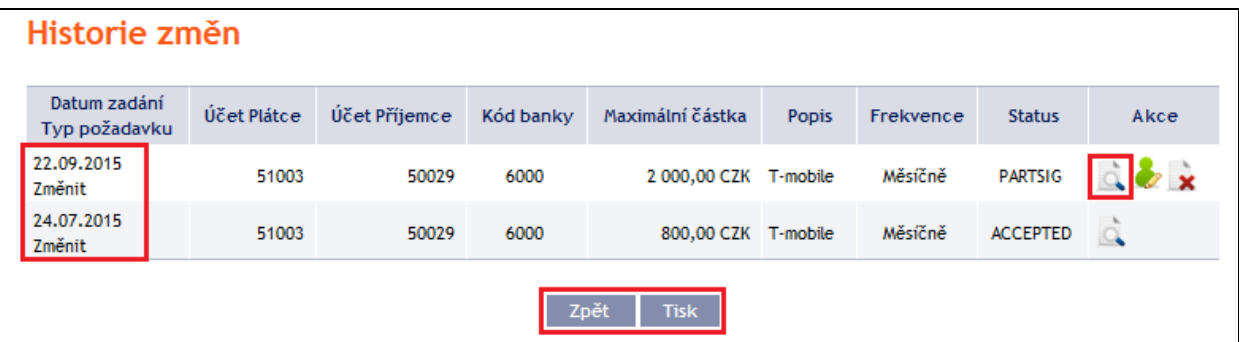

Tlačítkem **Zpět na seznam** se můžete vrátit na předchozí obrazovku **Historie změn**. Průběh zpracování si zobrazíte tlačítkem **Historie zpracování** (viz bod [3.4.\)](#page-9-0). Zobrazené údaje lze vytisknout tlačítkem **Tisk** (viz bod [3.3.\)](#page-8-0).

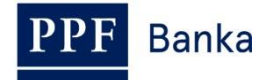

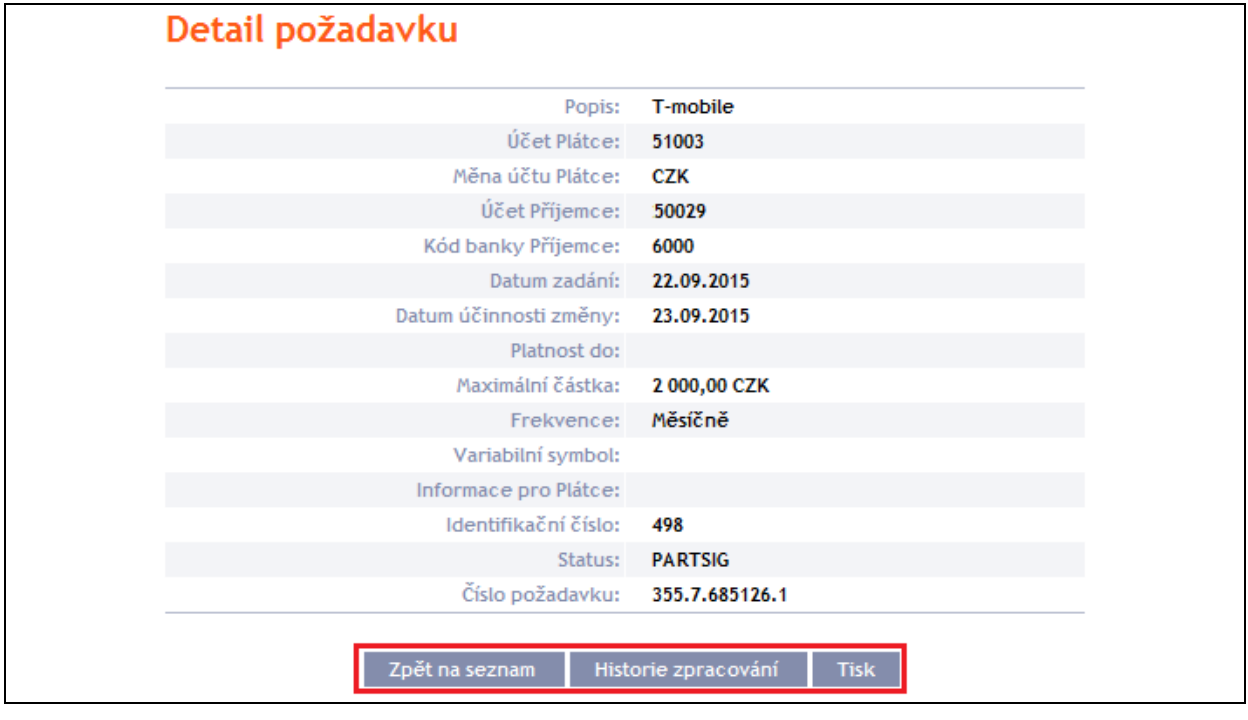

Pokud je dle nastavených Oprávnění nutné požadavek na změnu Souhlasu s tuzemským inkasem autorizovat dalším Uživatelem, ve sloupci **Akce** jsou zobrazeny ikonky **Autorizovat** a **Smazat**.

Pro dokončení autorizace požadavku klikněte na ikonku **Autorizovat** a autorizaci proveďte dle nastavených Oprávnění – postup je uveden v části I. Uživatelské příručky.

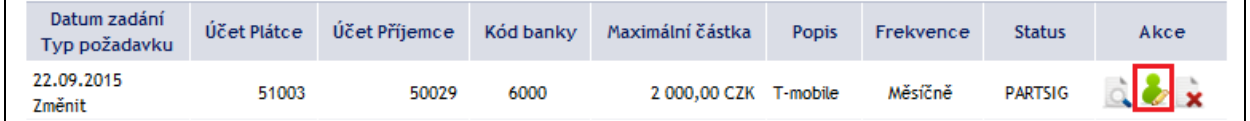

Požadavek je možné před dokončením autorizace rovněž smazat (např. z důvodu zadání chybných údajů) – v tomto případě klikněte na ikonku **Smazat**.

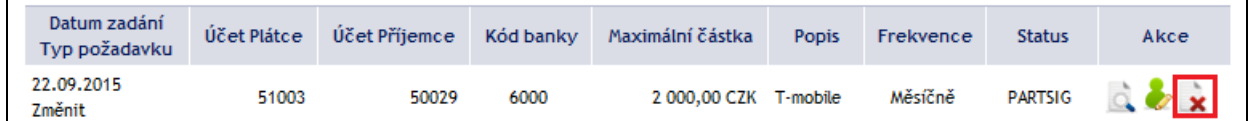

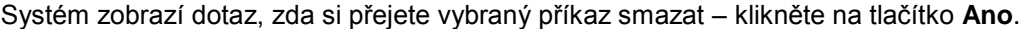

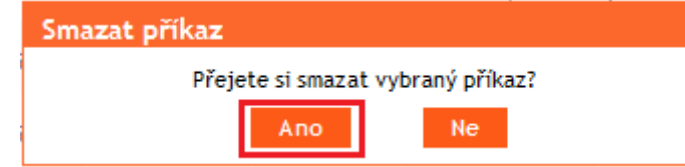

Poté bude požadavek na změnu Souhlasu s tuzemským inkasem smazán.

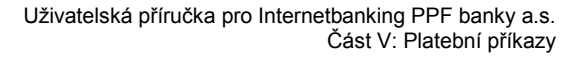

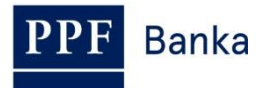

# <span id="page-53-0"></span>**4.5.5. Zobrazení již zadaných Souhlasů s tuzemskými inkasy**

Zadané Souhlasy s tuzemskými inkasy se zobrazí automaticky po kliknutí na volbu **Souhlasy s tuzemskými inkasy**. Pokud požadujete zobrazit Souhlasy s tuzemskými inkasy podle vybraných kritérií, klikněte na tlačítko **Filtr** v pravém horním rohu obrazovky.

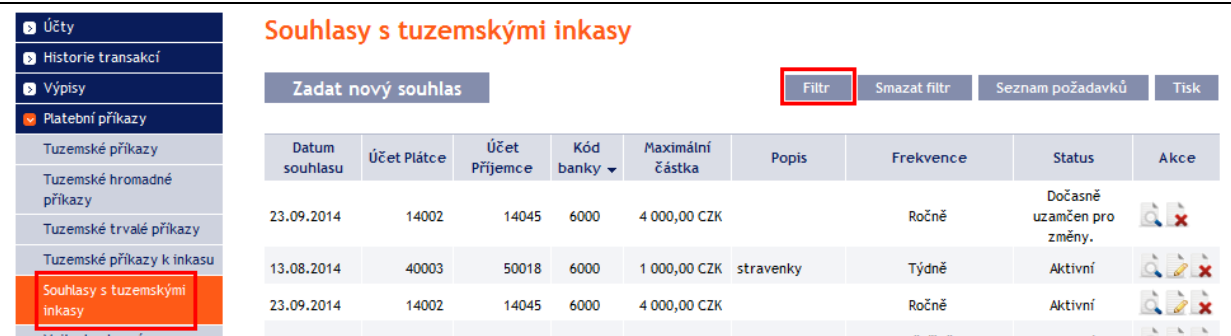

Po kliknutí na toto tlačítko se zobrazí pole pro zadání požadovaných kritérií pro zobrazení Souhlasů s tuzemskými inkasy.

K zobrazení Souhlasů s tuzemskými inkasy musí být vyplněn, resp. vybrán alespoň údaj v poli **Účet Plátce** (automaticky je přednastavena volba **Všechny účty**) a v poli **Frekvence** (automaticky je přednastavena volba **Není vybráno**):

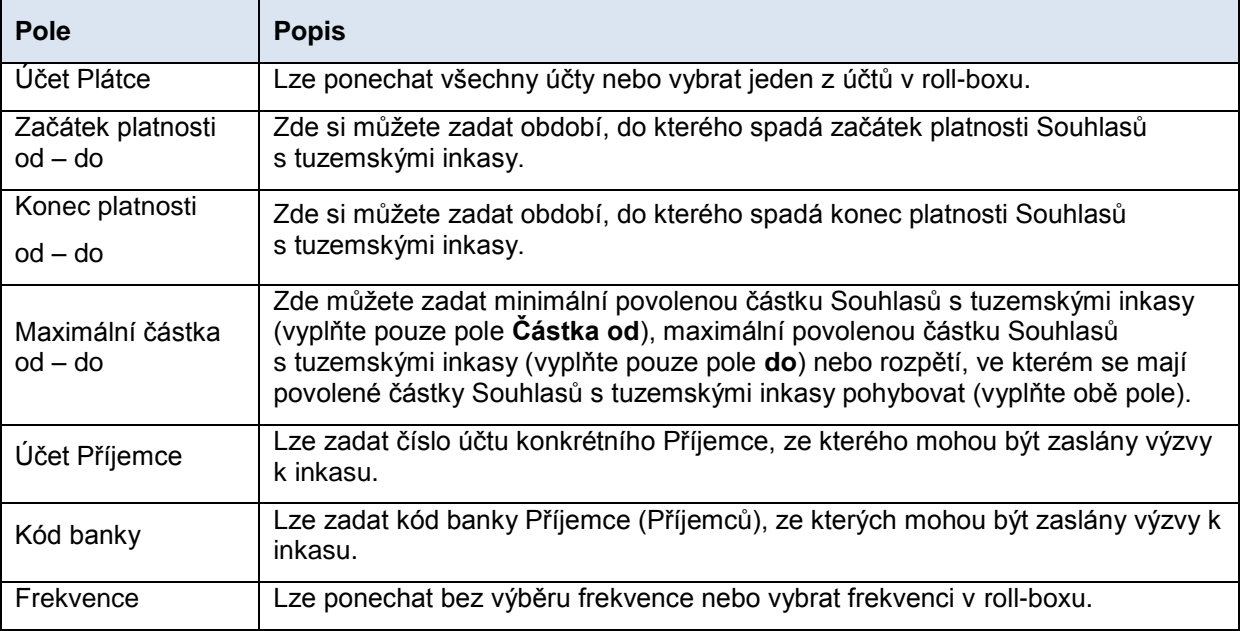

V případě zadání chybných dat můžete vymazat všechny dosud zadané údaje tlačítkem **Výchozí** nebo se můžete tlačítkem **Zpět** vrátit na úvodní obrazovku **Souhlasy s tuzemskými inkasy**. Po zadání požadovaných kritérií klikněte na tlačítko **Zobrazit**.

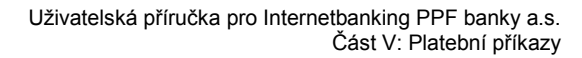

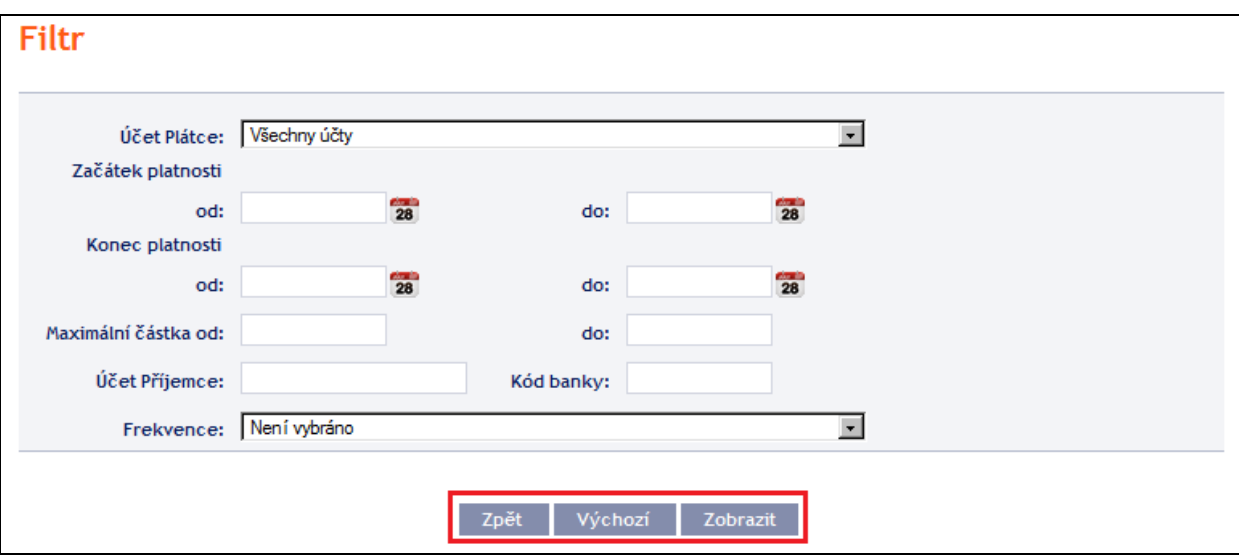

**Banka** 

Systém nejdříve zrekapituluje zadaná kritéria pro filtr s výjimkou kritéria **Všechny účty** v poli **Účet Plátce** a kritéria **Není vybráno** v poli **Frekvence** (výběr těchto kritérií systém neuvádí). Poté zobrazí všechny Souhlasy s tuzemskými inkasy, které odpovídají zadaným kritériím. **Takto vybrané Souhlasy s tuzemskými inkasy se zobrazují po dobu přihlášení Uživatele, pokud nejsou výběrová kritéria změněna nebo smazána.**

Zadaná kritéria lze změnit kliknutím na tlačítko **Filtr** v horní části obrazovky. Kliknutím na tlačítko **Smazat filtr** se zobrazí opět seznam všech zadaných Souhlasů s tuzemskými inkasy. Zobrazené údaje lze rovněž vytisknout tlačítkem **Tisk** (viz bod [3.3.\)](#page-8-0). Kliknutím na ikonku **Detail** si zobrazíte detaily vybraného Souhlasu s tuzemským inkasem.

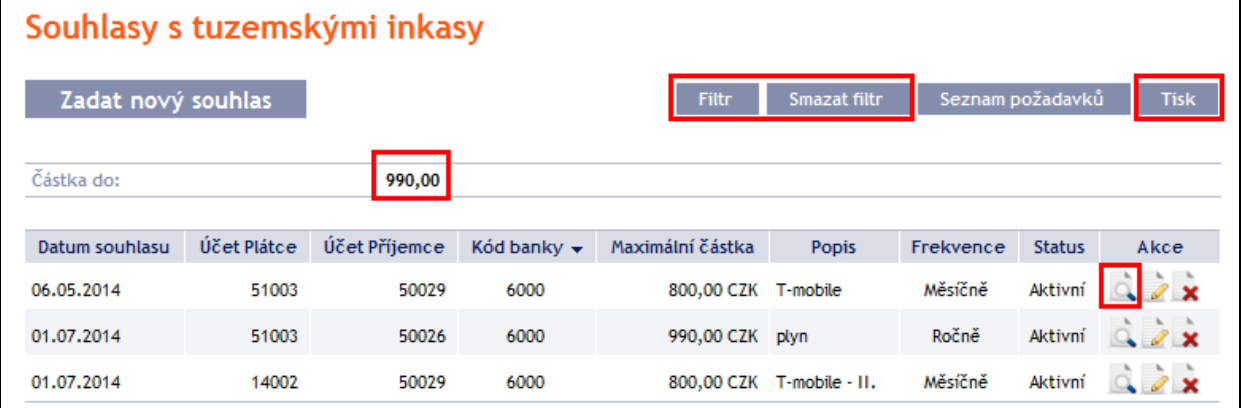

Tlačítkem **Zpět na seznam** se můžete vrátit na úvodní obrazovku **Souhlasy s tuzemskými inkasy**. Zobrazené údaje lze vytisknout tlačítkem **Tisk** (viz bod [3.3.\)](#page-8-0).

**Banka** 

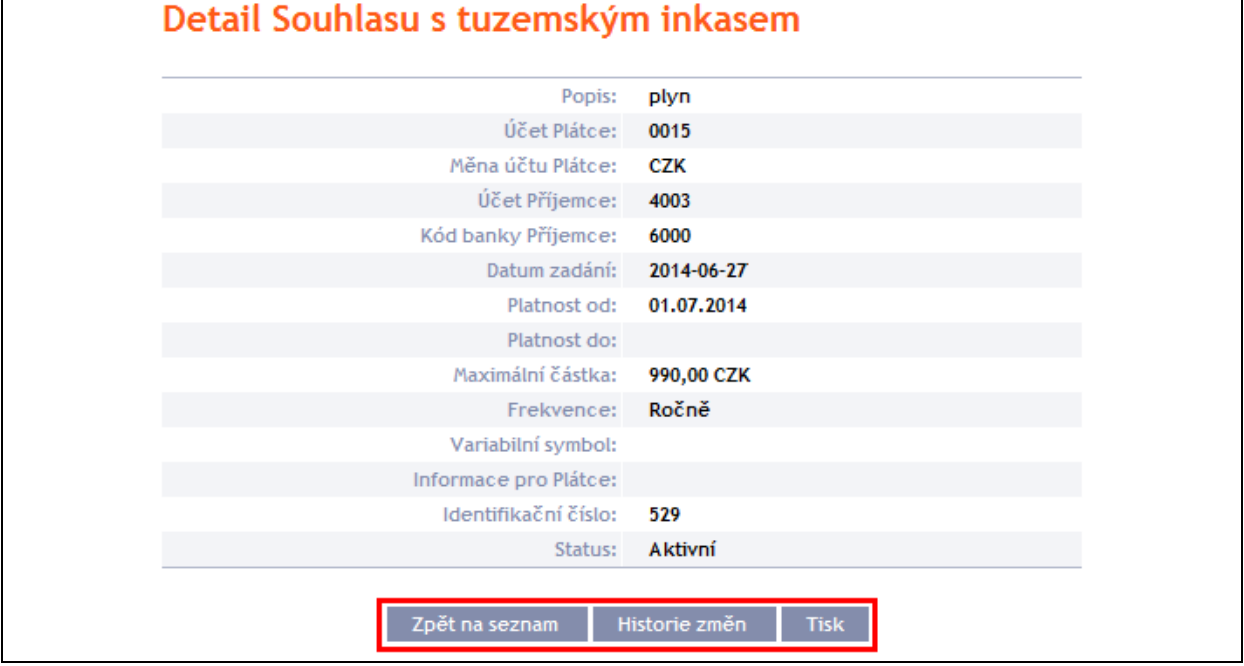

Tlačítkem **Historie změn** si zobrazíte přehled změn provedených v daném Souhlasu s tuzemským inkasem – viz bod  $4.5.4.b$ ).

# **4.6. Vnitrobankovní cizoměnový příkaz**

**Tento typ Platebního příkazu lze zadat pro platby mezi dvěma účty vedenými v Bance, kdy alespoň jeden z nich je veden v cizí měně.**

Pro zobrazení nebo zadání Vnitrobankovního cizoměnového příkazu klikněte na volby **Platební příkazy** a **Vnitrobankovní cizoměnové příkazy**.

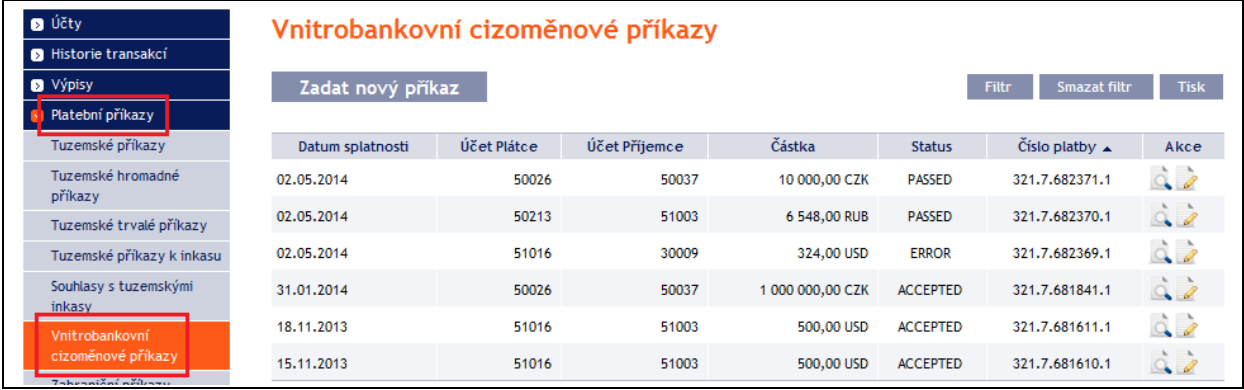

Nový Vnitrobankovní cizoměnový příkaz zadáte tlačítkem **Zadat nový příkaz** (viz bod [4.6.1.\)](#page-56-0), zobrazení již zadaných Vnitrobankovních cizoměnových příkazů si můžete upravit prostřednictvím tlačítka **Filtr** (viz bod [4.6.2.\)](#page-59-0).

Vnitrobankovní cizoměnové příkazy lze do IB i importovat v rámci importu Zahraničního hromadného příkazu – viz bod [4.8.](#page-70-0)

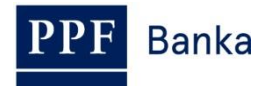

## <span id="page-56-0"></span>**4.6.1. Zadání Vnitrobankovního cizoměnového příkazu**

Vnitrobankovní cizoměnový příkaz zadejte kliknutím na tlačítko **Zadat nový příkaz**.

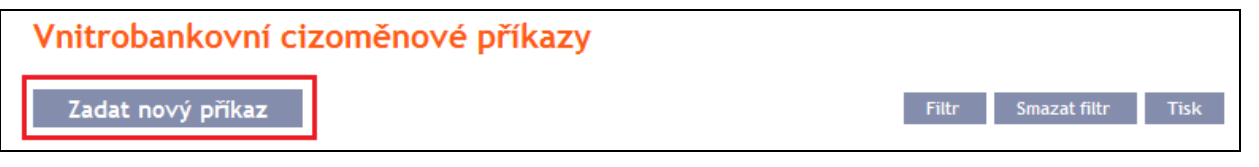

Zobrazí se formulář pro zadání Vnitrobankovního cizoměnového příkazu.

#### **!!! POZOR !!!**

**Ve Vnitrobankovním cizoměnovém příkazu lze zadat pouze znaky, které jsou povolené v systému [CERTIS:](http://www.cnb.cz/cs/platebni_styk/certis/index.html)**

**a b c d e f g h i j k l m n o p q r s t u v w x y z á ä č ď é ě í ľ ň ó ô ö ř ŕ š ť ú ů ü ý ž**

**A B C D E F G H I J K L M N O P Q R S T U V W X Y Z Á Ä Č Ď É Ě Í Ľ Ň Ó Ô Ö Ř Ŕ Š Ť Ú Ů Ü Ý Ž**

#### **0 1 2 3 4 5 6 7 8 9**

**/ - ? : ( ) . , ' + ! " # \$ % & \* ; < = > @ [ \ ] ^ ` { | } ~ §**

#### **mezera**

**Pokud budou ve Vnitrobankovním cizoměnovém příkaze zadány jiné znaky, Vnitrobankovní cizoměnový příkaz nebude možné autorizovat.**

Jednotlivá pole zadejte následovně – **pole označená v IB červenou hvězdičkou jsou povinná:**

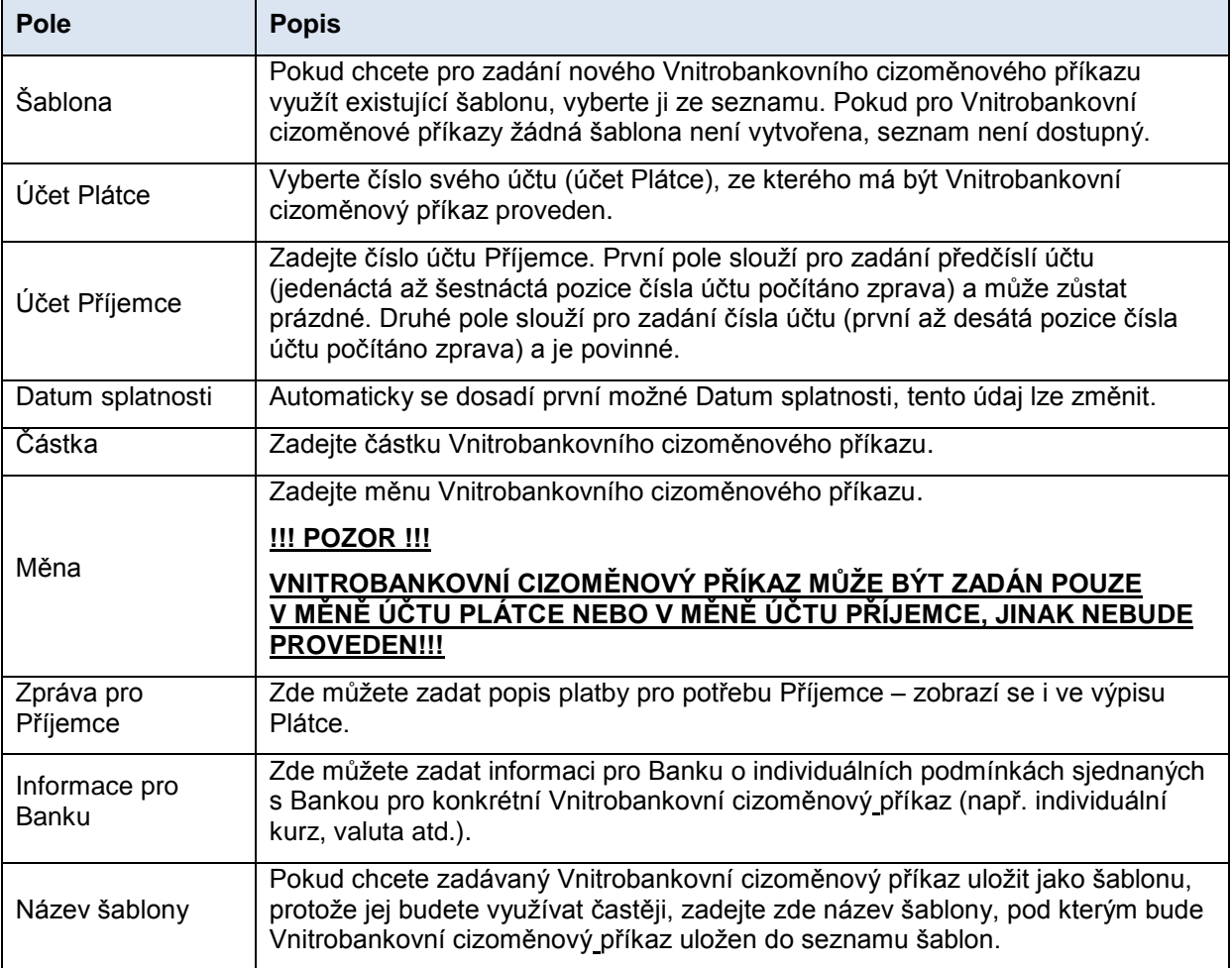

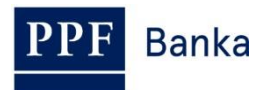

Pokud chcete buď všechny zadané údaje vymazat (pokud zadáváte nový Vnitrobankovní cizoměnový příkaz) nebo vrátit do původního stavu (pokud využíváte šablonu), můžete kliknout na tlačítko **Výchozí**.

Pokud chcete zadaný Vnitrobankovní cizoměnový příkaz uložit jako šablonu, klikněte na tlačítko **Uložit šablonu – jako šablona se uloží všechny zadané údaje včetně částky atd., pokud jsou tato pole vyplněna**. Proto před uložením šablony doporučujeme vyplnit pouze ty údaje, které budou vždy stejné (zejména účet Plátce, účet Příjemce atd.) a název šablony, který je v tomto případě povinný a bez něj se šablona neuloží, poté uložit šablonu a teprve následně doplnit ostatní údaje, které se budou měnit (Datum splatnosti, částka atd.).

Po zadání všech požadovaných údajů pokračujte k autorizaci Vnitrobankovního cizoměnového příkazu tlačítkem **Pokračovat**.

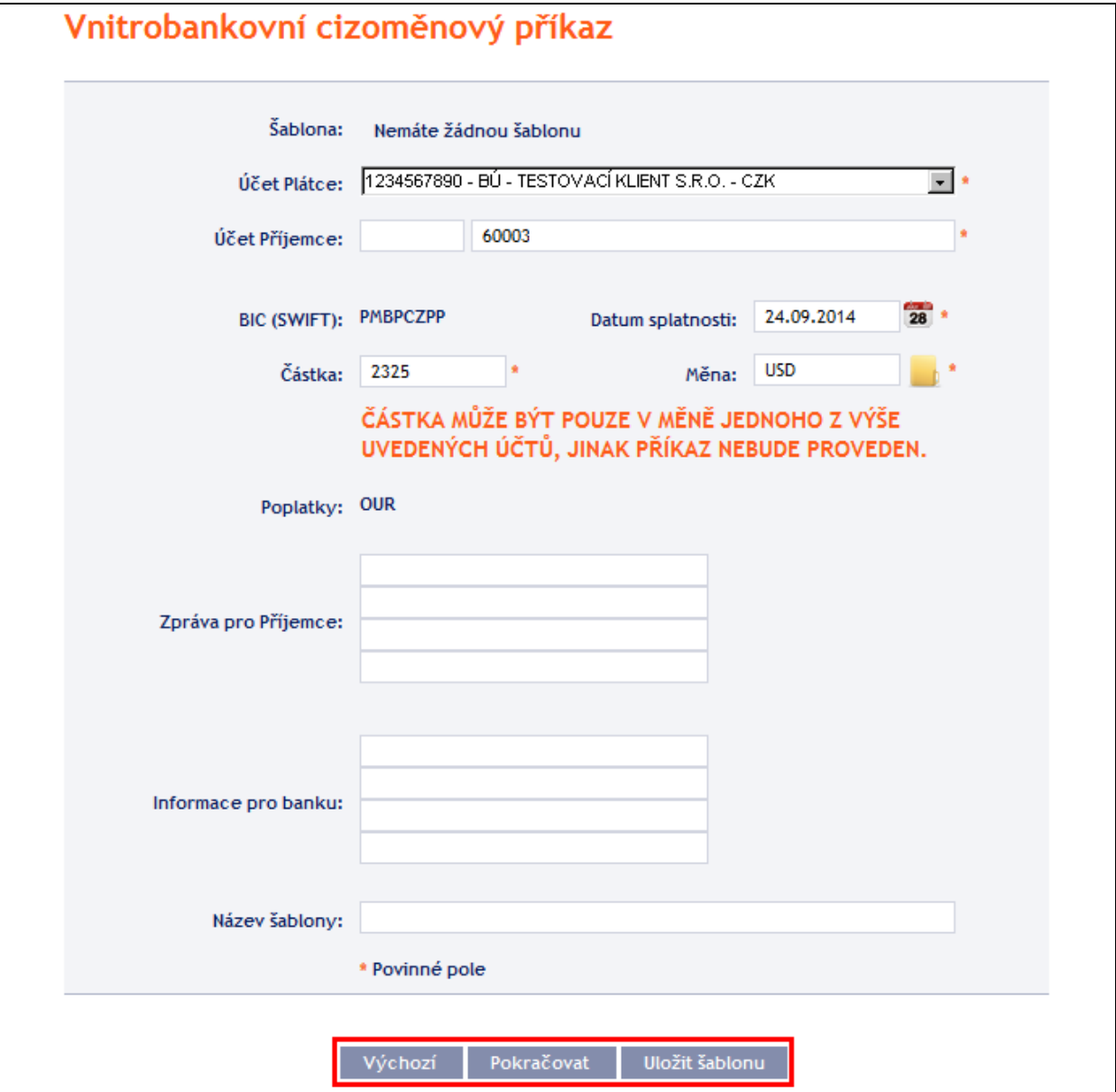

Autorizaci proveďte dle nastavených Oprávnění – postup je uveden v části I. Uživatelské příručky.

Vnitrobankovní cizoměnový příkaz můžete rovněž zadat formou zkopírování již existujícího Vnitrobankovního cizoměnového příkazu (s jakýmkoli statusem – i neprovedeného). V tomto případě klikněte na ikonku **Kopie** u vybraného Vnitrobankovního cizoměnového příkazu.

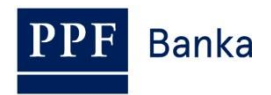

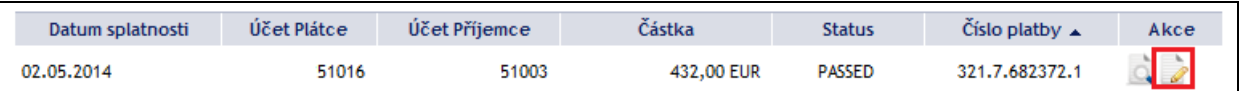

IB zobrazí přesnou kopii vybraného Vnitrobankovního cizoměnového příkazu s výjimkou **Data**  splatnosti, které automaticky změní na první možné Datum splatnosti. Po úpravě/zadání všech požadovaných údajů pokračujte k autorizaci Vnitrobankovního cizoměnového příkazu tlačítkem **Pokračovat**. Autorizaci proveďte dle nastavených Oprávnění – postup je uveden v části I. Uživatelské příručky.

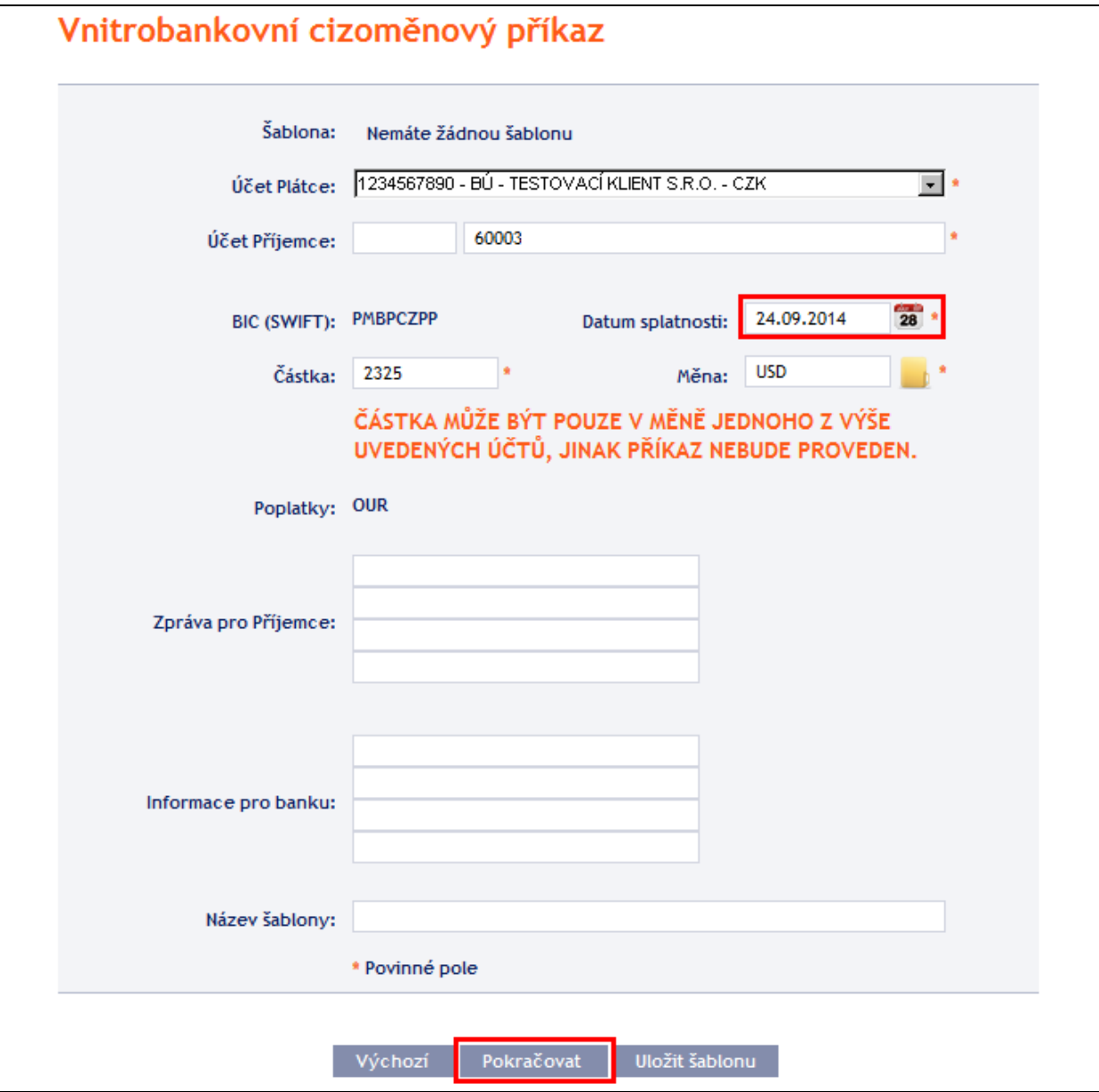

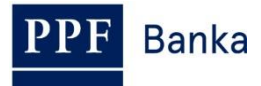

## <span id="page-59-0"></span>**4.6.2. Zobrazení již zadaných Vnitrobankovních cizoměnových příkazů**

Zadané Vnitrobankovní cizoměnové příkazy se zobrazí automaticky po kliknutí na volbu **Vnitrobankovní cizoměnové příkazy**. Pokud požadujete zobrazit Vnitrobankovní cizoměnové příkazy podle vybraných kritérií, klikněte na tlačítko **Filtr** v pravém horním rohu obrazovky.

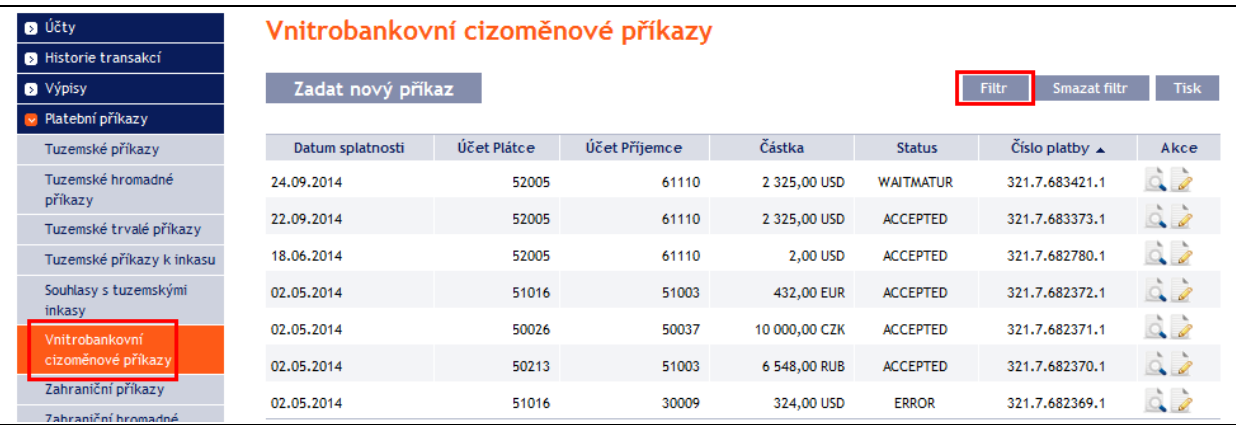

Po kliknutí na toto tlačítko se zobrazí pole pro zadání požadovaných kritérií pro zobrazení Vnitrobankovních cizoměnových příkazů.

K zobrazení Vnitrobankovních cizoměnových příkazů musí být vyplněn, resp. vybrán alespoň údaj z pole **Číslo účtu plátce** (automaticky je přednastavena volba **Všechny účty**):

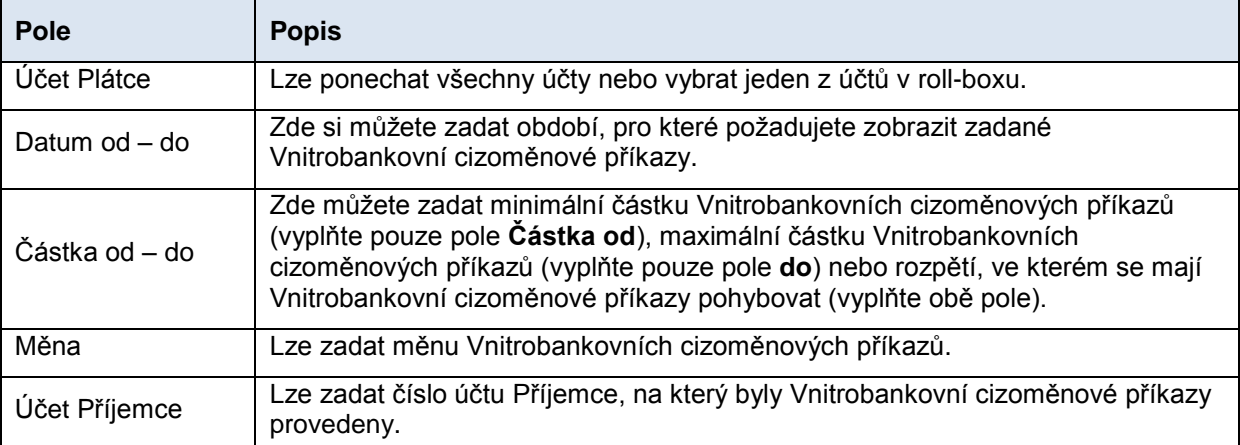

V případě zadání chybných dat můžete vymazat všechny dosud zadané údaje tlačítkem **Výchozí** nebo se můžete tlačítkem **Zpět** vrátit na úvodní obrazovku **Vnitrobankovní cizoměnové příkazy**. Po zadání požadovaných kritérií klikněte na tlačítko **Zobrazit**.

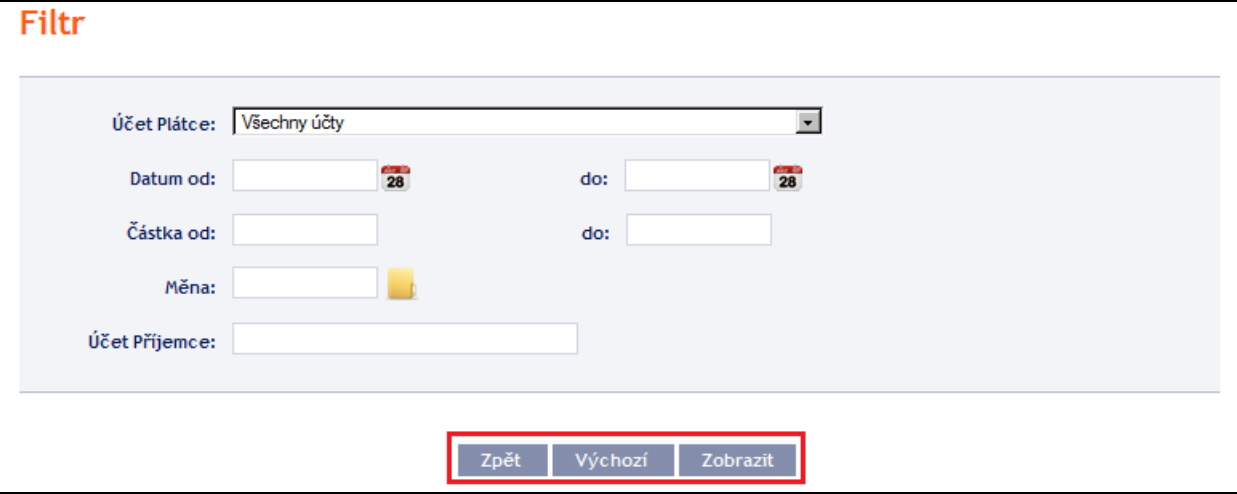

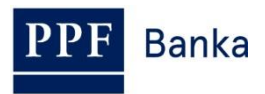

Systém nejdříve zrekapituluje zadaná kritéria pro filtr s výjimkou kritéria **Všechny účty** v poli **Účet Plátce**. Výběr tohoto kritéria systém neuvádí. Poté zobrazí všechny Vnitrobankovní cizoměnové příkazy, které odpovídají zadaným kritériím. **Takto vybrané Vnitrobankovní cizoměnové příkazy se zobrazují po dobu přihlášení Uživatele, pokud nejsou výběrová kritéria změněna nebo smazána.**

Zadaná kritéria lze změnit kliknutím na tlačítko **Filtr** v horní části obrazovky. Kliknutím na tlačítko **Smazat filtr** se zobrazí opět seznam všech zadaných Vnitrobankovních cizoměnových příkazů. Zobrazené údaje lze rovněž vytisknout tlačítkem **Tisk** (viz bod [3.3.\)](#page-8-0). Kliknutím na ikonku **Detail** si zobrazíte detaily vybraného Vnitrobankovního cizoměnového příkazu.

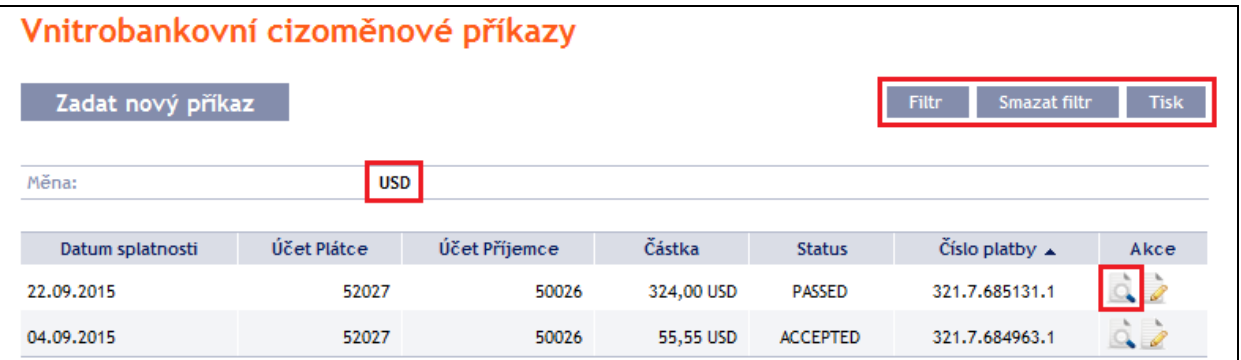

Tlačítkem **Zpět na seznam** se můžete vrátit na úvodní obrazovku **Vnitrobankovní cizoměnové příkazy**. Průběh zpracování si zobrazíte tlačítkem **Historie zpracování** (viz bod [3.4.\)](#page-9-0). Zobrazené údaje lze vytisknout tlačítkem **Tisk** (viz bod [3.3.\)](#page-8-0). Tlačítkem **Kopie** můžete vytvořit kopii vybraného Vnitrobankovního cizoměnového příkazu a zadat tak nový Vnitrobankovní cizoměnový příkaz (viz bod [4.6.1.\)](#page-56-0).

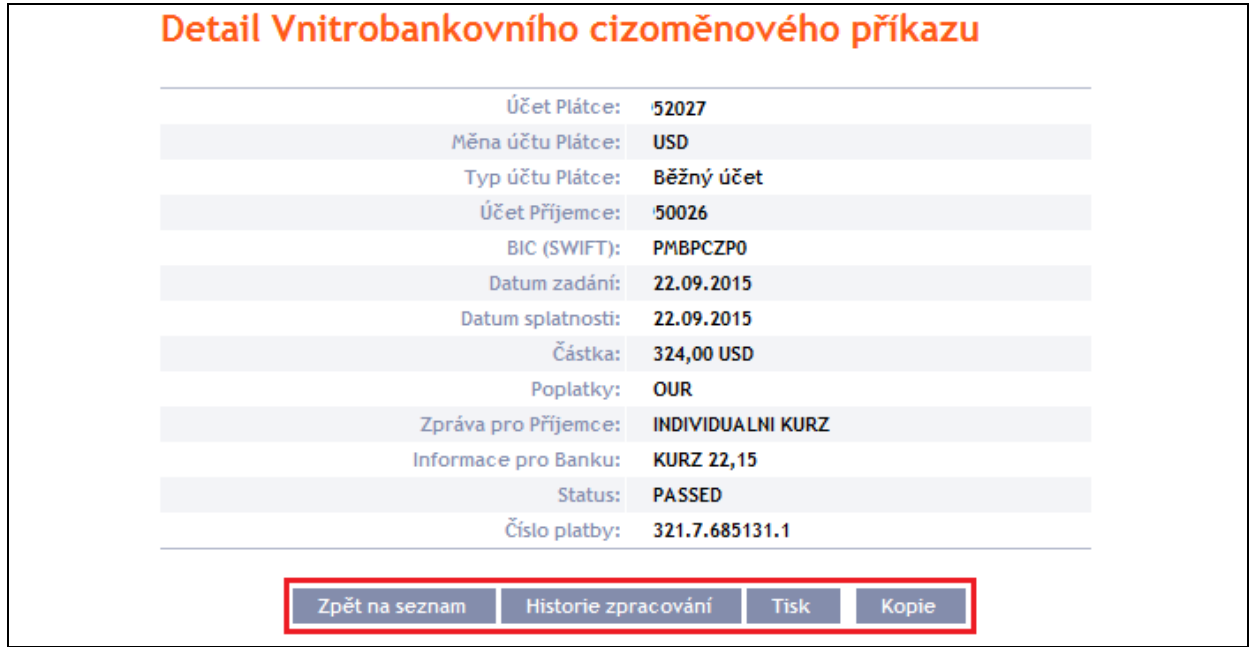

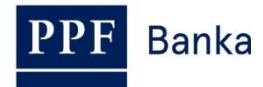

# **4.7. Zahraniční příkazy a SEPA příkazy**

Pro zobrazení nebo zadání Zahraničního příkazu nebo SEPA příkazu klikněte na volby **Platební příkazy** a **Zahraniční a SEPA příkazy**.

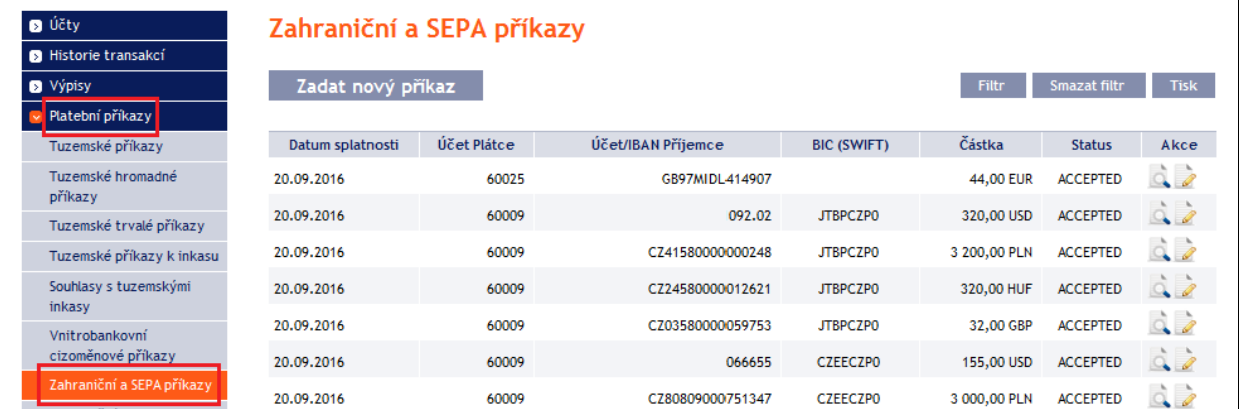

Nový Zahraniční příkaz nebo SEPA příkaz zadáte tlačítkem **Zadat nový příkaz** (viz bod [4.7.1.\)](#page-61-0), zobrazení již zadaných Zahraničních příkazů nebo SEPA příkazů si můžete upravit prostřednictvím tlačítka **Filtr** (viz bod [4.7.2.\)](#page-68-0).

## <span id="page-61-0"></span>**4.7.1. Zadání Zahraničního příkazu nebo SEPA příkazu**

Zahraniční příkaz nebo SEPA příkaz zadejte kliknutím na tlačítko **Zadat nový příkaz**.

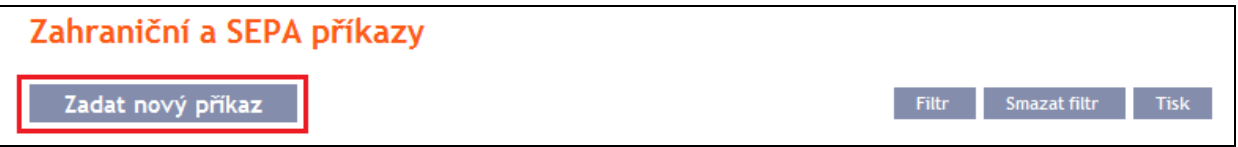

Zobrazí se jeden formulář stejný pro zadání Zahraničního příkazu i pro zadání SEPA příkazu.

#### **!!! POZOR !!!**

**V Zahraničním příkazu a SEPA příkazu lze zadat pouze znaky, které jsou povolené ve [SWIFTových zprávách:](http://www.swift.com/)**

#### **a b c d e f g h i j k l m n o p q r s t u v w x y z**

#### **A B C D E F G H I J K L M N O P Q R S T U V W X Y Z**

## **0 1 2 3 4 5 6 7 8 9**

#### **/ - ? : ( ) . , ' +**

#### **mezera**

#### **Pokud budou v Zahraničním příkazu nebo SEPA příkazu zadány jiné znaky, nebude jej možné autorizovat.**

Jednotlivá pole zadejte následovně – **pole označená v IB červenou hvězdičkou jsou povinná:**

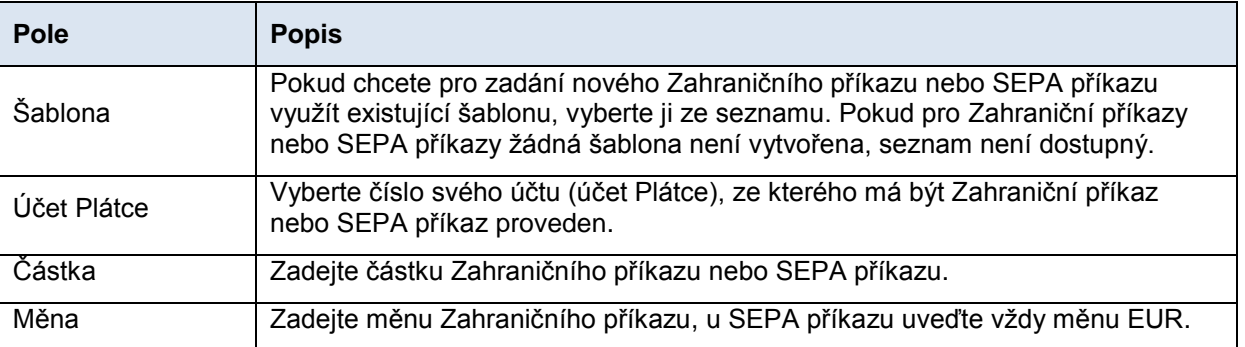

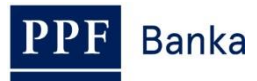

| Pole                      | <b>Popis</b>                                                                                                    |
|---------------------------|----------------------------------------------------------------------------------------------------|
| Poplatky                  | Vyberte typ poplatku.                                                                                                    |
|                           | Pokud se jedná o Platební transakci do zemí EU/EHP v EUR a o SEPA<br>Platební transakci (včetně plateb do jiných bank v ČR), je přípustný pouze<br>typ poplatku SHA.                                                                                                    |
|                           | U ostatních Platebních transakcí může být uveden typ poplatku SHA nebo OUR.                                                                                                    |
| Datum splatnosti          | Automaticky se dosadí první možné Datum splatnosti, tento údaj lze změnit.                                                                                                    |
| Příjemce                  |                                                                                                    |
| IBAN/Účet                 | Zadejte číslo účtu Příjemce - toto pole je povinné.                                                                                                    |
|                           | Pokud se jedná o Platební transakci do zemí EU/EHP v měnách EU/EHP a o<br><u>SEPA Platební transakci (včetně plateb do jiných bank v ČR), musí být</u><br>číslo účtu uvedeno ve formátu IBAN.                                                                                                    |
| Název a adresa            | Zadejte název/obchodní firmu/jméno a příjmení Příjemce a adresu jeho<br>sídla/trvalého pobytu včetně země.                                                                                                    |
|                           | Jednotlivé řádky tohoto pole vyplňujte postupně zleva doprava. Povinně musí<br>být vyplněn první řádek tohoto pole.                                                                                                    |
|                           | U Zahraničních příkazů se přenáší do SWIFTové zprávy jako 4 řádky po 35<br>znacích. Na první pozici v každém řádků nesmí být uvedena mezera,<br>pomlčka nebo dvojtečka - jedná se o pozice, které se do řádků SWIFTové<br>zprávy přenesou jako první znaky a dle standardů pro SWIFTové zprávy<br>nemohou být tyto znaky na první pozici řádku uvedeny. |
|                           | U SEPA příkazů může být zadáno pouze 105 znaků (tj. první 3 řádky), více<br>znaků se dle ISO standardu 20022 a standardu pro SEPA Credit Transfer <sup>1</sup> do<br>zprávy odesílané z banky Plátce do banky Příjemce nepřenese.                                                                                                    |
| <b>Banka Příjemce</b>     |                                                                                                    |
| <b>BIC (SWIFT)</b>        | Zadejte BIC (SWIFTový kód) banky Příjemce.                                                                                                    |
|                           | Pro Zahraniční příkazy je toto pole povinné. Pokud BIC neznáte, požádejte o<br>tento údaj Příjemce, případně jej můžete vyhledat na adrese www.swift.com/bsl.                                                                                                    |
|                           | Pro SEPA příkazy je toto pole nepovinné. Pokud bude zadáno, musí být 5 a<br>6 pozice z BIC shodná:                                                                                                    |
|                           | s kódem země v následujícím poli (např. BIC: PMBPCZPP, kód země<br>$\bullet$<br>banky Příjemce: CZ);<br>s 1 a 2 pozicí z čísla účtu Příjemce ve formátu IBAN.<br>$\bullet$                                                                                                    |
| Země                      | Zadejte ISO kód země banky Příjemce (nikoli země Příjemce - země<br>Příjemce může být odlišná od země banky Příjemce) – toto pole je povinné.                                                                                                    |
|                           | Kód země banky Příjemce musí být shodný s 5 a 6 pozicí z BIC (SWIFT)<br>banky Příjemce (např. BIC: PMBPCZPP, kód země banky Příjemce: CZ).                                                                                                    |
|                           | U SEPA příkazů musí být kód země zároveň shodný s 1 a 2 pozicí z čísla<br>účtu Příjemce ve formátu IBAN.                                                                                                    |
| <b>EndToEnd Reference</b> |                                                                                                    |
| EndToEnd<br>Reference     | V případě SEPA příkazu zde můžete uvést EndToEnd referenci dohodnutou s<br>Příjemcem. U Zahraničních příkazů toto pole nesmí být zadané.                                                                                                    |

<sup>&</sup>lt;sup>1</sup> <http://www.europeanpaymentscouncil.eu/index.cfm/sepa-credit-transfer/sepa-credit-transfer-sct/>

-

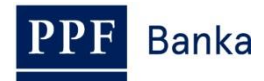

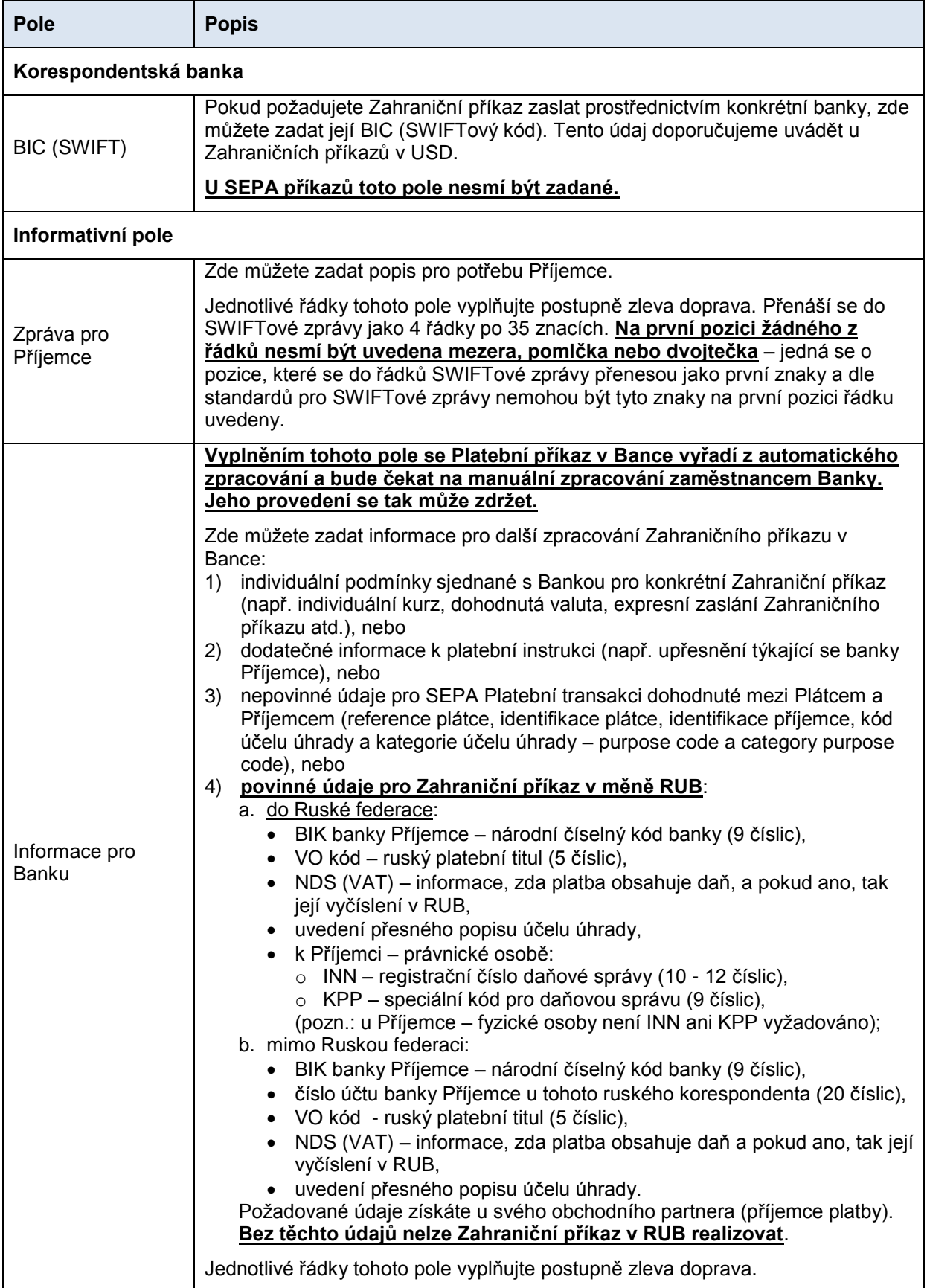

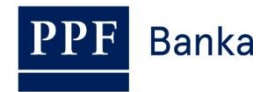

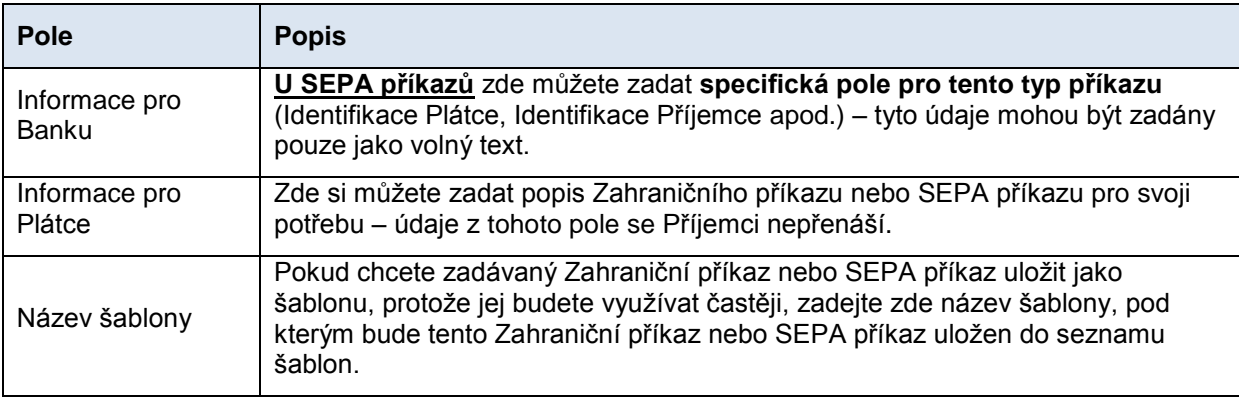

V IB jsou implementovány validace zadávaných údajů na výše uvedené podmínky (včetně dodržení povolených znaků). Pokud jsou zadané údaje chybné, IB zobrazí informaci o nesplnění těchto podmínek spolu s názvem pole, které je třeba opravit (pole zároveň v Zahraničním příkazu nebo SEPA příkazu zvýrazní barevně) – např.:

# Zahraniční a SEPA příkaz

EndToEnd Reference - EndToEnd Reference může být uvedena pouze u SEPA příkazů. BIC (SWIFT) - Chybí povinný(é) údaj(e).

Jestliže chcete všechny zadané údaje vymazat (pokud zadáváte nový Zahraniční příkaz nebo SEPA příkaz) nebo vrátit do původního stavu (pokud využíváte šablonu), můžete kliknout na tlačítko **Výchozí**.

Pokud chcete zadaný Zahraniční příkaz nebo SEPA příkaz uložit jako šablonu, klikněte na tlačítko **Uložit šablonu – jako šablona se uloží všechny zadané údaje včetně částky atd., pokud jsou tato pole vyplněna**. Proto před uložením šablony doporučujeme vyplnit pouze ty údaje, které budou vždy stejné (zejména účet/IBAN Plátce, účet Příjemce, BIC banky Příjemce atd.) a název šablony, který je v tomto případě povinný a bez něj se šablona neuloží, poté uložit šablonu a teprve následně doplnit ostatní údaje, které se budou měnit (Datum splatnosti, částka atd.).

Po zadání všech požadovaných údajů pokračujte k autorizaci Zahraničního příkazu nebo SEPA příkazu tlačítkem **Pokračovat**.

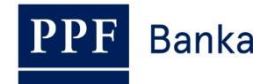

# Zahraniční a SEPA příkaz

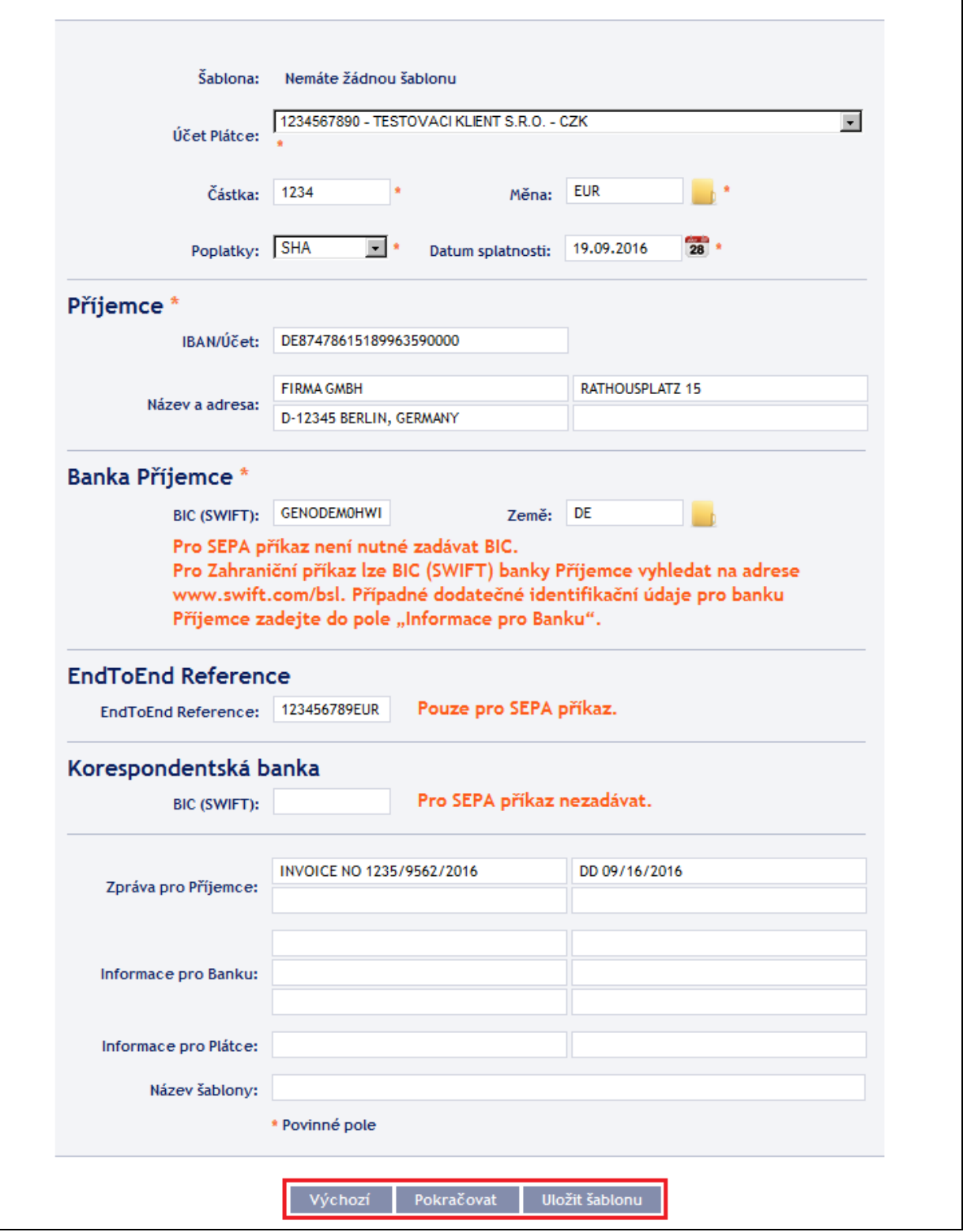

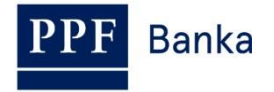

Autorizaci proveďte dle nastavených Oprávnění – postup je uveden v části I. Uživatelské příručky.

Zahraniční příkaz nebo SEPA příkaz můžete rovněž zadat formou zkopírování již existujícího Zahraničního příkazu nebo SEPA příkazu (s jakýmkoli statusem – i neprovedeného). V tomto případě klikněte na ikonku **Kopie** u vybraného Zahraničního příkazu nebo SEPA příkazu.

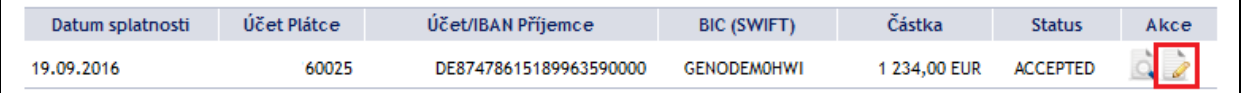

IB zobrazí přesnou kopii vybraného Zahraničního příkazu nebo SEPA příkazu s výjimkou **Data splatnosti**, které automaticky změní na první možné Datum splatnosti. Po úpravě/zadání všech požadovaných údajů pokračujte k autorizaci Zahraničního příkazu nebo SEPA příkazu tlačítkem **Pokračovat**. Autorizaci proveďte dle nastavených Oprávnění – postup je uveden v části I. Uživatelské příručky.

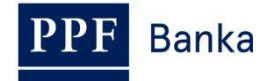

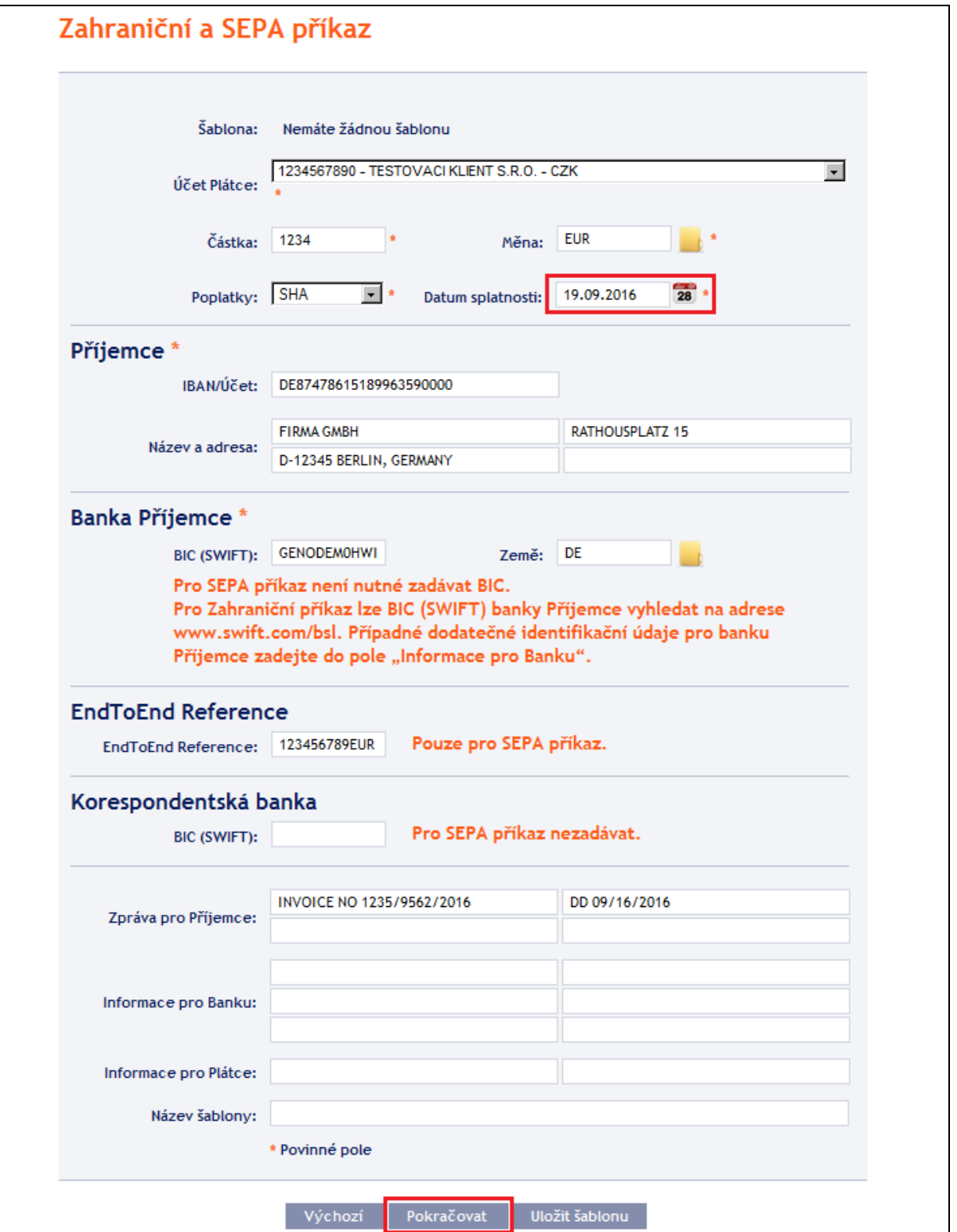

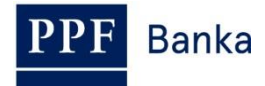

# <span id="page-68-0"></span>**4.7.2. Zobrazení již zadaných Zahraničních příkazů a SEPA příkazů**

Zadané Zahraniční příkazy a SEPA příkazy se zobrazí automaticky po kliknutí na volbu **Zahraniční a SEPA příkazy**.

Pokud požadujete zobrazit Zahraniční příkazy a/nebo SEPA příkazy podle vybraných kritérií, klikněte na tlačítko **Filtr** v pravém horním rohu obrazovky.

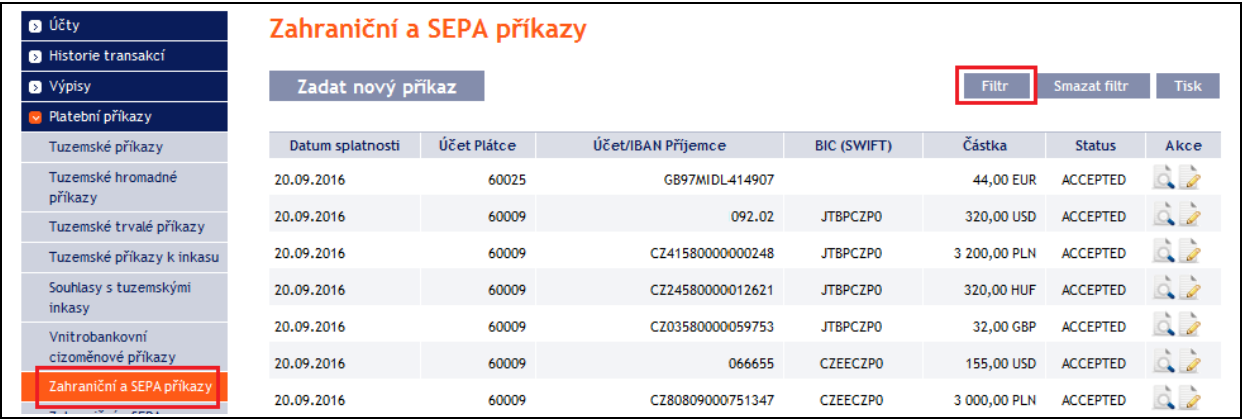

Po kliknutí na toto tlačítko se zobrazí pole pro zadání požadovaných kritérií pro zobrazení Zahraničních příkazů a/nebo SEPA příkazů.

K zobrazení Zahraničních příkazů a/nebo SEPA příkazů musí být vyplněn, resp. vybrán alespoň údaj v poli **Účet Plátce** (automaticky je přednastavena volba **Všechny účty**):

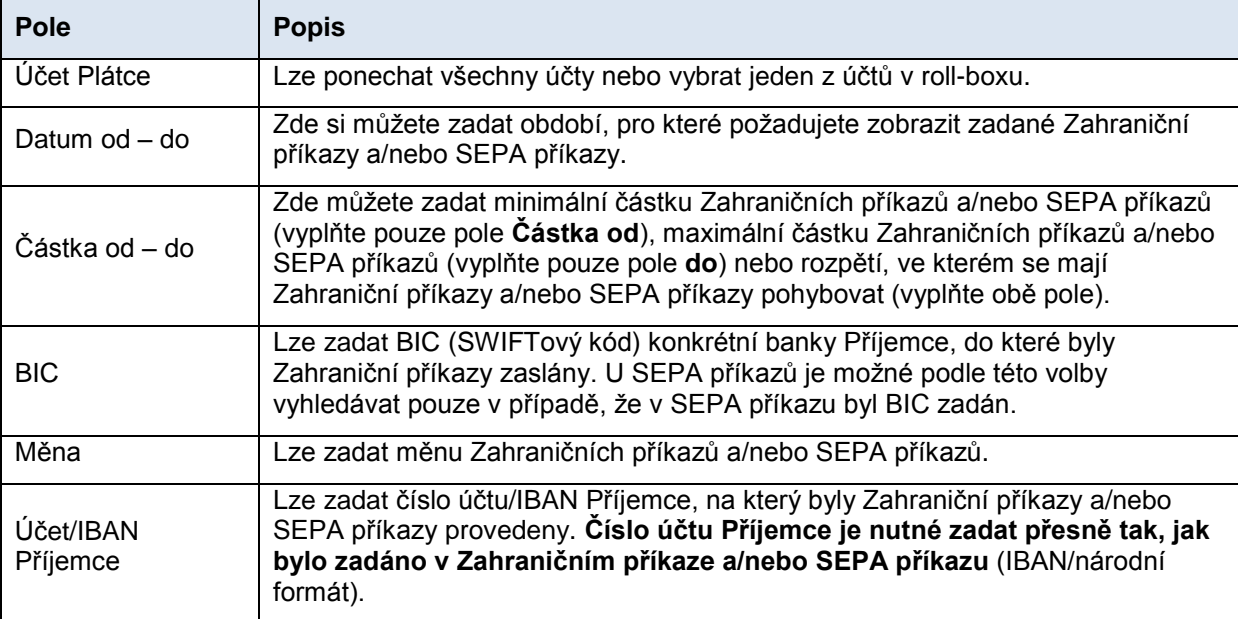

V případě zadání chybných dat můžete vymazat všechny dosud zadané údaje tlačítkem **Výchozí** nebo se můžete tlačítkem **Zpět** vrátit na úvodní obrazovku **Zahraniční a SEPA příkazy**. Po zadání požadovaných kritérií klikněte na tlačítko **Zobrazit**.

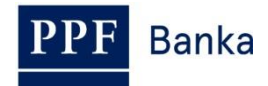

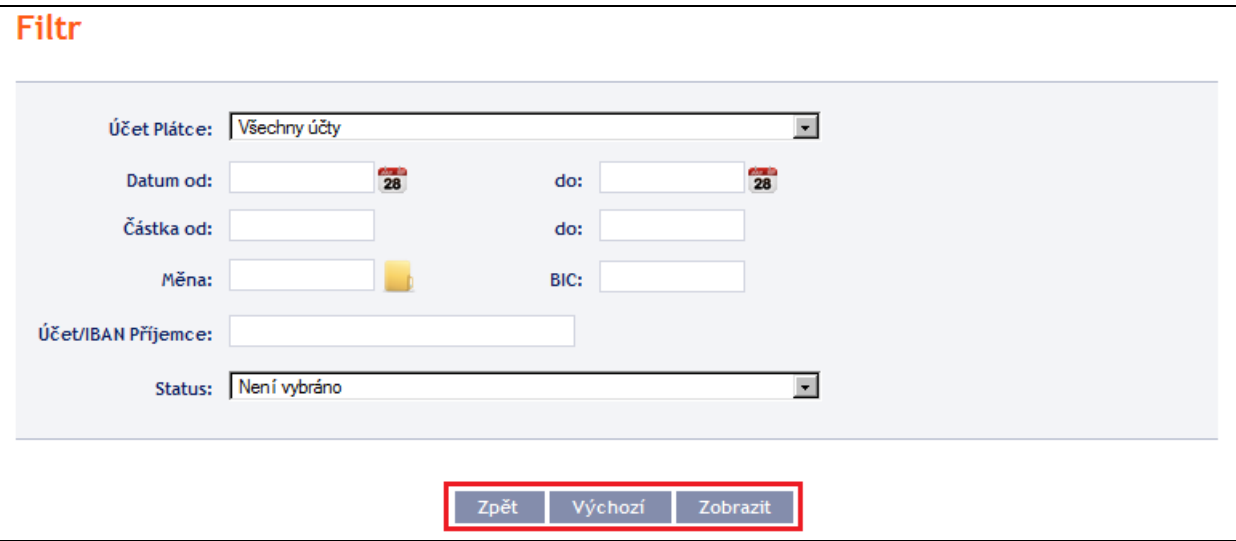

Systém nejdříve zrekapituluje zadaná kritéria pro filtr s výjimkou kritéria **Všechny účty** v poli **Účet Plátce**. Výběr tohoto kritéria systém neuvádí. Poté zobrazí všechny Zahraniční příkazy a/nebo SEPA příkazy, které odpovídají zadaným kritériím. **Takto vybrané Zahraniční příkazy a/nebo SEPA příkazy se zobrazují po dobu přihlášení Uživatele, pokud nejsou výběrová kritéria změněna nebo smazána.**

Zadaná kritéria lze změnit kliknutím na tlačítko **Filtr** v horní části obrazovky. Kliknutím na tlačítko **Smazat filtr** se zobrazí opět seznam všech zadaných Zahraničních příkazů a/nebo SEPA příkazů. Zobrazené údaje lze rovněž vytisknout tlačítkem **Tisk** (viz bod [3.3.\)](#page-8-0). Kliknutím na ikonku **Detail** si zobrazíte detaily vybraného Zahraničního příkazu a/nebo SEPA příkazu.

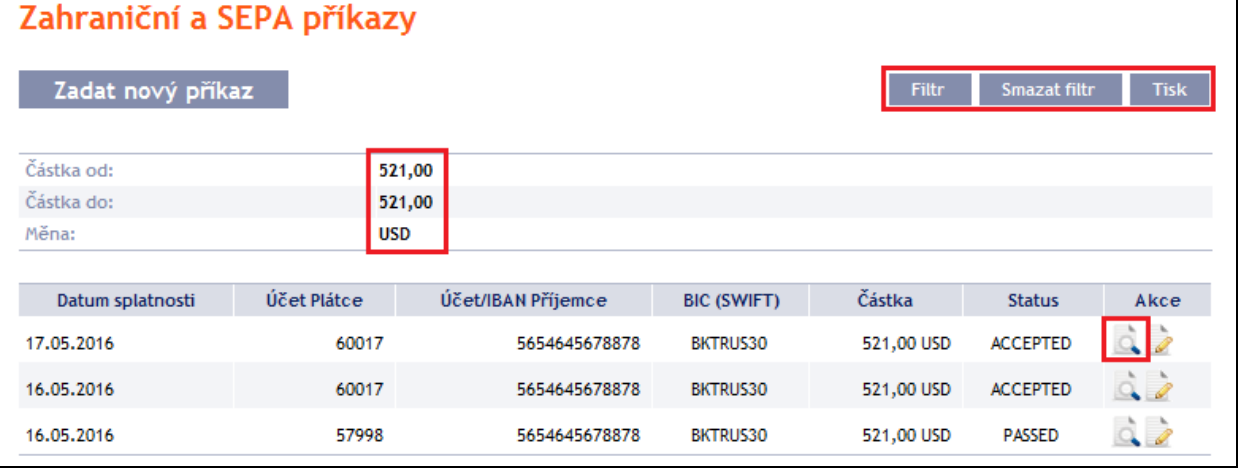

Tlačítkem **Zpět na seznam** se můžete vrátit na úvodní obrazovku **Zahraniční a SEPA příkazy**. Průběh zpracování si zobrazíte tlačítkem **Historie zpracování** (viz bod [3.4.\)](#page-9-0). Zobrazené údaje lze vytisknout tlačítkem **Tisk** (viz bod [3.3.\)](#page-8-0). Tlačítkem **Kopie** můžete vytvořit kopii vybraného Zahraničního příkazu a/nebo SEPA příkazu a zadat tak nový Zahraniční příkaz a/nebo SEPA příkaz (viz bod [4.7.1.\)](#page-61-0).

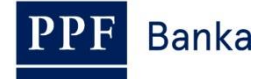

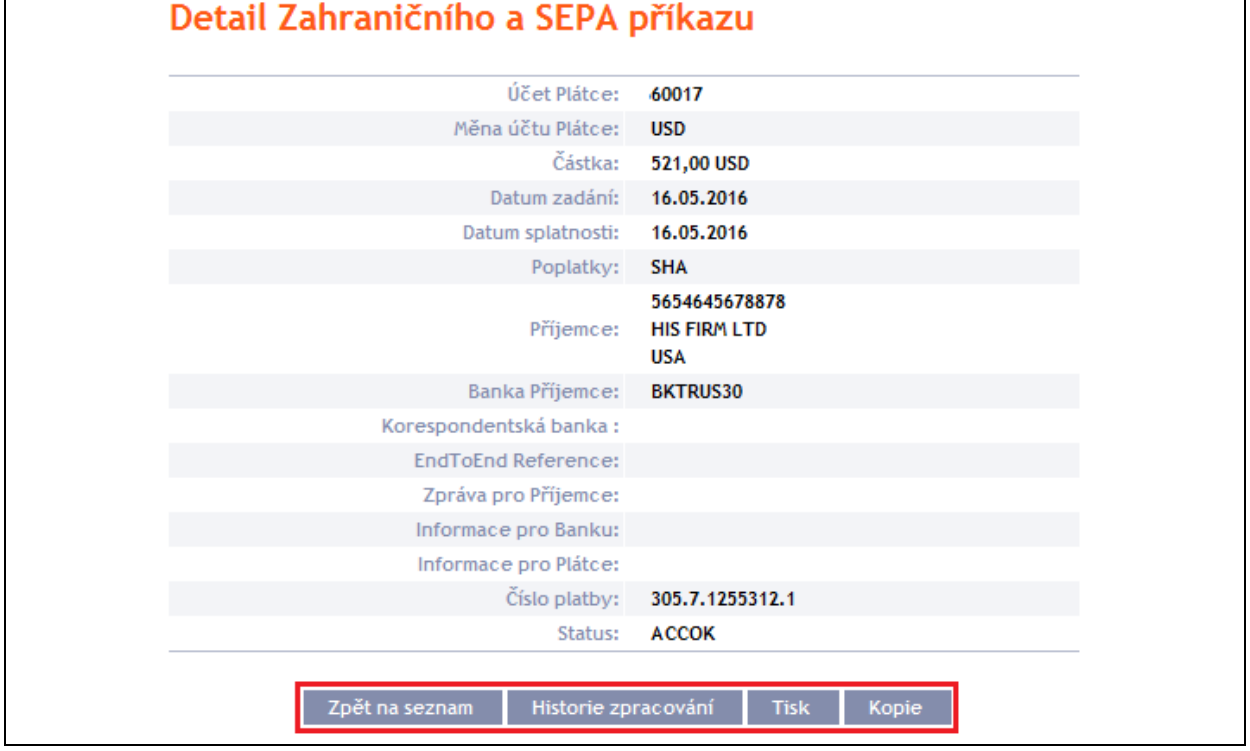

# <span id="page-70-0"></span>**4.8. Zahraniční hromadné příkazy a SEPA hromadné příkazy**

Pro zobrazení nebo zadání Zahraničního hromadného příkazu a SEPA hromadného příkazu klikněte na volby **Platební příkazy** a **Zahraniční a SEPA hromadné příkazy**.

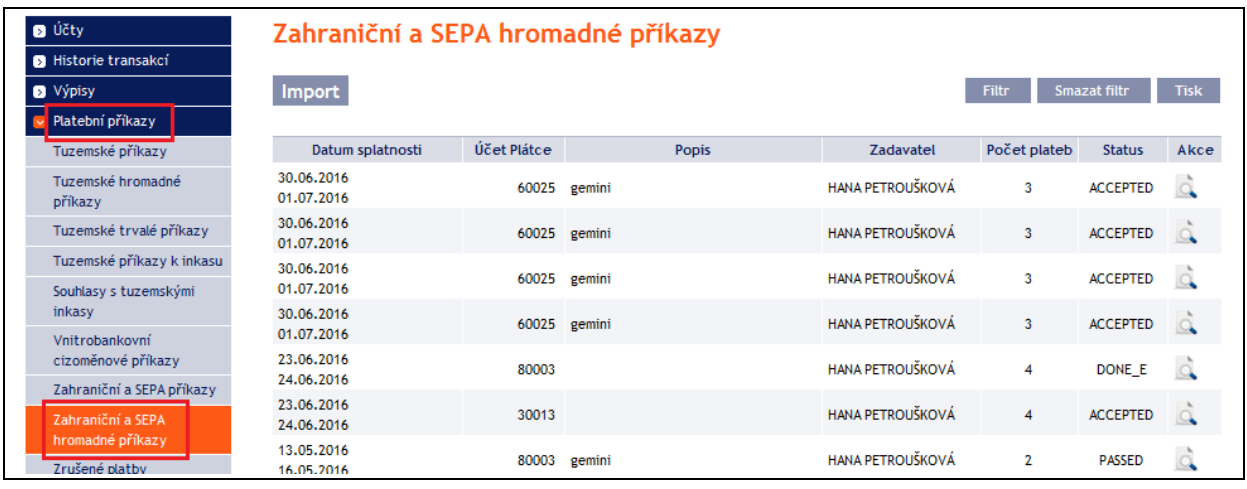

Nový Zahraniční hromadný příkaz a nový SEPA hromadný příkaz můžete importovat formou Dávky přes tlačítko **Import** (viz bod [4.8.1.\)](#page-70-1), zobrazení již zadaných Zahraničních hromadných příkazů a SEPA hromadných příkazů si můžete upravit prostřednictvím tlačítka **Filtr** (viz bod [4.8.2.\)](#page-73-0).

# <span id="page-70-1"></span>**4.8.1. Import Zahraničního hromadného příkazu a SEPA hromadného příkazu (Dávky)**

IB umožňuje Zahraniční hromadný příkaz a SEPA hromadný příkaz importovat v souborech (tzv. Dávce). Možnosti formátů těchto souborů jsou uvedeny ve Formátech souborů (viz část I. Uživatelské příručky).

## **Do Dávky lze zadat i Vnitrobankovní cizoměnové příkazy, číslo účtu Příjemce musí být v tomto případě ve formátu IBAN.**

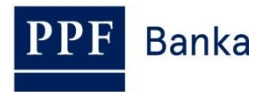

**Bez ohledu na zadaný typ poplatku (SHA nebo OUR)** bude poplatek za Vnitrobankovní cizoměnový příkaz hradit vždy Plátce v souladu s Ceníkem Banky.

**Jednotlivé položky v jedné Dávce mohou mít různá Data splatnosti a mohou být provedeny z různých účtů připojených do IB. Pokud jsou v Dávce položky s Datem splatnosti v minulosti nebo bez Data splatnosti, bude automaticky doplněno první možné Datum splatnosti v souladu s VOP.**

Import Dávky proveďte tlačítkem **Import**.

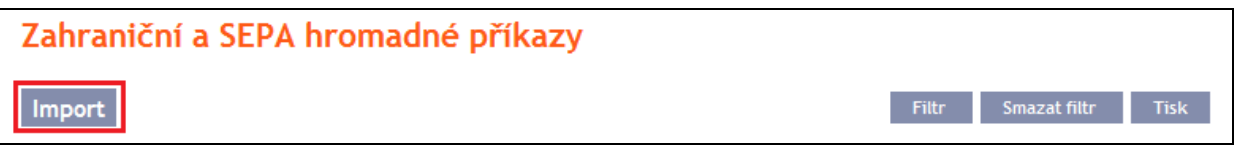

Zobrazí se formulář pro import Zahraničního hromadného příkazu a hromadného SEPA příkazu.

#### **!!! POZOR !!!**

**V Zahraničním hromadném příkazu a SEPA hromadném příkazu lze zadat pouze znaky, které jsou povolené ve [SWIFTových zprávách:](http://www.swift.com/)**

**a b c d e f g h i j k l m n o p q r s t u v w x y z**

**A B C D E F G H I J K L M N O P Q R S T U V W X Y Z**

**0 1 2 3 4 5 6 7 8 9**

**/ - ? : ( ) . , ' +**

**mezera**

**Pokud budou v Zahraničním hromadném příkazu nebo v SEPA hromadném příkazu zadány jiné znaky, jednotlivé položky z Dávky mohou být po nahrání do IB odmítnuty z důvodu formálních chyb, případně nebude možné import Dávky autorizovat.**

Jednotlivá pole zadejte následovně – **kromě pole** *Popis* **jsou všechna ostatní pole povinná:**

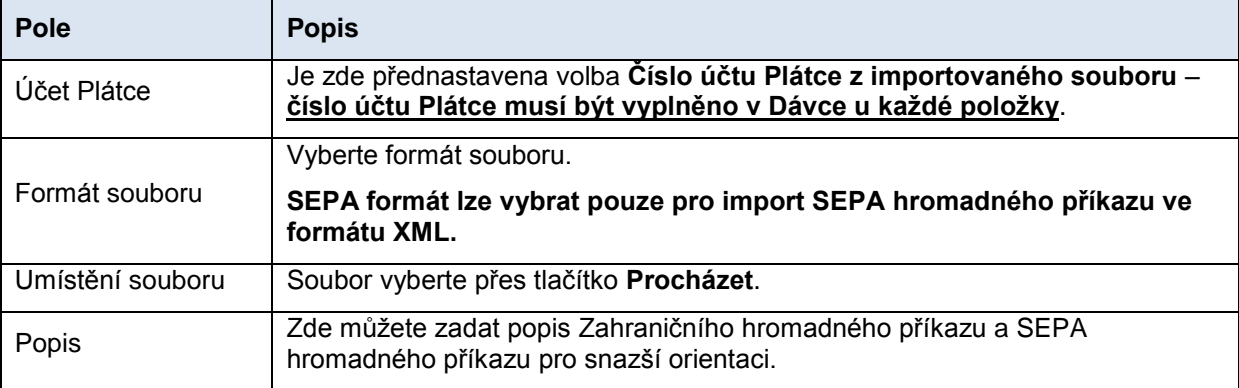

Pokud chcete všechny zadané údaje vymazat, můžete kliknout na tlačítko **Výchozí**.

Import Dávky do IB je nutné Autorizovat – zobrazí se buď tlačítko pro vygenerování SMS kódu nebo pro zadání OTP kódu. Poté můžete importovat Dávku tlačítkem **Import**.
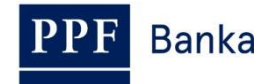

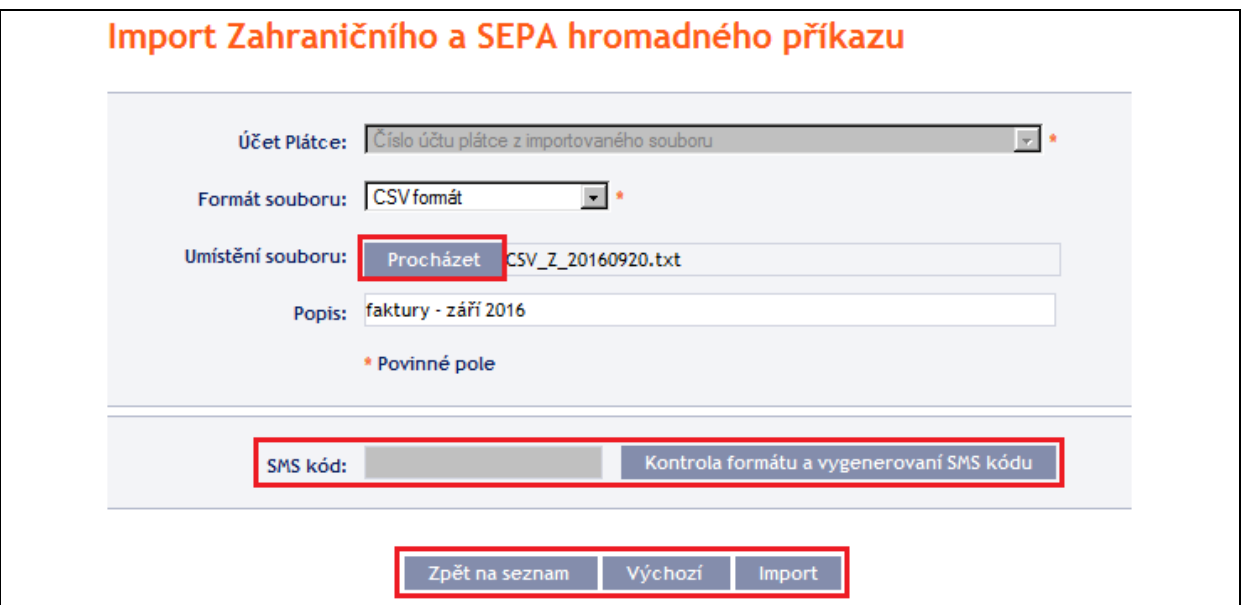

Po úspěšném importu Dávky se na úvodní obrazovce **Zahraniční а SEPA hromadné příkazy** zobrazí informace o úspěšném nahrání souboru do systému ve statusu **REC**. Systém zároveň automaticky rozdělí importovaný soubor na několik samostatných Zahraničních hromadných příkazů a/nebo SEPA hromadných příkazů dle Data splatnosti jednotlivých položek a zároveň dle čísla účtu Plátce (v níže uvedeném příkladu byla importována Dávka s položkami s dvěma různými Daty splatnosti ze dvou různých účtů Plátce, ve výsledku tak byl jeden importovaný soubor rozdělen na čtyři samostatné Zahraniční hromadné příkazy a/nebo SEPA hromadné příkazy).

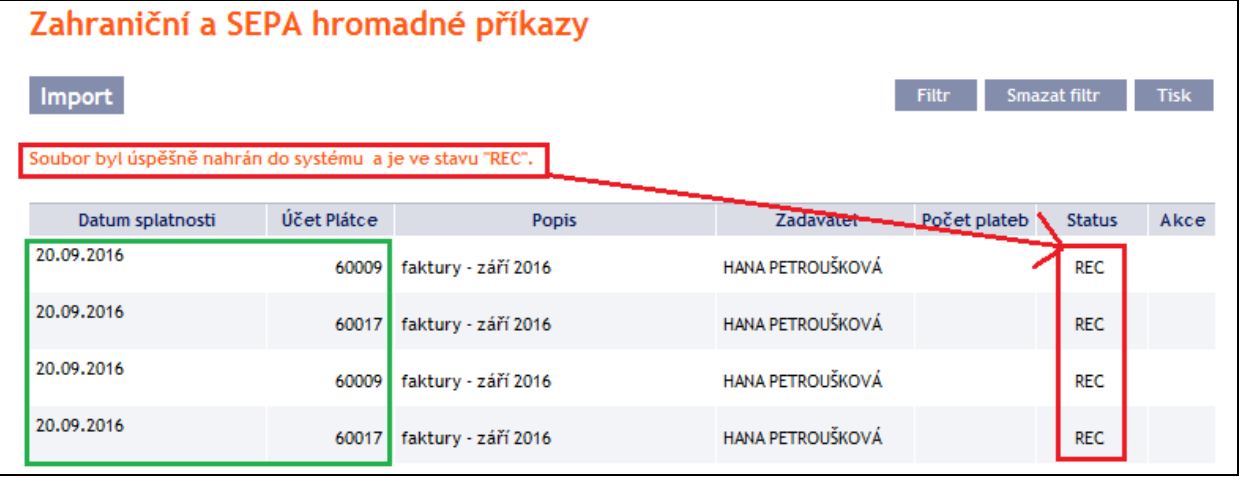

Pro Autorizaci Zahraničního hromadného příkazu a/nebo SEPA hromadného příkazu je nutné kliknout znovu na volbu **Zahraniční a SEPA hromadné příkazy**. Dojde k aktualizaci údajů v přehledu zadaných Zahraničních hromadných příkazů a/nebo SEPA hromadných příkazů. Samostatné Zahraniční hromadné příkazy a/nebo SEPA hromadné příkazy je nutné jednotlivě autorizovat – ve sloupci **Akce** klikněte na ikonku **Podpis**.

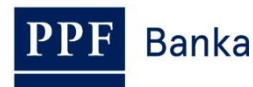

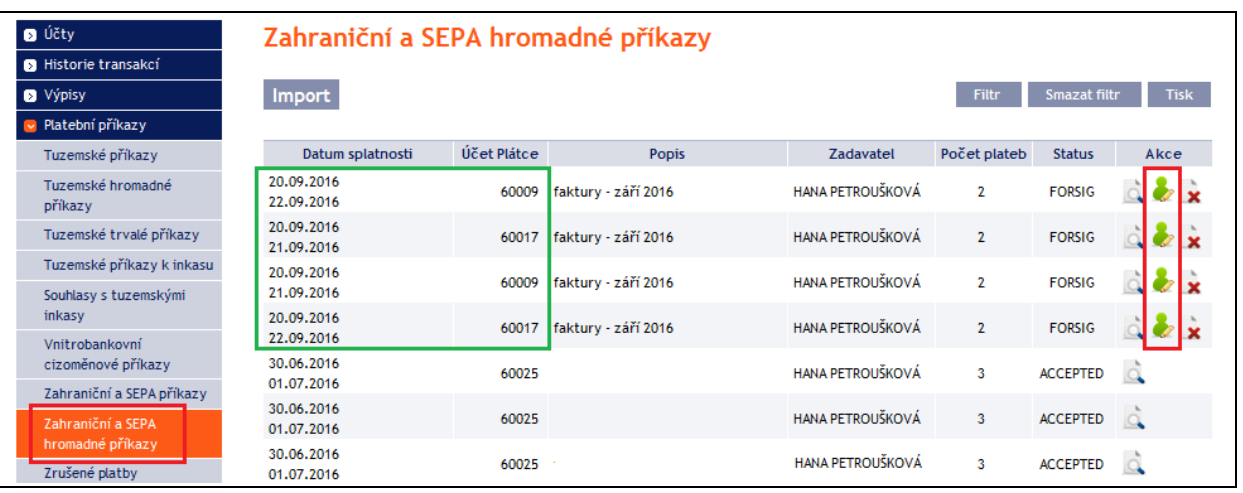

Zobrazí se detaily Zahraničního hromadného příkazu a/nebo SEPA hromadného příkazu – zde je nutné Zahraniční hromadný příkaz a/nebo SEPA hromadný příkaz autorizovat – postup je uveden v části I. Uživatelské příručky.

#### **4.8.2. Zobrazení již zadaných Zahraničních hromadných příkazů a SEPA hromadných příkazů**

Zadané Zahraniční hromadné příkazy a SEPA hromadné příkazy se zobrazí automaticky po kliknutí na volbu **Zahraniční a SEPA hromadné příkazy**. Pokud požadujete zobrazit Zahraniční hromadné příkazy a/nebo SEPA hromadné příkazy podle vybraných kritérií, klikněte na tlačítko **Filtr** v pravém horním rohu obrazovky.

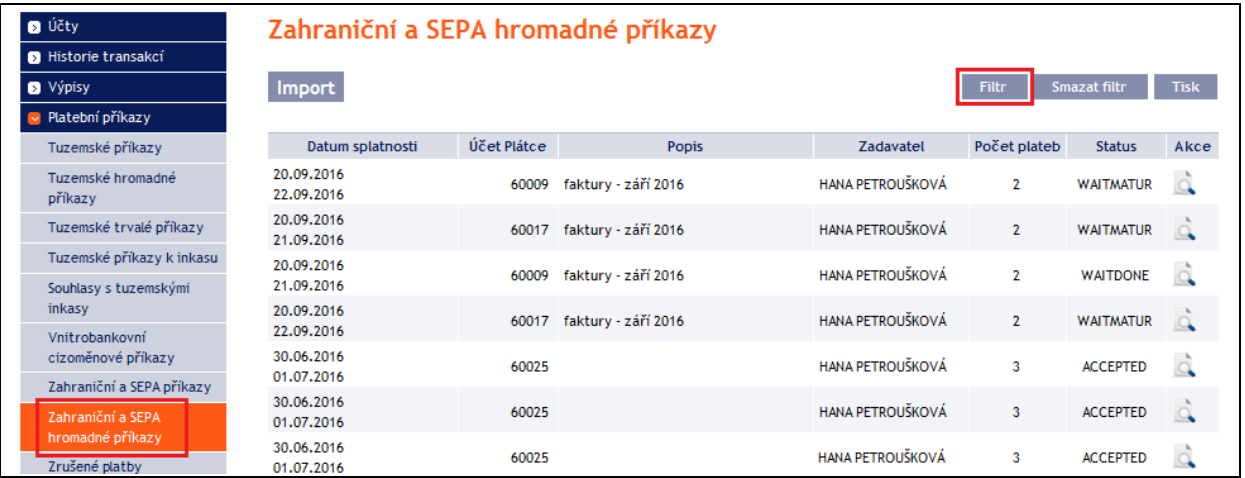

Po kliknutí na toto tlačítko se zobrazí pole pro zadání požadovaných kritérií pro zobrazení Zahraničních hromadných příkazů a/nebo SEPA hromadných příkazů.

K zobrazení Zahraničních hromadných příkazů a/nebo SEPA hromadných příkazů musí být vyplněny, resp. vybrány alespoň údaje v poli **Účet Plátce** (automaticky je přednastavena volba **Všechny účty**) a pole **Status** (automaticky je přednastavena volba **Není vybráno**):

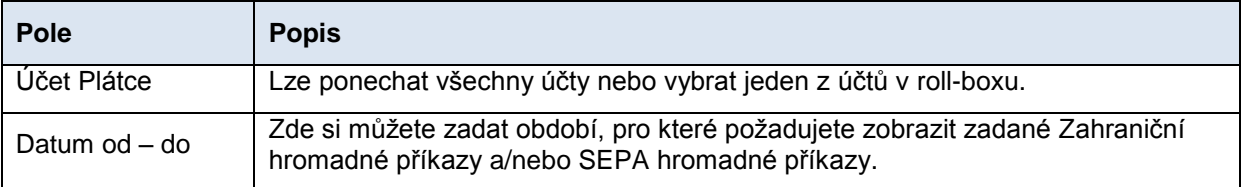

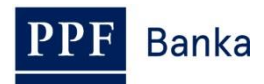

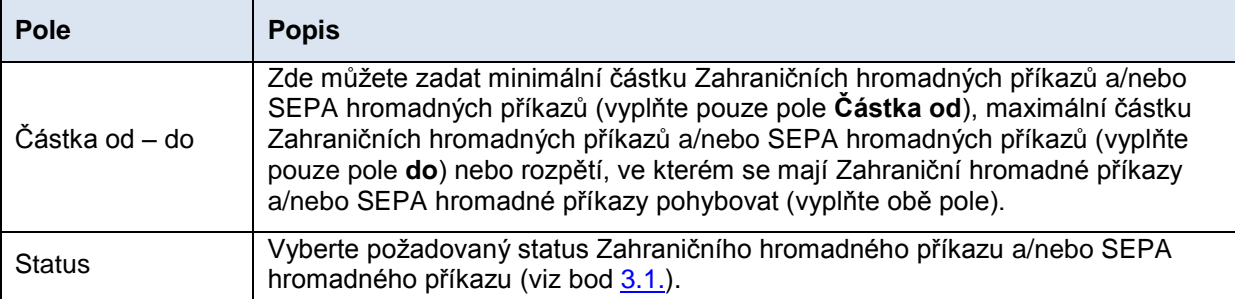

V případě zadání chybných dat můžete vymazat všechny dosud zadané údaje tlačítkem **Výchozí** nebo se můžete tlačítkem **Zpět** vrátit na úvodní obrazovku **Zahraniční a SEPA hromadné příkazy**. Po zadání požadovaných kritérií klikněte na tlačítko **Zobrazit**.

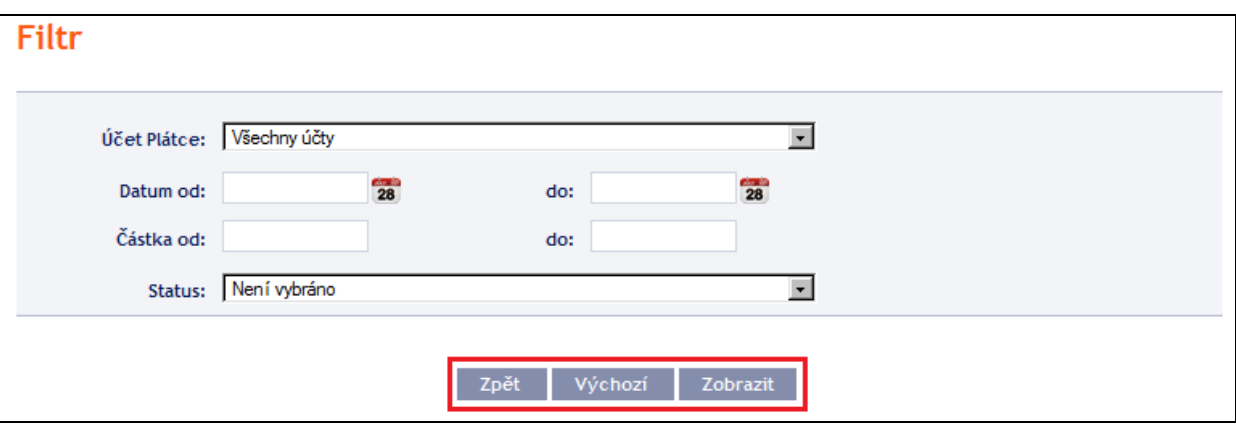

Systém nejdříve zrekapituluje zadaná kritéria pro filtr s výjimkou kritéria **Všechny účty** v poli **Účet Plátce** a kritéria **Není vybráno** v poli **Status** (výběr těchto kritérií systém neuvádí). Poté zobrazí všechny Zahraniční hromadné příkazy a/nebo SEPA hromadné příkazy, které odpovídají zadaným kritériím. **Takto vybrané Zahraniční hromadné příkazy a/nebo SEPA hromadné příkazy se zobrazují po dobu přihlášení Uživatele, pokud nejsou výběrová kritéria změněna nebo smazána.**

Zadaná kritéria lze změnit kliknutím na tlačítko **Filtr** v horní části obrazovky. Kliknutím na tlačítko **Smazat filtr** se zobrazí opět seznam všech zadaných Zahraničních hromadných příkazů. Zobrazené údaje lze rovněž vytisknout tlačítkem **Tisk** (viz bod [3.3.\)](#page-8-0). Kliknutím na ikonku **Detail** si zobrazíte detaily vybraného Zahraničního hromadného příkazu a/nebo SEPA hromadného příkazu.

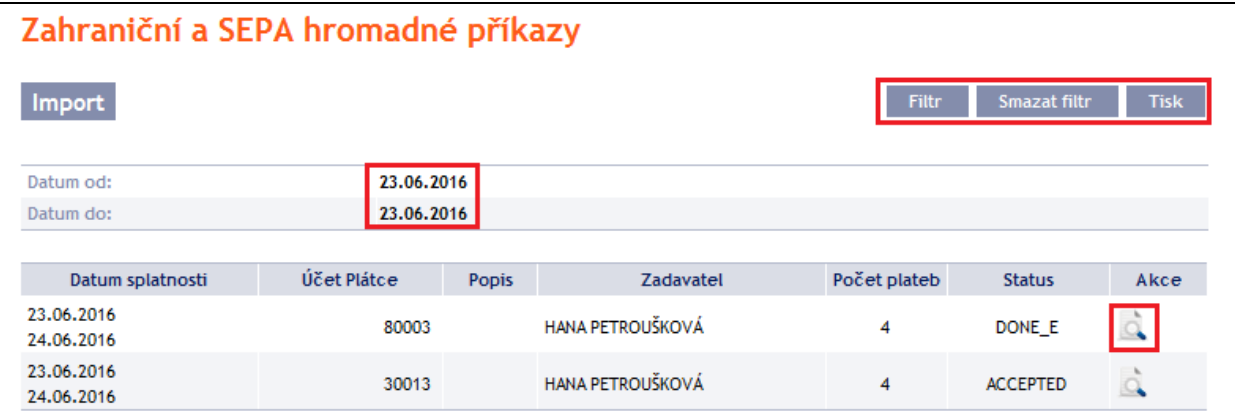

V detailu Zahraničního hromadného příkazu a/nebo SEPA hromadného příkazu je seznam všech jeho položek. Kliknutím na ikonku **Detail** si zobrazíte detaily jednotlivých položek z vybraného Zahraničního hromadného příkazu a/nebo SEPA hromadného příkazu. Tlačítkem **Zpět na seznam** na seznamu položek Zahraničního hromadného příkazu a/nebo SEPA hromadného příkazu se můžete vrátit na úvodní obrazovku **Zahraniční a SEPA hromadné příkazy**. Tlačítkem **Autorizovat** zobrazíte průběh

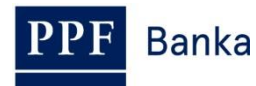

autorizace (viz část I. Uživatelské příručky). Průběh zpracování si zobrazíte tlačítkem **Historie zpracování** (viz bod [3.4.\)](#page-9-0). Zobrazené údaje lze vytisknout tlačítkem **Tisk** (viz bod [3.3.\)](#page-8-0).

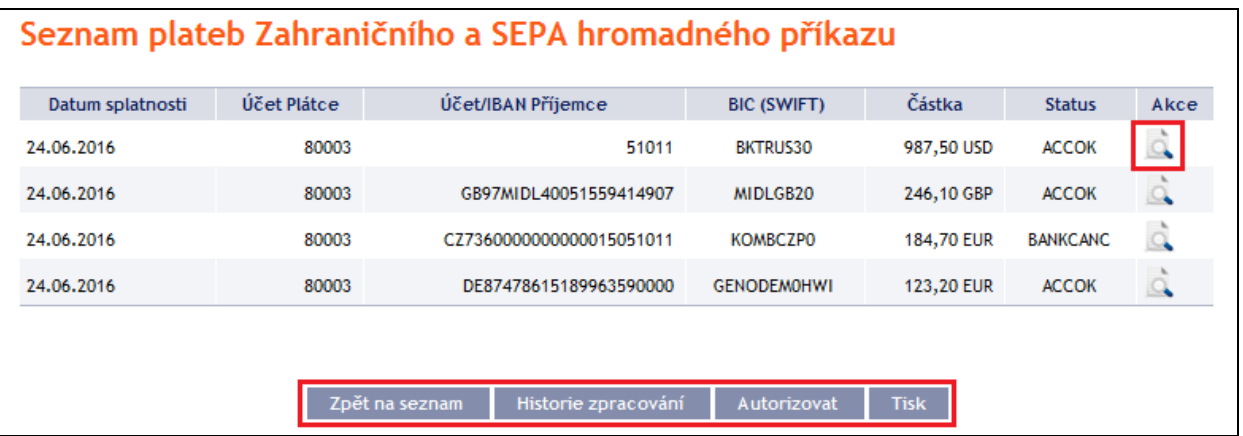

V detailu položky se tlačítkem **Zpět** můžete vrátit na úvodní seznam položek Zahraničního hromadného příkazu a/nebo SEPA hromadného příkazu. Průběh zpracování si zobrazíte tlačítkem **Historie zpracování** (viz bod [3.4.\)](#page-9-0). Zobrazené údaje lze vytisknout tlačítkem **Tisk** (viz bod [3.3.\)](#page-8-0).

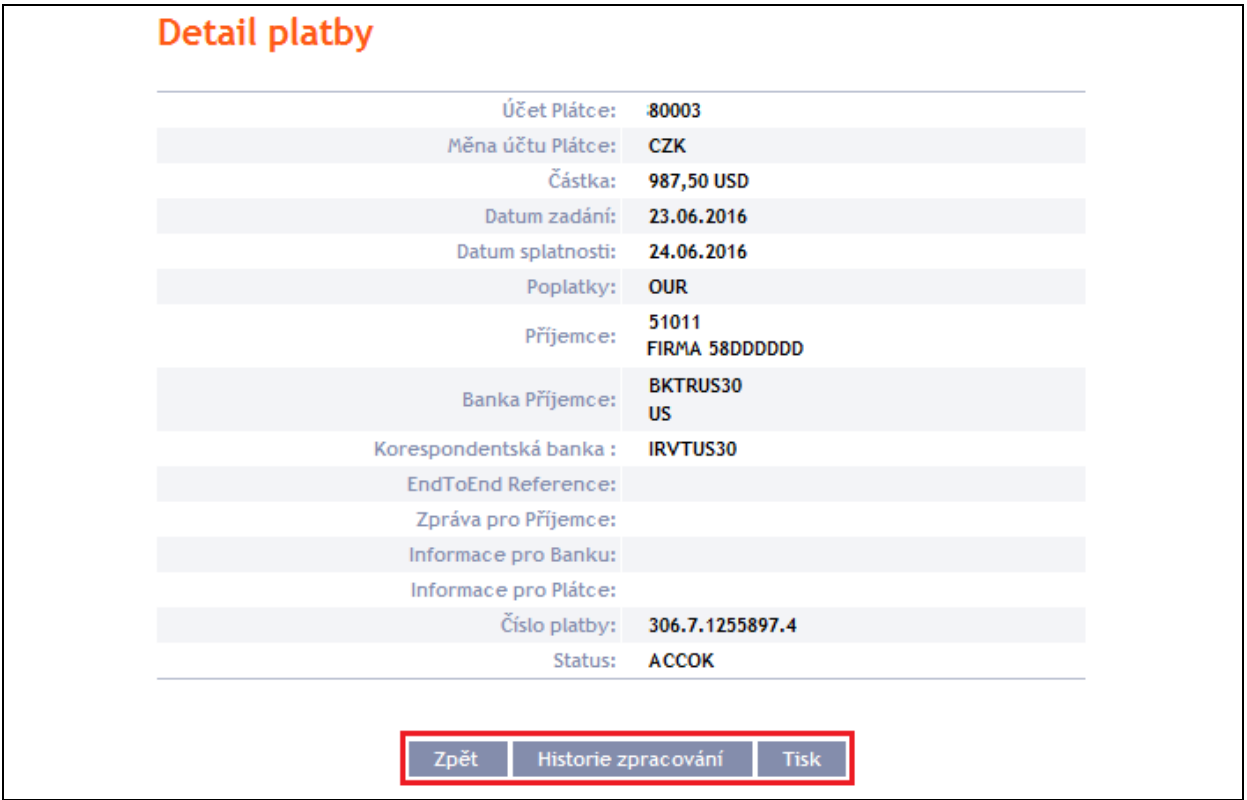

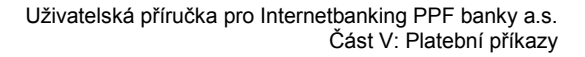

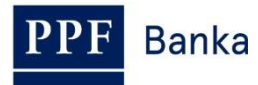

# **5. Šablony Platebních příkazů**

Ve volbě **Platební příkazy** a **Šablony** si můžete zadat šablonu pro Platební příkazy, které budete zadávat častěji – např. úhrada telefonních účtů, kdy se částka za každé zúčtovací období mění a nelze ji tak zadat jako trvalý příkaz.

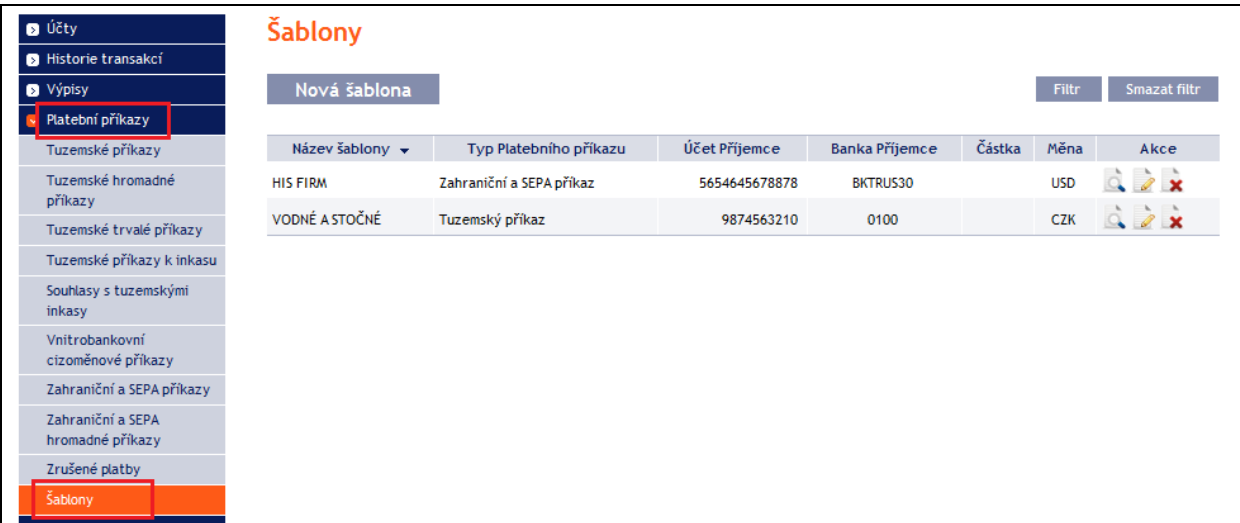

Zadání nové šablony provedete tlačítkem **Nová šablona** (viz bod [5.1.\)](#page-76-0), změnu šablony provedete přes ikonu **Změnit** (viz bod [5.2.\)](#page-77-0), smazání šablony provedete přes ikonu **Smazat** (viz bod [5.3.\)](#page-78-0), zobrazení již zadaných šablon si můžete upravit prostřednictvím tlačítka **Filtr** (viz bod [5.4.\)](#page-78-1).

## <span id="page-76-0"></span>**5.1. Zadání nové šablony Platebního příkazu**

Šablonu Platebního příkazu zadejte kliknutím na tlačítko **Nová šablona**.

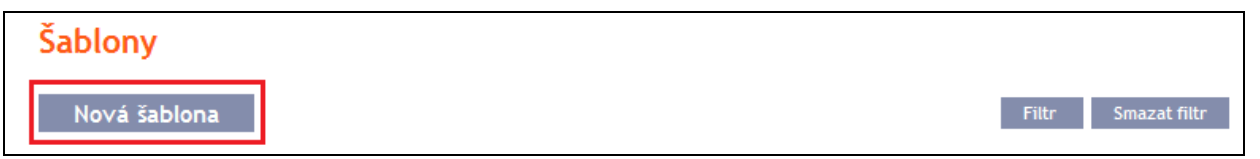

Nejprve se zobrazí typ Platebního příkazu, pro který má být šablona vytvořena. Šablona pro SEPA příkazy je shodná se šablonou pro Zahraniční příkazy. **Šablonu není možné vytvořit pro hromadné Platební příkazy (tuzemské ani zahraniční), pro Tuzemské trvalé příkazy a pro Souhlasy s tuzemskými inkasy.** Vyberte ze seznamu požadovaný typ a klikněte na tlačítko **Potvrdit**.

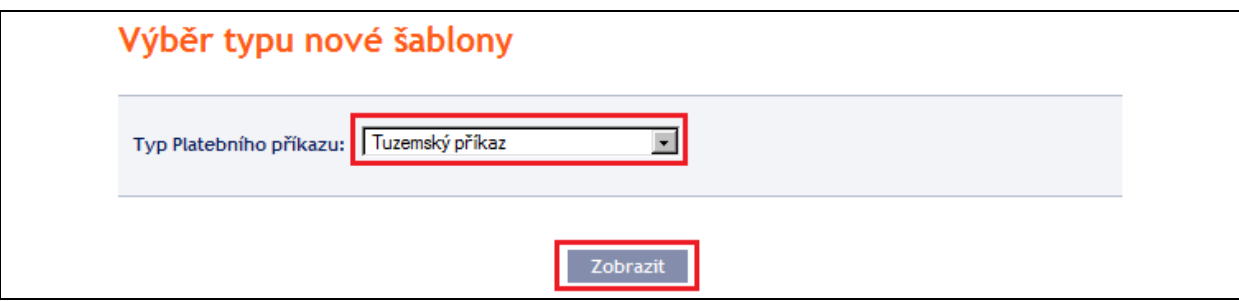

Zobrazí se pole pro zadání údajů Platebního příkazu. Pole jsou stejná jako u zadání příslušného Platebního příkazu (viz bod [4.\)](#page-10-0) s výjimkou Data splatnosti, které se do šablony nezadává. **Jediné povinné pole je** *Název šablony* (je označené červenou hvězdičkou), **ostatní pole do šablony zadávat nemusíte.**

Pokud chcete všechny zadané údaje vymazat, můžete kliknout na tlačítko **Výchozí**. Po zadání všech požadovaných údajů šablonu uložte tlačítkem **Uložit šablonu** (zadání šablony se neautorizuje).

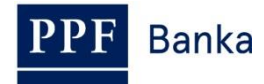

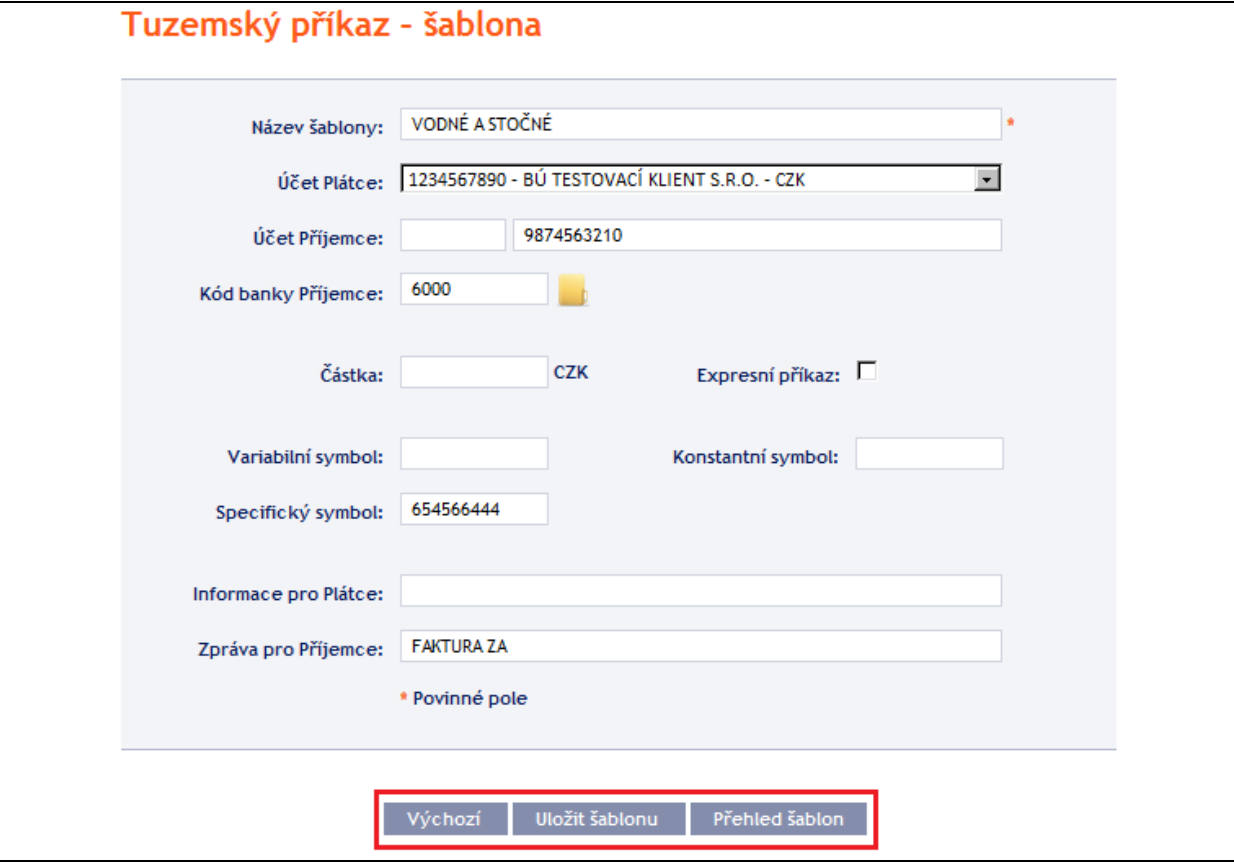

#### <span id="page-77-0"></span>**5.2. Změna šablony Platebního příkazu**

Změnu šablony Platebního příkazu proveďte přes ikonu **Změnit** v řádku u příslušné šablony.

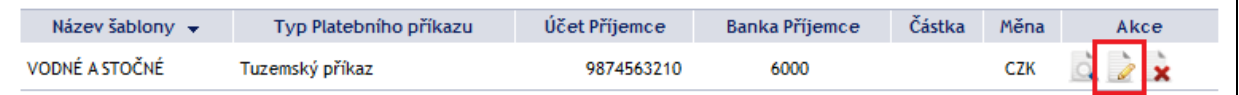

Zobrazí se detaily zadané šablony Platebního příkazu. S výjimkou názvu šablony lze změnit jakýkoli údaj.

Po zadání požadovaných změn šablonu uložte tlačítkem **Uložit šablonu** (změna šablony se neautorizuje).

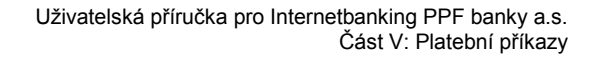

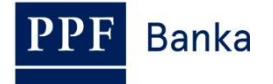

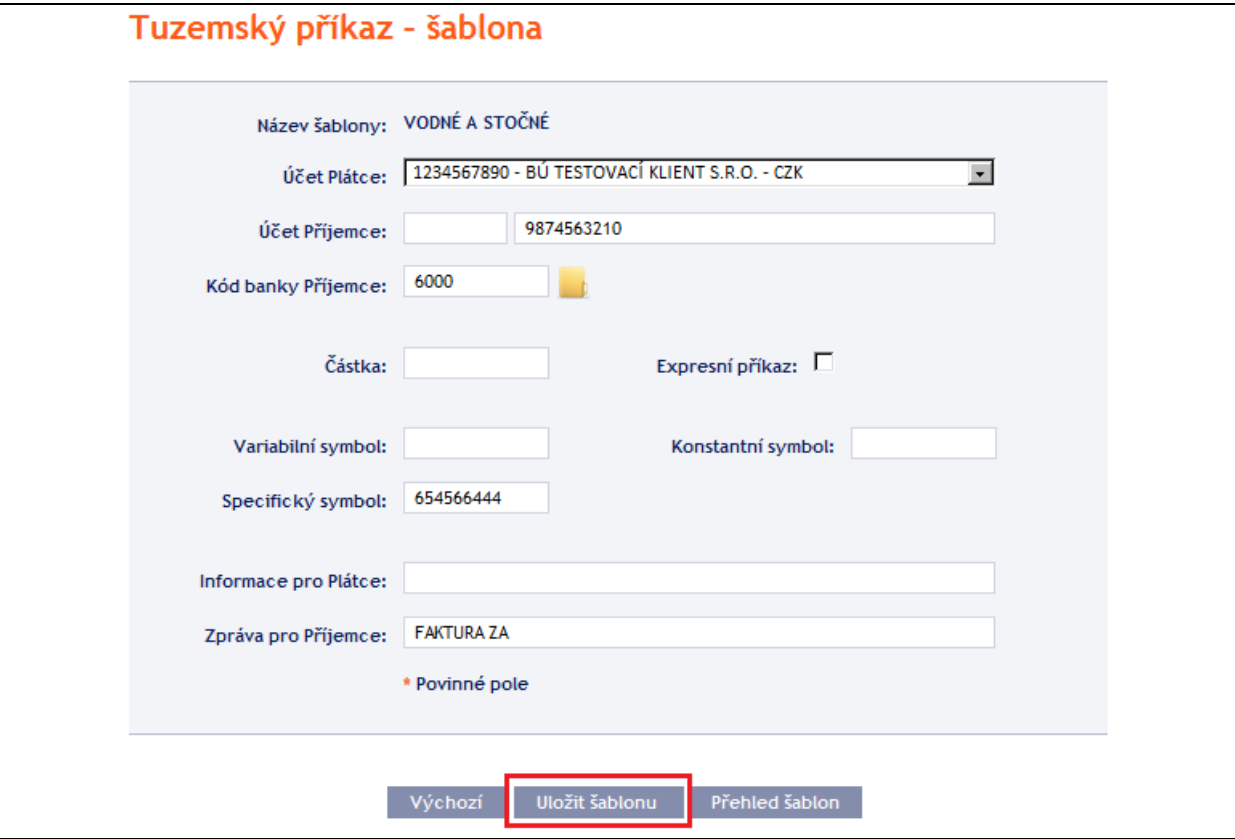

#### <span id="page-78-0"></span>**5.3. Smazání šablony Platebního příkazu**

Šablonu Platebního příkazu můžete smazat přes ikonu **Smazat** v řádku u příslušné šablony.

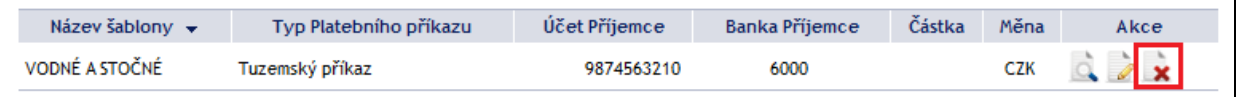

Po kliknutí na tuto ikonku se zobrazí okno s dotazem, zda si přejete smazat vybranou šablonu – smazání šablony potvrďte tlačítkem **Ano**.

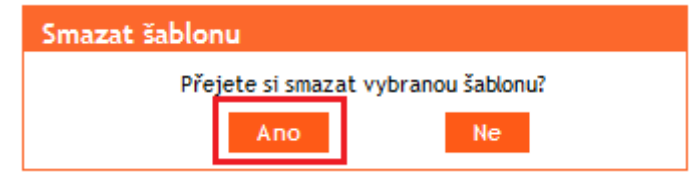

Šablona se odstraní ze seznamu šablon (smazání šablony se neautorizuje).

### <span id="page-78-1"></span>**5.4. Zobrazení již zadaných šablon Platebních příkazů**

Zadané šablony Platebních příkazů se zobrazí automaticky po kliknutí na volbu **Šablony**. Pokud požadujete zobrazit zadané šablony Platebních příkazů podle typu Platebního příkazu, klikněte na tlačítko **Filtr** v pravém horním rohu obrazovky.

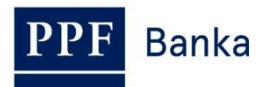

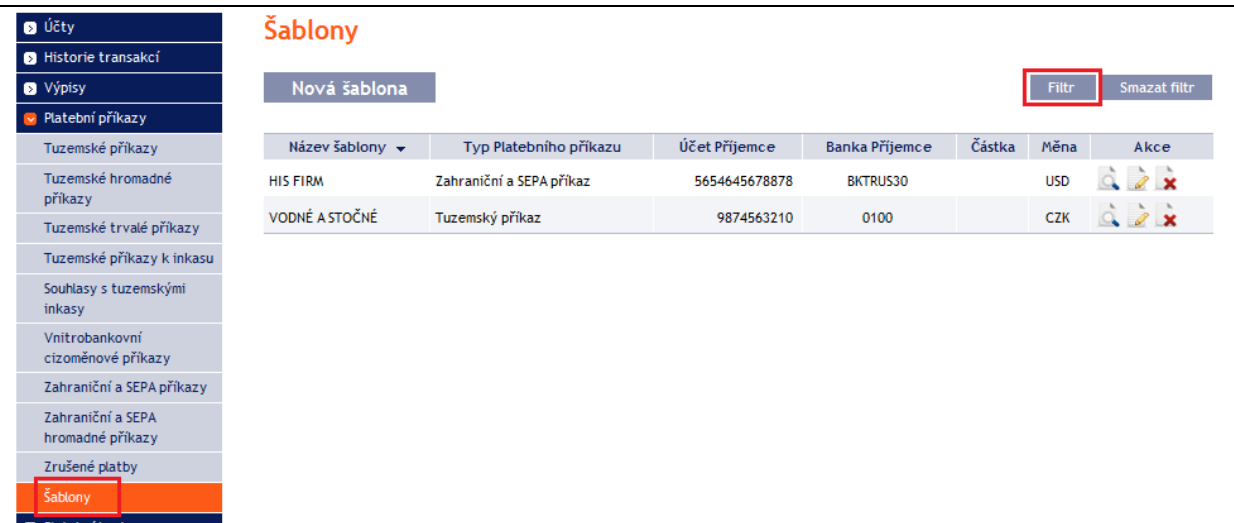

Po kliknutí na toto tlačítko se zobrazí pole pro výběr typu Platebního příkazu, pro který mají být zadané šablony zobrazeny. Vyberte požadovaný typ Platebního příkazu a klikněte na tlačítko **Potvrdit**.

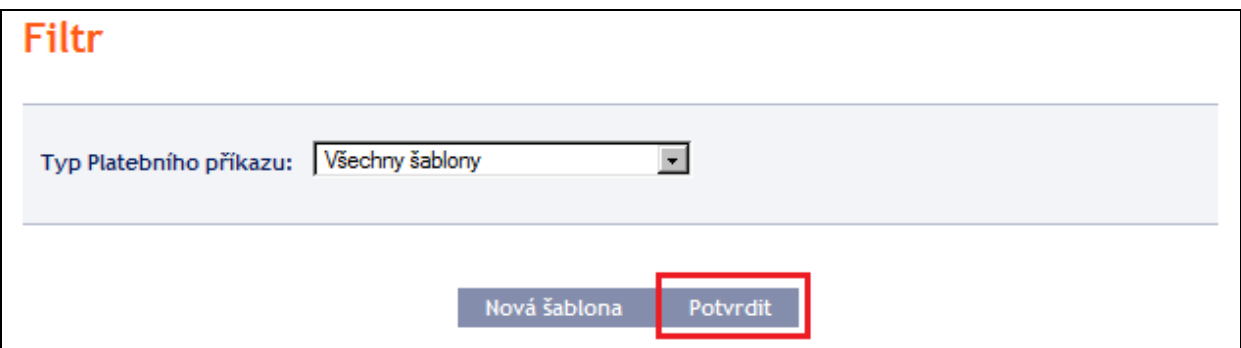

Systém zobrazí všechny šablony pro vybraný typ Platebního příkazu. **Takto vybrané šablony se zobrazují po dobu přihlášení Uživatele, pokud nejsou výběrová kritéria změněna nebo smazána.**

Zadaná kritéria lze změnit kliknutím na tlačítko **Filtr** v horní části obrazovky. Kliknutím na tlačítko **Smazat filtr** se zobrazí opět seznam všech zadaných šablon.

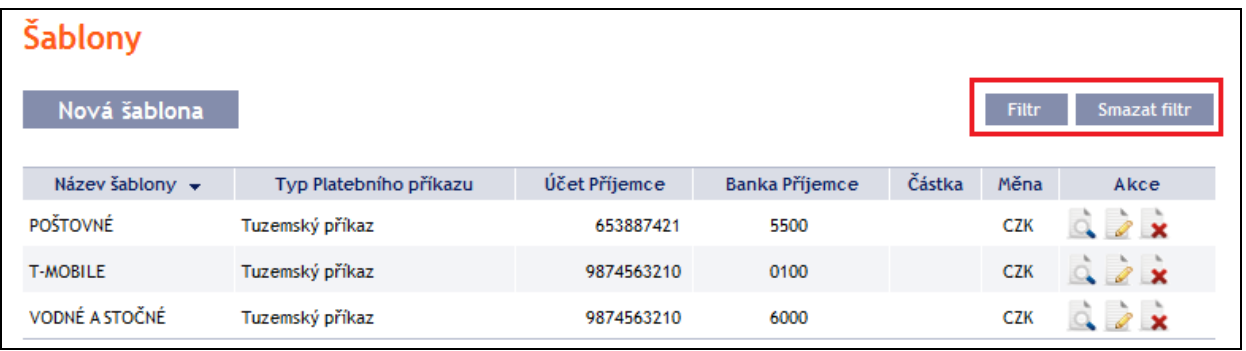